# **Oracle Banking Digital Experience**

**Corporate Customer Services User Manual Release 18.1.0.0.0**

**Part No. E92727-01**

**January 2018**

# ORACLE<sup>®</sup>

Corporate Customer Services User Manual January 2018

Oracle Financial Services Software Limited Oracle Park Off Western Express Highway Goregaon (East) Mumbai, Maharashtra 400 063 India Worldwide Inquiries: Phone: +91 22 6718 3000 Fax:+91 22 6718 3001 [www.oracle.com/financialservices/](http://www.oracle.com/financialservices/)

Copyright © 2018, Oracle and/or its affiliates. All rights reserved.

Oracle and Java are registered trademarks of Oracle and/or its affiliates. Other names may be trademarks of their respective owners.

U.S. GOVERNMENT END USERS: Oracle programs, including any operating system, integrated software, any programs installed on the hardware, and/or documentation, delivered to U.S. Government end users are "commercial computer software" pursuant to the applicable Federal Acquisition Regulation and agency-specific supplemental regulations. As such, use, duplication, disclosure, modification, and adaptation of the programs, including any operating system, integrated software, any programs installed on the hardware, and/or documentation, shall be subject to license terms and license restrictions applicable to the programs. No other rights are granted to the U.S. Government.

This software or hardware is developed for general use in a variety of information management applications. It is not developed or intended for use in any inherently dangerous applications, including applications that may create a risk of personal injury. If you use this software or hardware in dangerous applications, then you shall be responsible to take all appropriate failsafe, backup, redundancy, and other measures to ensure its safe use. Oracle Corporation and its affiliates disclaim any liability for any damages caused by use of this software or hardware in dangerous applications.

This software and related documentation are provided under a license agreement containing restrictions on use and disclosure and are protected by intellectual property laws. Except as expressly permitted in your license agreement or allowed by law, you may not use, copy, reproduce, translate, broadcast, modify, license, transmit, distribute, exhibit, perform, publish or display any part, in any form, or by any means. Reverse engineering, disassembly, or decompilation of this software, unless required by law for interoperability, is prohibited.

The information contained herein is subject to change without notice and is not warranted to be error-free. If you find any errors, please report them to us in writing.

This software or hardware and documentation may provide access to or information on content, products and services from third parties. Oracle Corporation and its affiliates are not responsible for and expressly disclaim all warranties of any kind with respect to third-party content, products, and services. Oracle Corporation and its affiliates will not be responsible for any loss, costs, or damages incurred due to your access to or use of third-party content, products, or services.

# **Table of Contents**

<span id="page-2-0"></span>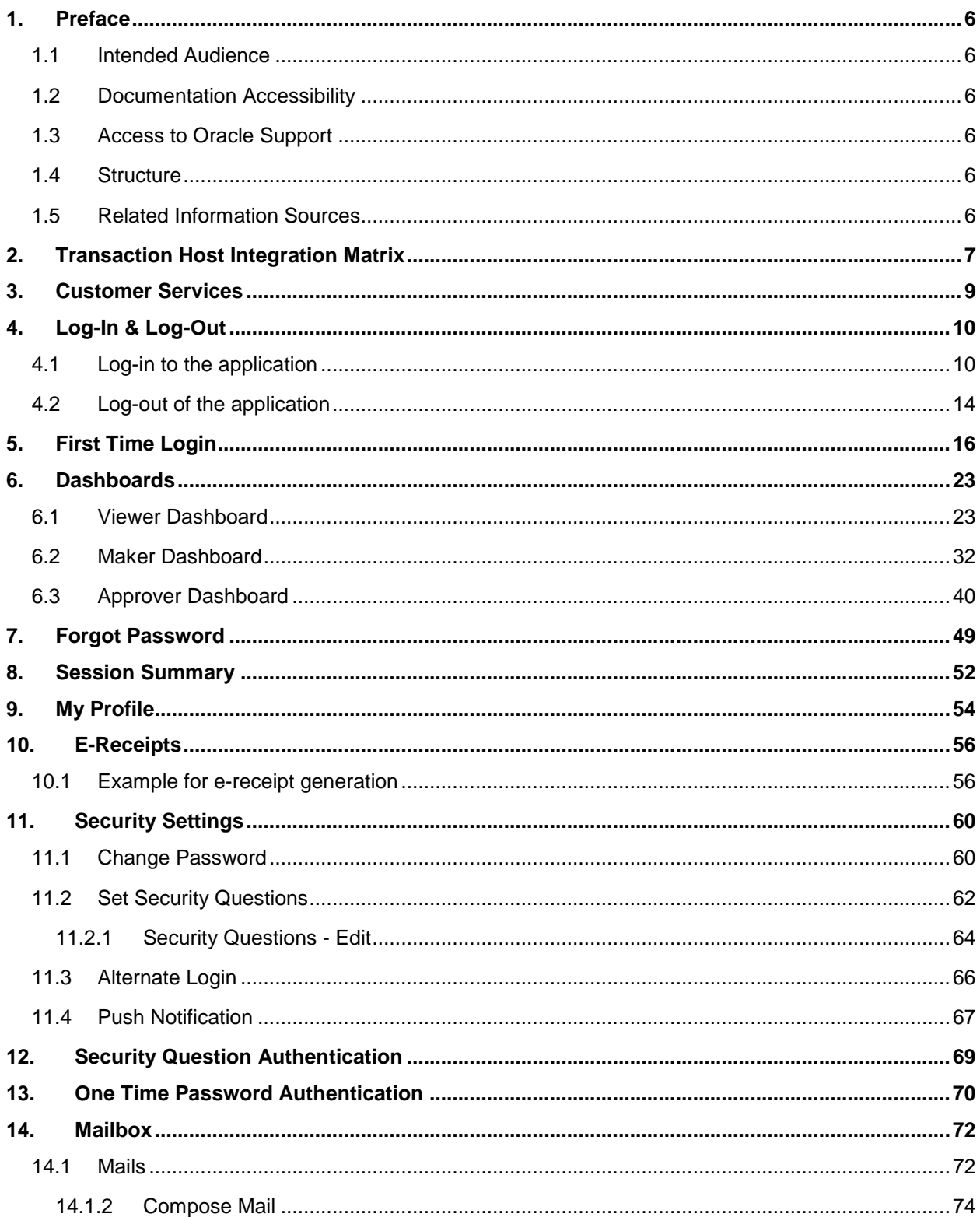

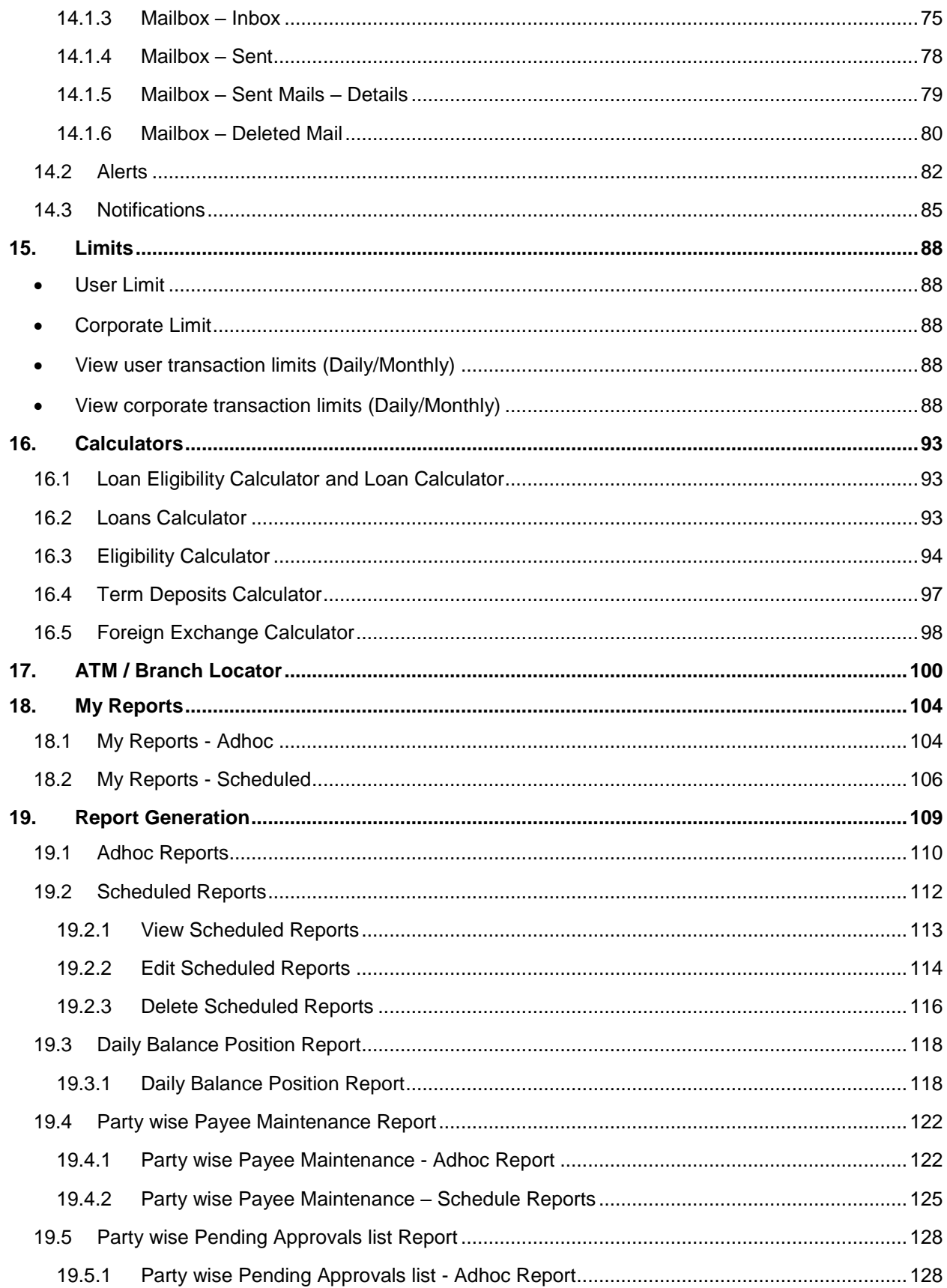

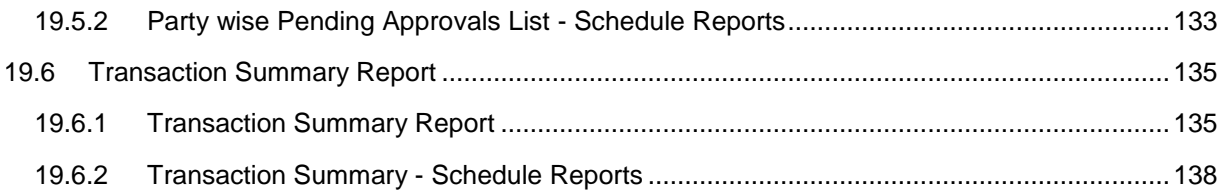

# <span id="page-5-0"></span>**1. Preface**

### <span id="page-5-1"></span>**1.1 Intended Audience**

This document is intended for the following audience*:*

- Customers
- **Partners**

### <span id="page-5-2"></span>**1.2 Documentation Accessibility**

For information about Oracle's commitment to accessibility, visit the Oracle Accessibility Program website at<http://www.oracle.com/pls/topic/lookup?ctx=acc&id=docacc>.

### <span id="page-5-3"></span>**1.3 Access to Oracle Support**

Oracle customers have access to electronic support through My Oracle Support. For information, visit

http://www.oracle.com/pls/topic/lookup?ctx=acc&id=info or visit

http://www.oracle.com/pls/topic/lookup?ctx=acc&id=trs if you are hearing impaired.

### <span id="page-5-4"></span>**1.4 Structure**

This manual is organized into the following categories:

*Preface* gives information on the intended audience. It also describes the overall structure of the User Manual.

*Introduction* provides brief information on the overall functionality covered in the User Manual.

The subsequent chapters provide information on transactions covered in the User Manual.

Each transaction is explained in the following manner:

- Introduction to the transaction
- Screenshots of the transaction
- The images of screens used in this user manual are for illustrative purpose only, to provide improved understanding of the functionality; actual screens that appear in the application may vary based on selected browser, theme, and mobile devices.
- Procedure containing steps to complete the transaction- The mandatory and conditional fields of the transaction are explained in the procedure.

If a transaction contains multiple procedures, each procedure is explained. If some functionality is present in many transactions, this functionality is explained separately.

## <span id="page-5-5"></span>**1.5 Related Information Sources**

For more information on Oracle Banking Digital Experience Release 18.1.0.0.0, refer to the following documents:

- Oracle Banking Digital Experience Licensing Guide
- Oracle Banking Digital Experience Installation Manuals

# <span id="page-6-0"></span>**2. Transaction Host Integration Matrix**

### **Legends**

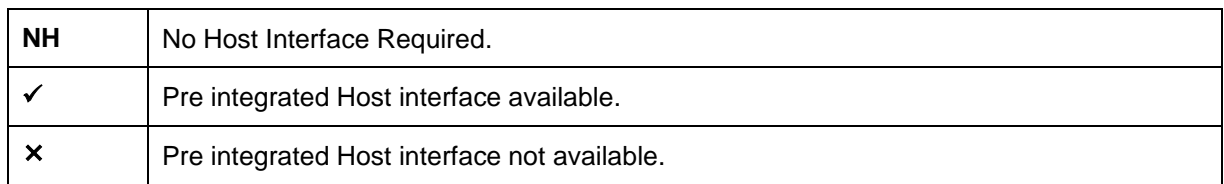

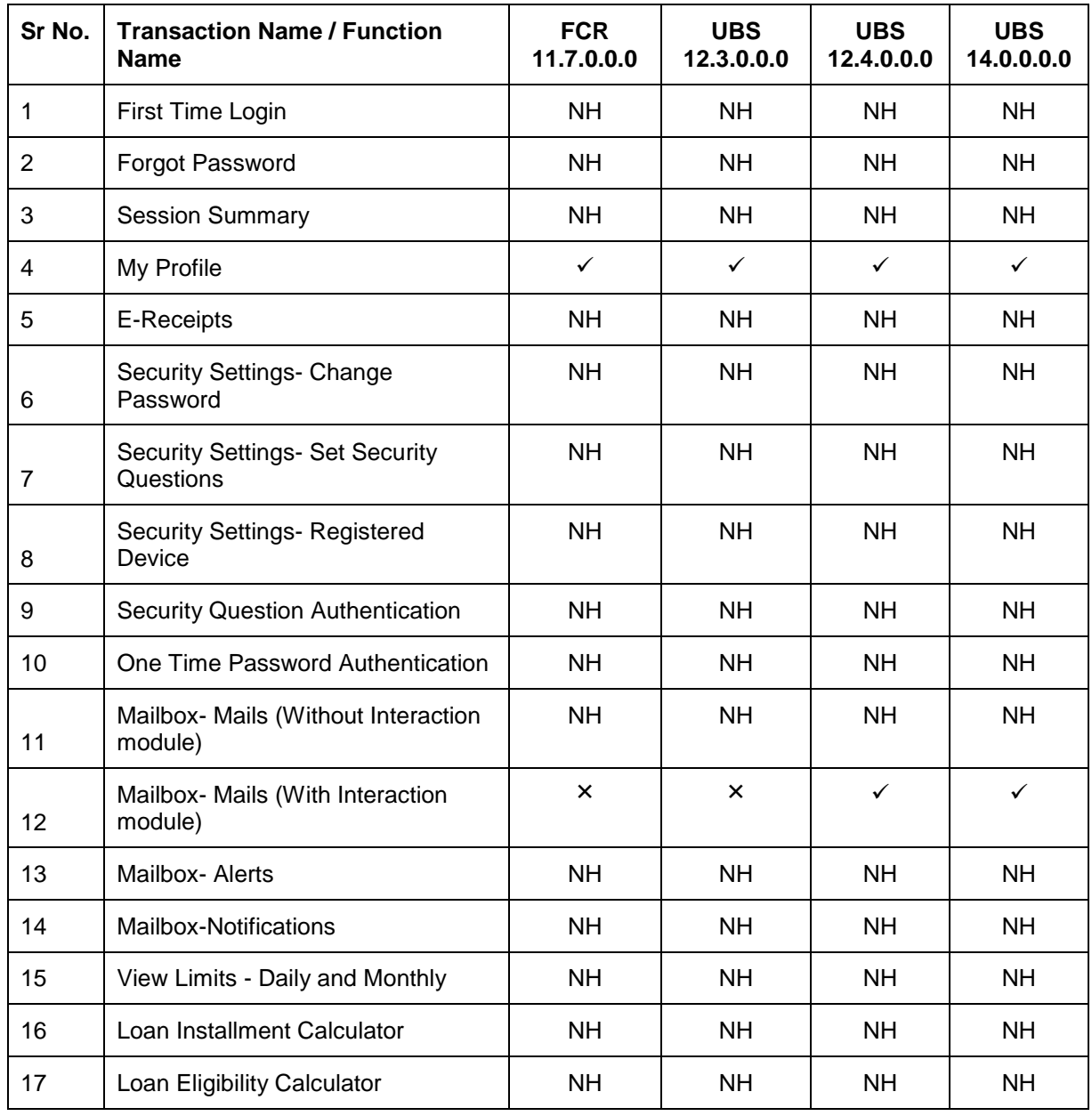

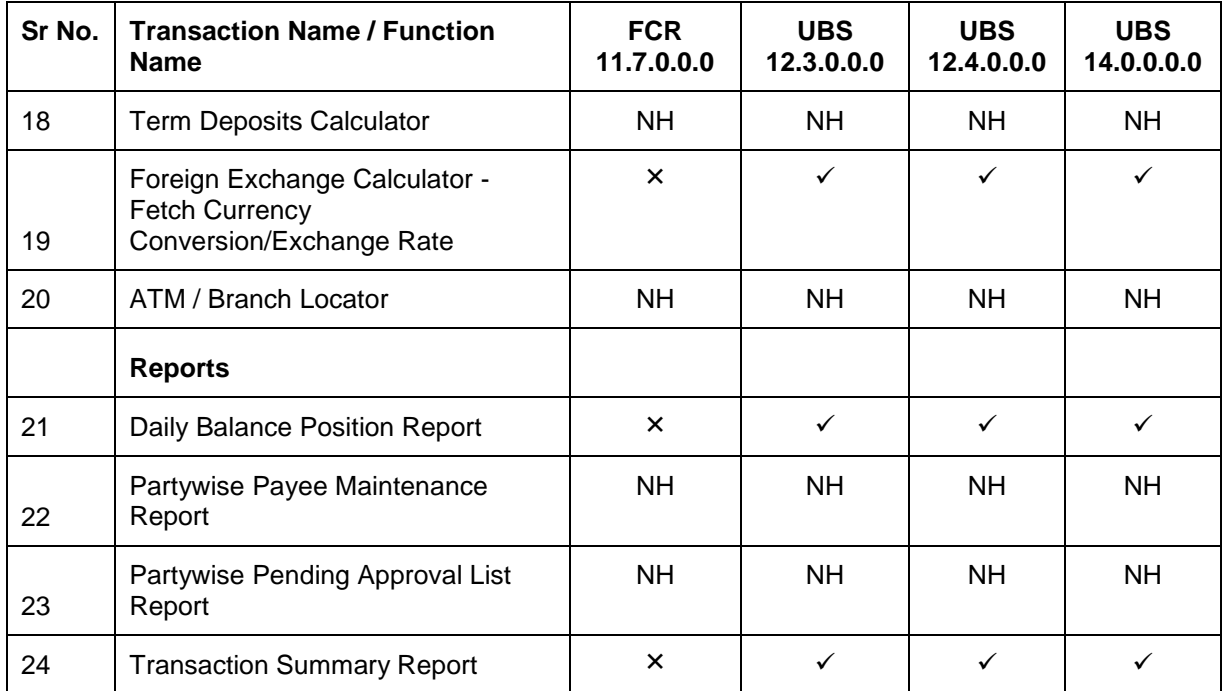

# <span id="page-8-0"></span>**3. Customer Services**

This module allows the bank customers to interact with bank and avail its services. It includes the following sub-modules:

- Channel On boarding: Channel Onboarding allows customers to register for channel access. Customers who do not have access to online channels can onboard themselves to access online channels without approaching a bank physically to request for channel access.
- Calculators: Calculators are the tools used by the users to simulate and thus understand the implications of financial decisions. The different kind of calculators could be, Term Deposit Calculator, Loan Calculator, Loan installment Calculator, Loan Eligibility Calculator, and Forex Calculator.
- Role specific dashboards: Dashboard is a landing page or screen wherein user can access various transactions. The dashboards are classified into categories like, Maker Dashboard, Viewer Dashboard, and Approver Dashboard.
- Mailbox: Mailbox allows bank customers to send and receive emails to a business user.
- Find ATM / Branch: ATM/ Branch locator allows a user to view the address and location of the ATMs and the branches at a geographic location.
- Reports: Reports are an integral part of actively managing any company. Management uses the reports to track progress towards its various goals, control expenditures, increase revenue, track fraudulent transactions if any. The two types of reports are, Adhoc Report and batch Reports
- Security Settings: Security settings are done to protect the sensitive data and information from security threats.
- View Transaction Limits: This option allows a user to view the utilized limits and available limits for use.

**[Home](#page-2-0)**

# <span id="page-9-0"></span>**4. Log-In & Log-Out**

Log-in allows users to access the portal securely, view information and access transactions. Logging out enables users to exit from the system in a secure way, so that no one else can gain access to the system (without supplying valid credentials) and the entire system is secure.

### **Pre-requisites**

The User must have a valid account with bank with online banking enabled. Other features related to accounts must be supported by the core banking system.

### **Features Supported In Application**

- [Log-in to the application](#page-9-1)
- <span id="page-9-1"></span>• [Log-out of the application](#page-13-0)

### **4.1 Log-in to the application**

The user requires authentic credentials to log in to the **Oracle Banking Digital Experience** application.

### **To log in to the application:**

- 1. Open an internet browser to access the application.
- 2. Type the Oracle Banking Digital Experience URL in the Address bar, and press **Enter. Portal Page** appears.

### **Portal Page**

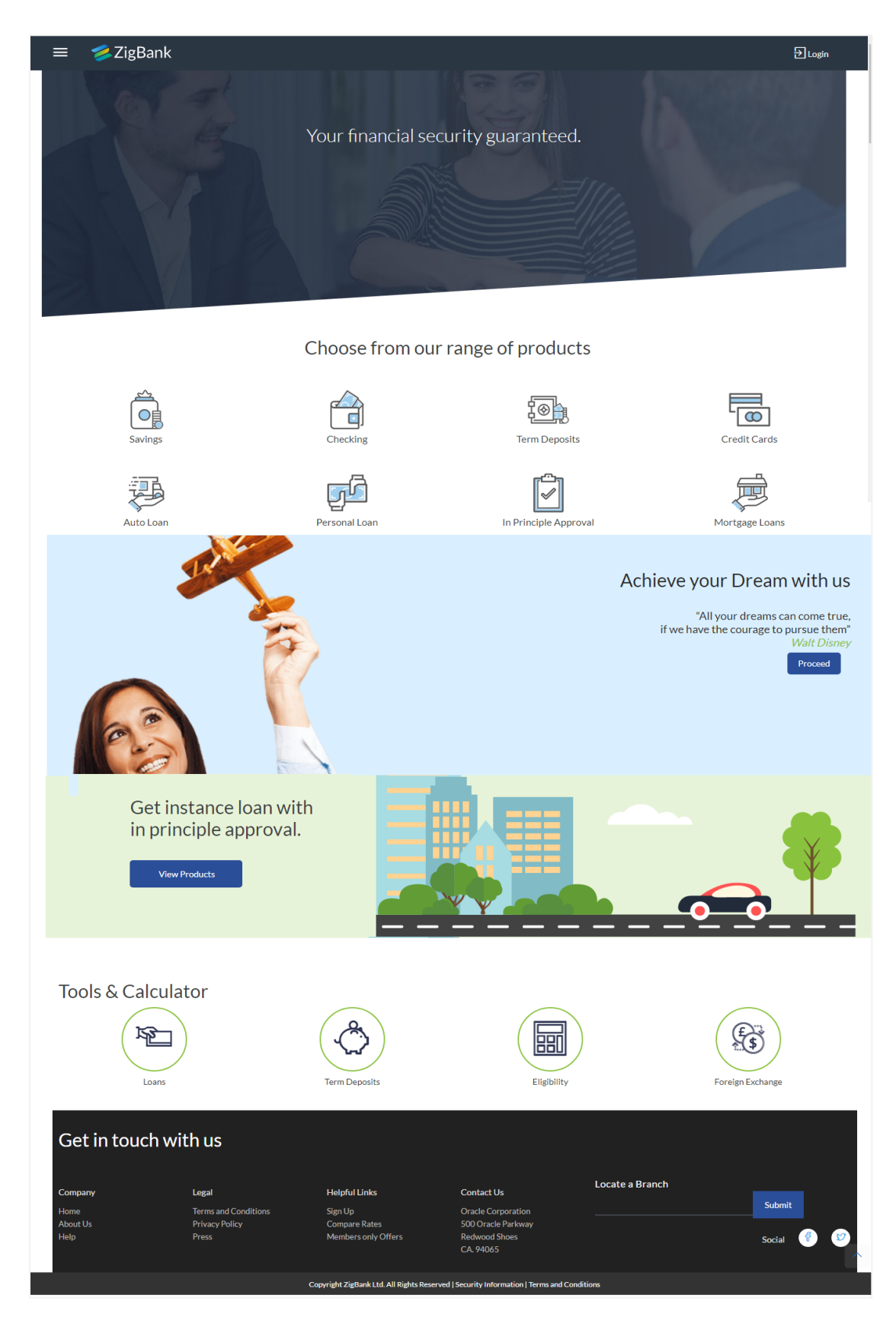

### **Login page Overview**

### **Icons**

Following icons are present on the corporate dashboard:

- $\blacktriangleright$ : The logo of the bank.
- : Click the toggle menu to access the transactions.
- $\boxed{\frac{1}{2}}$  Login  $\boxed{\cdot}$  Click this icon to log in to the application.

### **Toggle Menu transactions:**

**Claim Money**

Click here to claim for money.

### **Track Applications**

Click here to track the progress of the account opening application.

### **Register**

Click here to register with the bank.

**Login**

Click to log in to the application.

### **ATM/ Branch Loacator**

Click to view the address and location of the ATMs and the branches of the Bank. For more information refer [ATM/ Branch Locator.](#page-99-0)

**Help**

Click to launch the online help.

**About**

Click this menu to view the information about the application like version number, copyright etc.

#### **Choose from our range of products**

### **Savings**

Click to apply for savings account.

### **Checking**

Click to apply for checking account.

### **Term Deposits**

Click to apply for deposit account.

### **Icons**

Following icons are present on the corporate dashboard:

- The logo of the bank.
- $\equiv$   $\equiv$  Click the toggle menu to access the transactions.
- $\overline{\text{E}}$  Login  $\overline{\text{E}}$ : Click this icon to log in to the application.

### **Credit Cards**

Click to apply for a credit card.

### **Auto Loan**

Click to apply for auto loan.

### **Personal Loan**

Click to apply for personal loan.

### **In Principal Approval**

Click to apply for in principal approval application.

### **Mortgage Loans**

Click to apply for mortgage loans.

### **Tools & Calculator**

- Loans Click to access loan calculator.
- Term Deposits Click to access deposit calculator to calculate the interest on total value of deposit at maturity.
- Eligibility Click here to access Loan Eligibility Calculator to calculate your loan eligibility.
- Foreign Exchange Click here to access foreign exchange calculator to calculate foreign exchange conversion amounts and view the exchange rates (for supported currencies)

#### **Get in touch with us**

### **Company**

- Home: Click to go to the home page
- About Us: Click to get the information about the bank
- Help: Click to contact for help.

### **Icons**

Following icons are present on the corporate dashboard:

- The logo of the bank.
- $\equiv$   $\equiv$  Click the toggle menu to access the transactions.
- $\boxed{\frac{1}{2}}$  Login  $\boxed{\cdot}$  Click this icon to log in to the application.

### **Legal**

This section displays the following links:

- Terms and Conditions
- Privacy Policy
- Press

### **Helpful Links**

- Sign Up : Click here to sign up to the application
- Compare Rates : Click to compare rates
- Members only Offers: Click here to avail the offers

#### **Contact US**

Address of the bank.

### **Locate a Branch**

Enter your location and search for the nearest branch.

### **Social**

Click the social networking sites icons to connect to Facebook / twitter.

- 3. Click **Login**. The **Login** screen appears. OR Click **Register** if you are a new user.
- 4. In the Username field, enter the user ID.
- 5. In the **Password** field, enter the password.

#### **Note**: The characters typed in the **Password** field appear masked (••••••) for security reasons.

- 6. Click **Login**.
- 7. The Dashboard **Overview** screen appears with broad level financial summary, outstanding and available balance in current and savings account, loans, term deposit, and credit cards.

# <span id="page-13-0"></span>**4.2 Log-out of the application**

### **To log out of the application:**

1. In the top right corner, click  $\bigcup$  Legeur icon. The success message of logging out appears.

**[Home](#page-2-0)**

# <span id="page-15-0"></span>**5. First Time Login**

When a new user first logins into the application with the authorized user name and password, he has to accept terms and conditions of the bank, he is forced to change the login and transaction passwords, set security questions (if this is set as a second factor authentication for any transaction/s).

### **How to reach here:**

*Portal Page > Login* 

### **To log in to the application:**

- 1. Open an internet browser to access the application.
- 2. Type the Oracle Banking Digital Experience URL in the Address bar, and press Enter. The **Portal page** appears.
- 3. Click **Login**.

The **Login** screen to enter the user name and password appears.

### **Login**

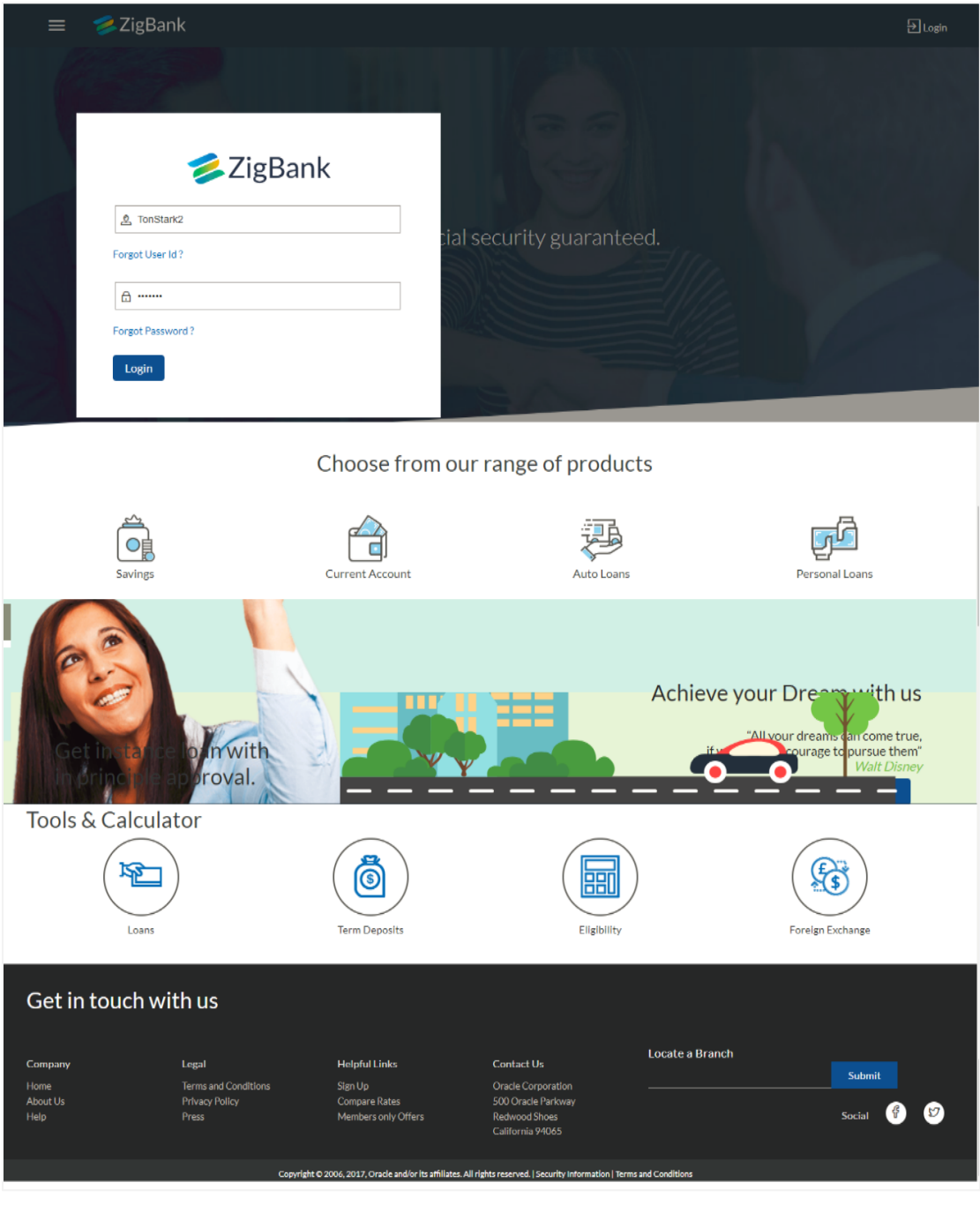

### **Field Description**

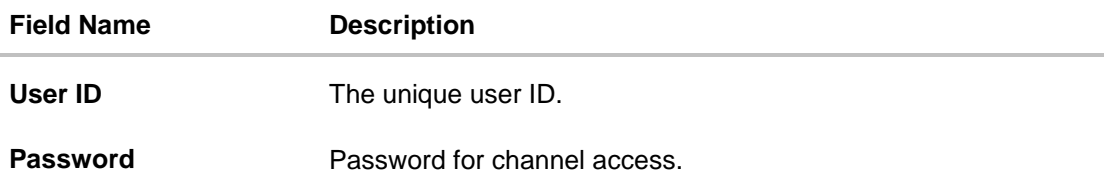

- 4. In the **Username** field, enter the user ID.
- 5. In the **Password** field, enter the password.

**Note**: The characters typed in the Password field appear masked (••••••) for security reasons.

6. Click **Login**. The **First Time Login - Terms and Condition** screen appears.

### **First Time Login - Terms and Condition**

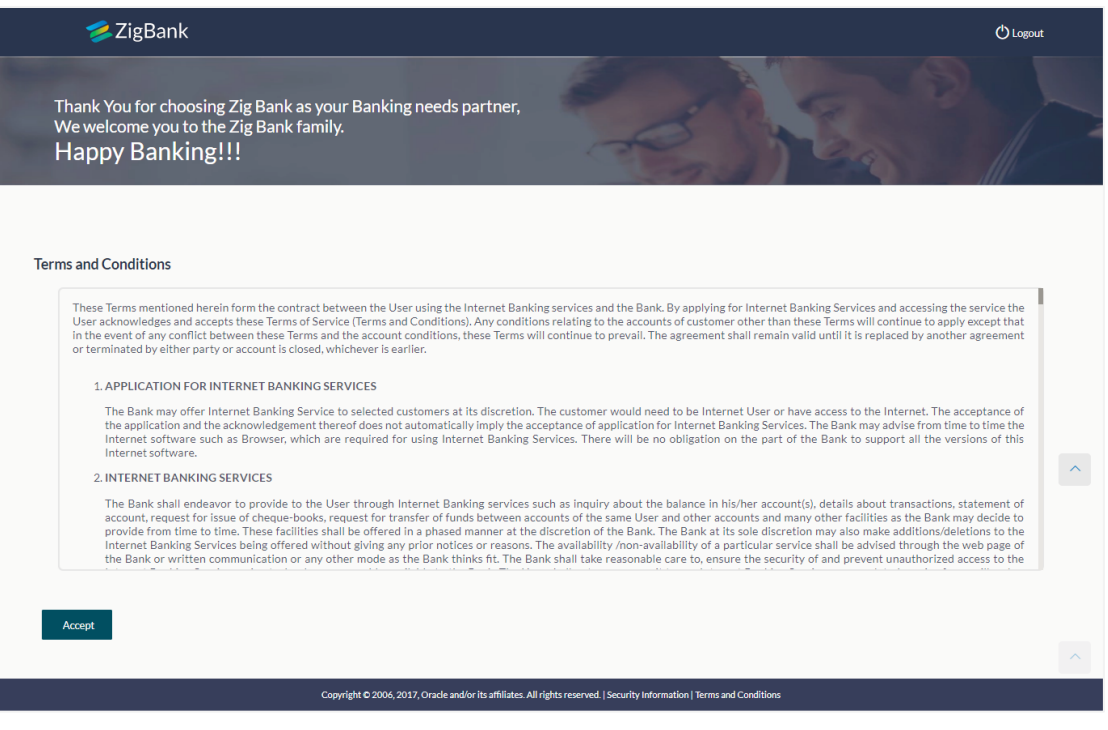

- 7. Read the terms and conditions.
- 8. Click **Accept** to accept the terms and conditions. The **Force Change Password** screen appears.

**Note:** Force Change Password screen will only appear for users for whom the password is set by administrator and not for the users who have self-registered themselves.

### **Force Change Password**

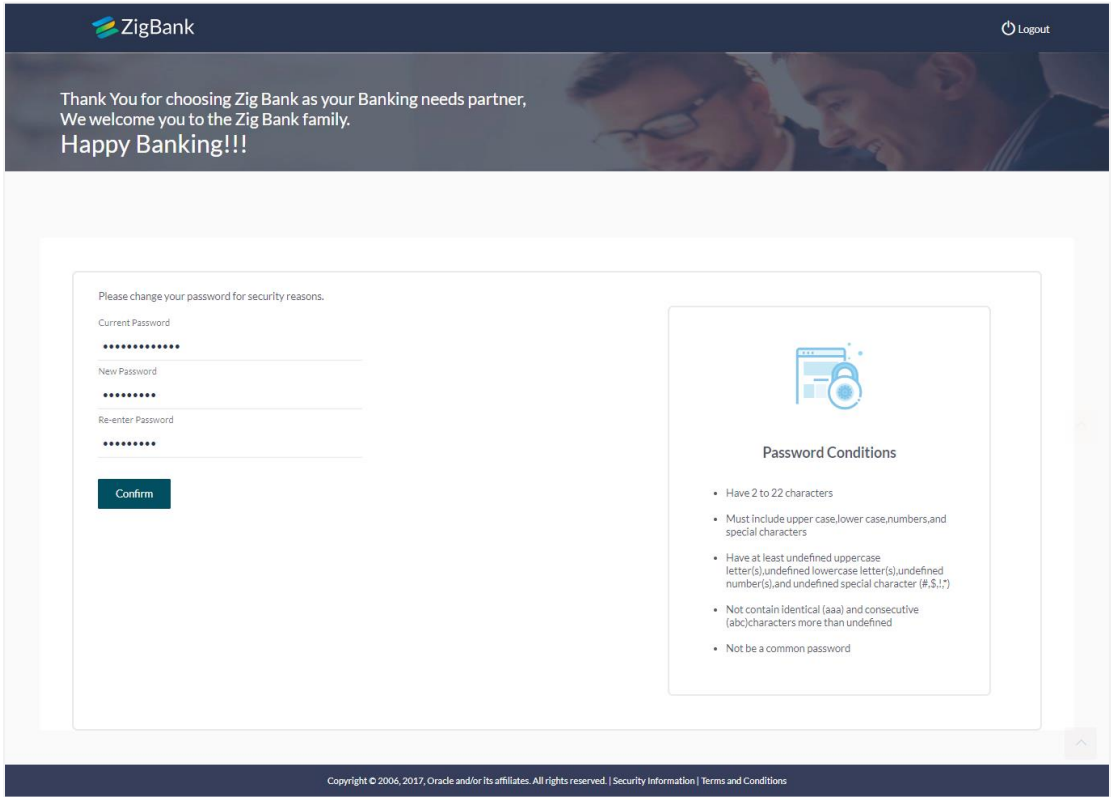

### **Field Description**

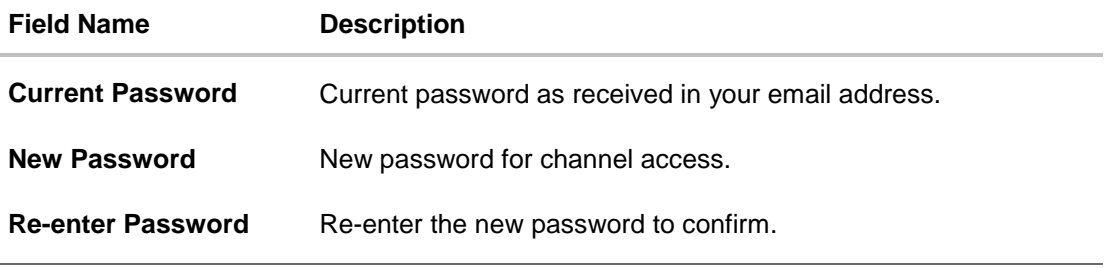

- 9. In the **Current Password field**, enter the password.
- 10. In the **New Password** field, enter the password. OR

Read the **Password Conditions** to set the new password.

- 11. In the **Re-enter Password** field, re-enter the password.
- 12. Click **Confirm**. The success message appears. The User is directed **to User Security Question Setup** screen.

**Note:** Password Conditions gets highlighted in green if the user's password is meeting the Password Policy criteria and similarly in Red if the password is not as per the Password Policy maintained.

### **User Security Question Setup**

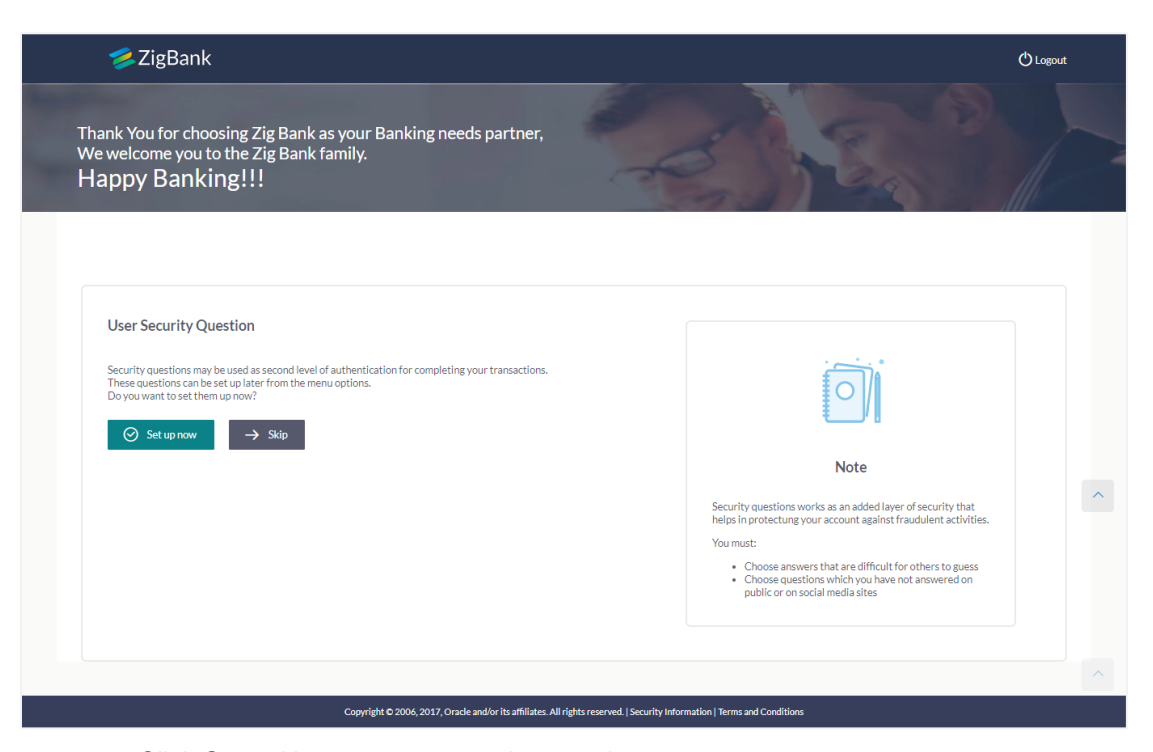

13. Click Setup Now to setup security questions. The **Set Security Questions** screen. OR Click Skip to skip this step.

### **Set Security Questions**

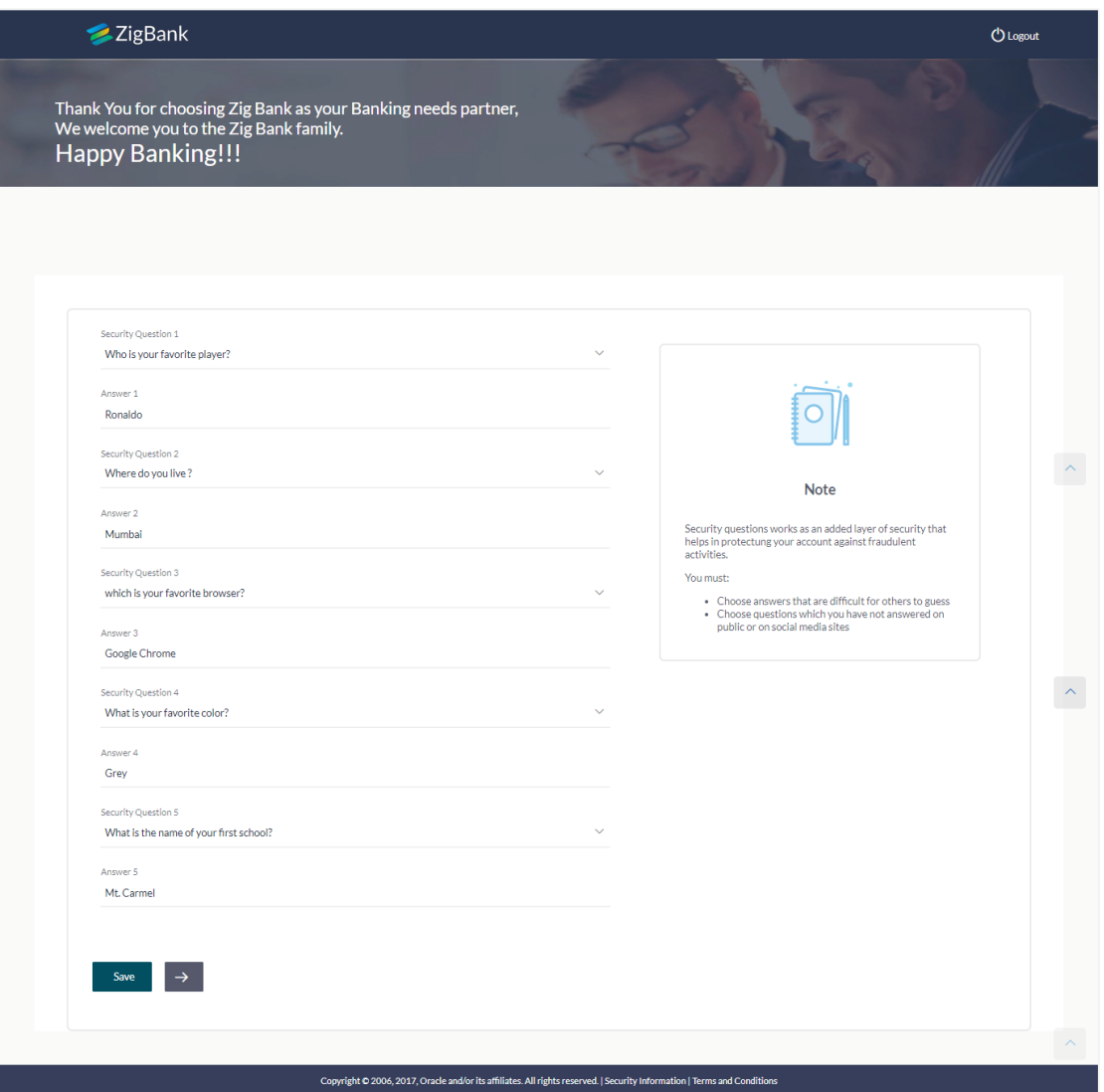

### **Field Description**

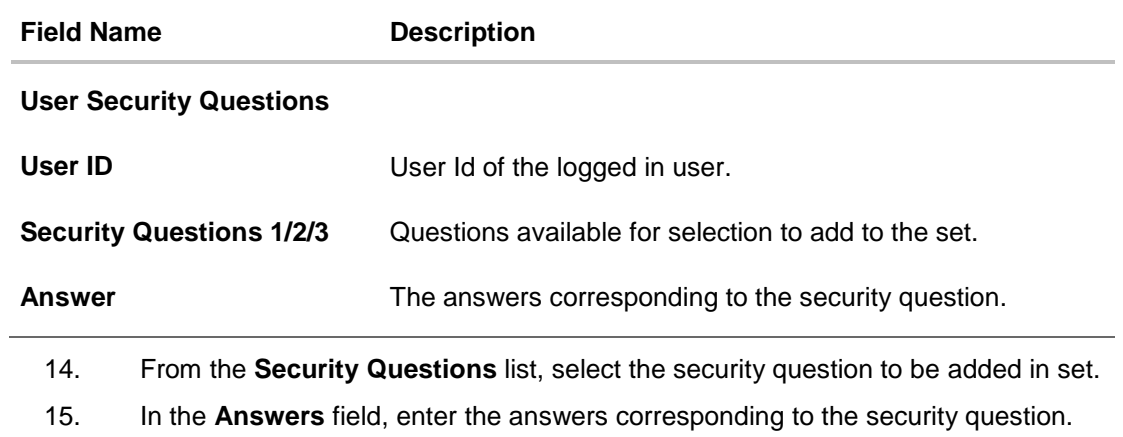

16. Click **Save** to save the security questions. The user is directed to the **Dashboard** screen.

**[Home](#page-2-0)**

# <span id="page-22-0"></span>**6. Dashboards**

Oracle Banking Digital Experience is a one-stop solution for a bank for its core banking operations, across corporate offerings. It is designed to help banks respond strategically to today's business challenges, while also transforming business models and processes to reduce operating costs and improve productivity across both front and back office.

Role based dashboards have been designed to deliver the right information to the right people at the right time so they can make optimal business decisions. Multiple dashboards can be made available to the users based on their roles in a corporate.

Dashboard provides a quick view of the most relevant functions, to achieve a particular objective or complete a process. OBDX supports role specific dashboards for user - role combinations viz., Retail Maker, Corporate Maker, Corporate Approver, Corporate over-viewer, Bank Administrator, etc.

### **Pre-requisites**

- User must have the relevant access from bank with online banking enabled.
- Other features related to accounts must be supported by core banking system.

### **Features Supported In Application**

- [Viewer Dashboard](#page-22-1)
- [Maker Dashboard](#page-22-1)
- **[Approver Dashboard](#page-39-0)**

### <span id="page-22-1"></span>**6.1 Viewer Dashboard**

Corporate Viewer Dashboard service provides the top management of any corporate with a consolidated and easy to understand view of their business immediately after logging in. This helps them to take speedy and accurate decisions to meet their short term and long term business goals.

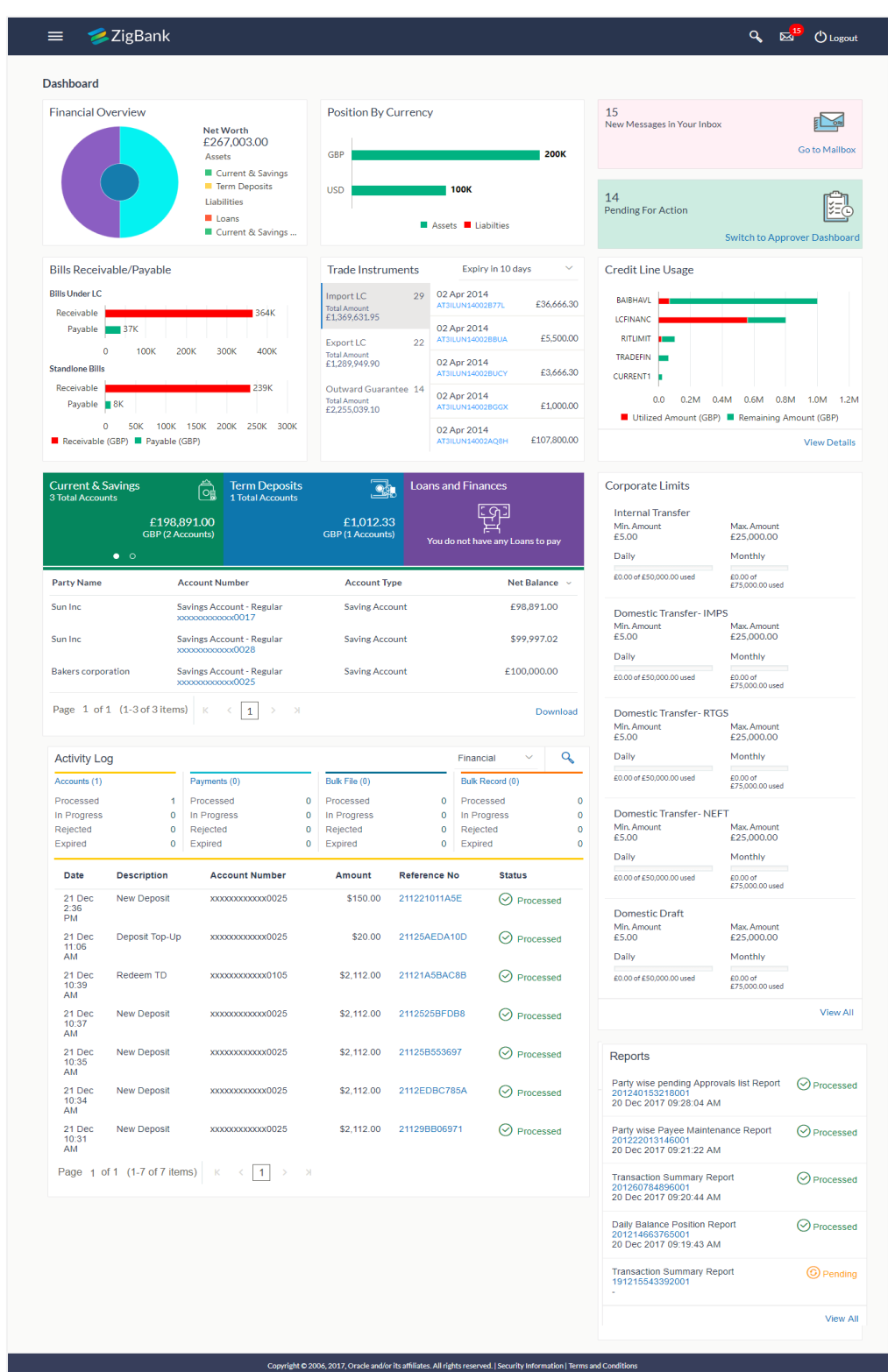

User Manual Oracle Banking Digital Experience Corporate Customer Services 24

### **Dashboard Overview**

### **Icons**

Following icons are present on the corporate - viewer dashboard:

- $\leq$ : Clicking this icon takes you to the dashboard.
- : Clicking this icon takes you to the Mailbox screen.
- **Q**: Click this icon to search the transactions.
- $\bigcirc$  Logout  $\bigcirc$  Click this icon to log out from the application.
- : Click the toggle menu to access the transactions.
- $\sim$  : Click this icon to search the transactions that are performed on a particular date. It has two fields **From** and **To**, you can select the start and end date to search the transaction.

### **Toggle Menu Transactions**

Following items are present on the Toggle Menu:

- **Welcome Note**: Displays the welcome note with last login details.
- **Your Current View is**: Select your role as viewer. The drop-down to select the role is available only if the user is mapped with more than one role.
- **Select Language**: Select your desired language from the drop-down list.
- **4**. Accounts : This menu consists of sub menu items like Current and Savings account, Term Deposits and Loans and Finances to navigate to the respective account related transactions.
- **EXED** Payments: Click here to access Payments related transactions or setting up of payments
- $\Box$  File Upload : Click this icon to upload files and view the files already uploaded.
- **E** Reports : Click this icon to generate the reports and view the generated reports.
- Fo Trade Finance : Click this menu to manage your Letter of Credits (LCs) and Bills.
- 日 Mail Box Click this menu to view the Mails, Alerts and Notifications.
- $\triangleq$  My Profile : Click this menu to view the logged in user's profile.
- $\circledR$  Session Summary Click to view the login details like start date an time, end date and time, Channel and IP address of the last sessions of the logged in user.
- $\%$  ATM/Branch Locator : Click to view the address and location of the ATMs and the branches of the Bank. For more information refer **[ATM/ Branch Loacator](#page-99-0)** section.
- $\triangle$  Manage Alerts Click to view and manage the alerts.
- $\Box$  Limits : Click this menu to view the daily limits. For more information refer [Daily Limits](#page-87-0) section.
- **2** Security Settings Click this menu to set the security questions. For more information, refer [Security Questions](#page-99-0) section.
- $\textcircled{?}$  Help : Click this menu to launch the online help.
- $\overline{\mathbb{O}}$  About Click this menu to view the information about the application like version number, copyright etc.

### **Financial Overview**

The section provides a graphical representation of the distribution of assets and liabilities across the Current and Savings Accounts, Term Deposits & Loans accounts held with the bank. It also displays the total amount of assets, liabilities and the Net Worth. Account types displayed in the section include CASA, term deposits, and loans.

### **Position By Currency**

The section displays currency wise position of user's assets and liabilities in the form of a bar graph. Each bar represents one currency.

The user can filter this section to view details of his primary party, or the linked parties or all parties.

### **New Message in Your Inbox**

The section displays the count of messages and notifications received by the logged in user. Click Go to Mailbox link to view all the notifications sent by the bank.

### **Pending for Action**

The section displays the number of transactions pending for his approval, The Switch to Approver Dashboard link allows the corporate viewer to switch to approver dashboard from the viewer dashboard to approve the transactions that need approvals.

#### **Bill Receivable/ Payable**

The section displays the summary of all import and export bills associated with specific party/ parties. The dashboard allows the user to view the total amount receivable and payable with respect to the trade bills (Under LC and standalone) immediately after logging in.

### **Trade Instruments**

Trade Instruments section allows the user to view the summary of all trade instruments (Import-Export LC, outward guarantee) that are going to expire in near future and are associated with specific party/ parties.

The user can view the trade instruments that are going to expire within 10 days, 15 days and 30 days by selecting the option from the drop-down.

### **Credit Line Usage**

This section displays a snapshot of the line limits of the user. View the following:

- **Utilized Amount**: The limits utilized by the party from the total set limit.
- **Remaining Amount**: The limits remaining from the total set limit.

The user can filter this section to view details of his primary party, or the linked parties or all parties.

Click **View Details** to access the Line Limit Utilization screen.

### **Current and Savings/ Term Deposits/ Loans**

The current and savings/ Term Deposit/ Loan account card displays the count of the account and total balance in these accounts along with the transaction currency. The section below the account card displays the summary of assigned CASAs/ Term Deposit / Loan with below details. Click the particular account number of CASA / Term Deposit / Loan account to go to the account details screen.

- Current and Savings:
	- Party Name: Displays the party names linked to the ID and holding the accounts
	- Account Number: Displays the Account Number (masked format), account nickname (if any), and the product name. Click the account number to go to the Account Details screen.
	- **Account Type: Displays the type of account viz., savings or current etc**
	- Net Balance: The balance amount in the account is displayed
- Term Deposits:
	- Party Name: Displays the party names linked to the ID and holding the deposits
	- Deposit Number: Displays the TD Account Number (masked format), account nickname (if any) and the product name. Click the account number to go to the Deposit Details screen.
	- Interest Rate: shows the applicable rate of interest on the TD
	- Maturity Date: shows the date of maturity of deposit
	- **Principal Balance: shows the amount invested in deposit**
	- Maturity Balance: shows the amount which would be available on the date of maturity.
- Loans
- Party Name: Displays the party names linked to the ID and holding the loans
- Account Number: Displays the Loans Account Number (masked format), account nickname (if any) and the product name. Click the account number to go to the Loan Details screen.
- **Interest Rate: Applicable rate of interest**
- **Maturity Date: The Maturity Date of the Loan account**
- Outstanding Balance: Outstanding Amount against the loan

Click **Download** to download the account summary of Current and Savings/ Term Deposit/ Loan accounts.

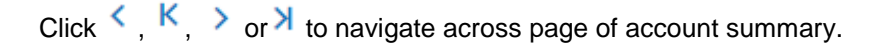

### **Corporate Limits**

The user can view the party cumulative transaction limits for each transaction, daily and monthly limits utilized and available for use from the viewer dashboard.

Click **View All** to access the Limits transaction.

### **Activity Log**

The latest activity logs are displayed on the viewer's dashboard. It is divided into two fields broadly: Financial / Non-Financial.

The logged in user can view the transaction summary with respective statuses and details.

**Financial**: This displays the financial transactions initiated by the maker in the following categories

- Accounts The details of activity log are:
	- Date: Date of the transaction
	- **Description: Description of the transaction**
	- **EXECOUNTER:** Account number of the transaction
	- **Amount : Amount of the transaction**
	- Reference Number: Reference Number of the transaction.
	- Status: Status of the transaction
- Payments
	- Date: Date of the transaction
	- **Description: Description of the transaction**
	- From Account: Source Account number of the transaction
	- Amount : Amount of the transaction
	- **Payee Account Details: Payee's account details**
	- **Reference Number: Reference Number of the transaction.**
	- Status: Status of the transaction
- Bulk File
- Date: Date of the transaction
- **Description: Description of the transaction**
- **Transaction Type: Transaction type of the file upload**
- **File Name: Name of the file uploaded.**
- **File Amount: Total Amount of Transaction.**
- Reference Number: Reference Number of the transaction.
- **Status: Status of the transaction**
- Bulk Record
	- Date: Date of the transaction
	- **Transaction Type: Transaction type of the bulk record**
	- **Debit Account: Account number of the account to be debited.**
	- **Amount: Amount of the transaction**
	- Payee Account Details: Payee's account number
	- Reference Number: Reference Number of the transaction.
	- Status: Status of the transaction

**Non- Financial**: This displays the non- financial transactions initiated by the maker and further categorized as below:

- Accounts
- Date: Date of the transaction
- **Description: Description of the transaction**
- Account Number: Account number of the transaction
- **Reference Number: Reference Number of the transaction.**
- **Status: Status of the transaction**
- Payee and Biller
	- Date: Date of the transaction
	- Payee/ Biller Name: Payee/ Biller name
	- **Payee Type: Type of the payee**
	- **Category: Payee Category**
	- **Reference Number: Reference Number of the transaction.**
	- **Status: Status of the transaction**
- Bulk File
- Date: Date of the transaction
- File Identifier: Unique code assigned to the uploaded file.
- **Transaction Type: Transaction type of the file upload**
- **File Name: Name of the file uploaded.**
- **Reference Number: Reference Number of the transaction.**
- **Status: Status of the transaction**
- Bulk Record
	- Date: Date of the transaction
	- **File Identifier: Unique code assigned to the record.**
	- **Transaction Type: Transaction type of the bulk record**
	- **Description: Description of the transaction**
	- **Reference Number: Reference Number of the record.**
	- **Status: Status of the record**
- Trade Finance
	- Date: Date of the transaction
	- **Description: Description of the transaction**
	- **Beneficiary Name: Name of the Beneficiary against whom LC is to be** created
	- Amount: Amount for the Letter of Credit / Bill
	- Reference Number: Reference Number of the transaction.
	- **Status: Status of the transaction**
- **Others**
- Date: Date of the transaction
- **Initiated By: User who has initiated the transaction**
- **Transaction Type: Type of the transaction initiated**
- **•** Description: Description of the transaction
- **Reference Number: Reference Number of the transaction**
- Status: Status of the transaction

### **Reports**

The latest reports mapped and generated under a party/parties mapped to the logged in user are listed in this section. Click View All to view all the reports generated.

### **Transaction Journey**

Click the **reference number** link to view the Transaction Journey

This screen displays the transaction details and transaction journey of a transaction, and the current status of transaction whether it is Initiated, Approved or Processed.

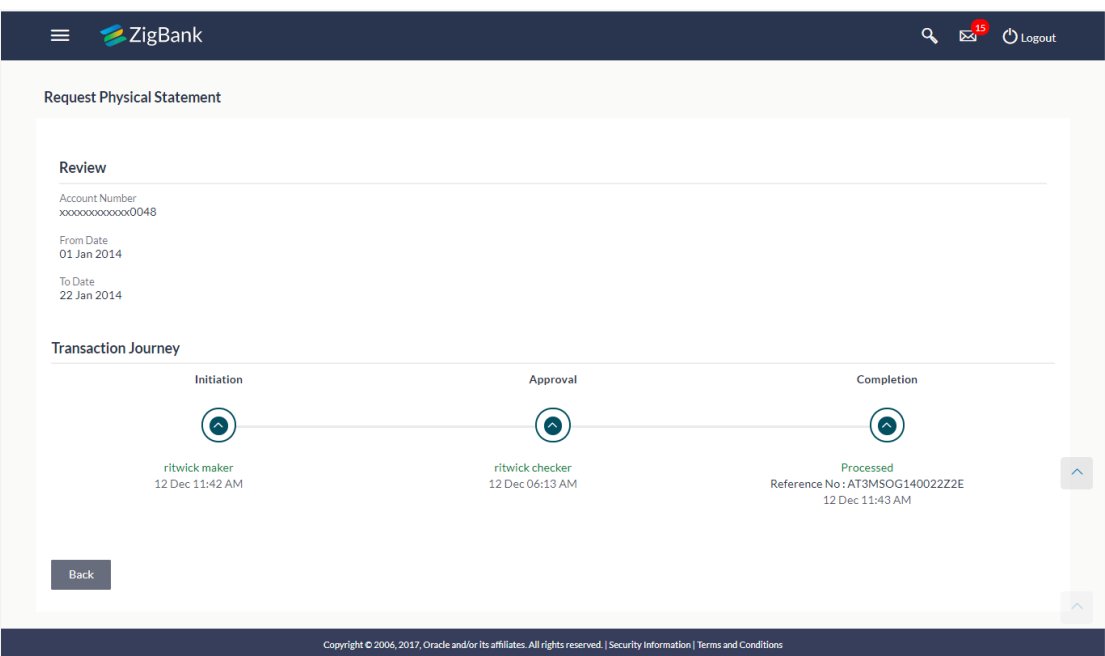

#### **Transaction Journey**

### **Review**

The section displays the details of the transaction.

### **Transaction Journey**

This section displays the status of transactions. Transaction journey displays the status as:

- Initiated
- Approved
- Processed

1. Click **Back** to navigate to the **Dashboard**. OR

Click **e-Receipt** to generate the e-receipt of the transaction.

## <span id="page-31-0"></span>**6.2 Maker Dashboard**

This Dashboard is designed to cater to the corporate users who are the transaction executors. An option of Quick Links have been provided on the Dashboard for an easy access to some of the more commonly used features in the system along with the few important features like account details, activity log etc.

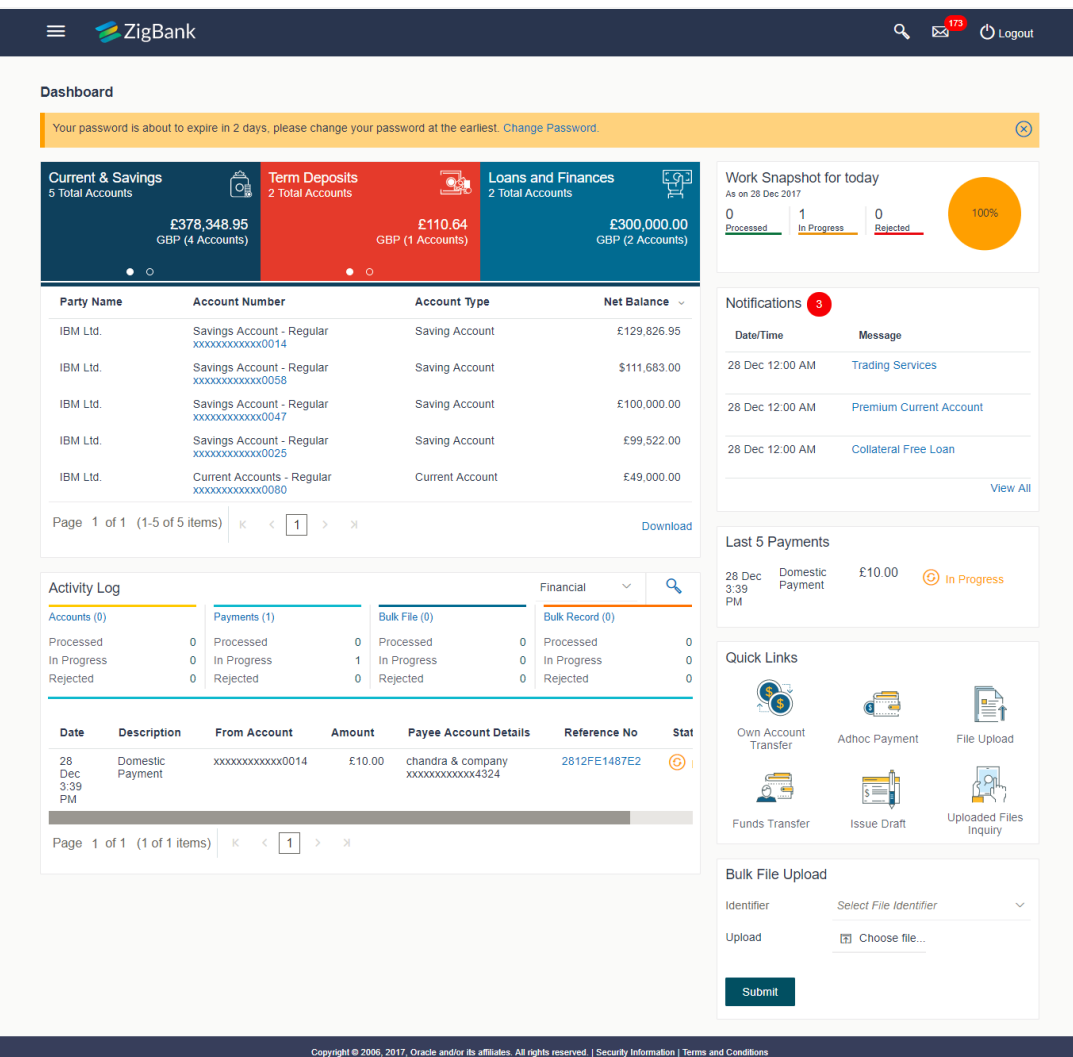

### **Dashboard Overview**

### **Icons**

Following icons are present on the corporate dashboard:

- $\leq$ : Click this icon to go to the dashboard.
- : Click this icon to go to the **Mailbox** screen.
- **Q**: Click this icon to search the transactions.
- $\bigcirc$  Logout  $\bigcirc$  Click this icon to log out from the application.
- : Click the toggle menu to access the transactions.
- $\sim$  : Click this icon to search the transactions that are performed on a particular date. It has two fields **From** and **To**, you can select the start and end date to search the transaction.

### **Toggle Menu Transactions**

Following items are present on the Toggle Menu:

- **Welcome Note**: Displays the welcome note with last login details.
- **Your Current View is**: Select your role as maker. The drop-down to select the role is available only if the user is mapped with more than one role.
- **Select Language**: Select your desired language from the drop-down list.
- Accounts : This menu consists of sub menu items like Current and Savings account, Term Deposits and Loans and Finances to navigate to the respective account related transactions.
- **Example 15**: Click here to access Payments related transactions or setting up of payments
- $\Box$  File Upload  $\Box$  Click this icon to upload files and view the files already uploaded.
- $\Box$  Reports : Click this icon to generate reports and view the generated reports.
- Fo Trade Finance : Click this menu to manage your Letter of Credits (LCs) and Bills.
- **E** Mail Box Click this menu to view the Mails, Alerts and Notifications.
- $\mathbb{R}$  My Profile: Click this menu to view the logged in user's profile.
- $\odot$  Session Summary Click to view the login details like start date and time, end date and time, Channel and IP address of the last sessions of the logged in user.
- $\%$  ATM/Branch Locator : Click to view the address and location of the ATMs and the branches of the Bank. For more information, refer **[ATM/ Branch Loacator](#page-99-0)** section.
- $\triangle$  Manage Alerts Click to view and manage the alerts.
- $\Box$  Limits : Click this menu to view the daily limits. For more information, refer [Daily Limits](#page-87-0) section.
- **C** Security Settings Click this menu to set the security questions. For more information, refer [Security Questions](#page-99-0) section.
- $\textcircled{?}$  Help : Click this menu to launch the online help.
- $\textcircled{1}$  About Click this menu to view the information about the application like version number, copyright etc.

### **Current and Savings/ Term Deposits/ Loans**

The current and savings/ Term Deposit/ Loan account card displays the count of the account and total balance in these accounts along with the transaction currency. The section below the account card displays the summary of assigned CASAs/ Term Deposit / Loan with below details. Click the particular account number of CASA/ / Term Deposit / Loan account to go to the account details screen.

- Current and Savings:
	- **Party Name: Displays the party names linked to the ID and holding the** accounts
	- Account Number: Displays the Account Number (masked format), account nickname (if any), and the product name. Click the account number to go to the Account Details screen.
	- Account Type: Displays the type of account viz., savings or current etc
	- Net Balance: The balance amount in the account is displayed
- Term Deposits:
	- Party Name: Displays the party names linked to the ID and holding the deposits
	- Deposit Number: Displays the Term Deposit Account Number (masked format), account nickname (if any) and the product name. Click the account number to go to the Deposit Details screen.
	- **Interest Rate: shows the applicable rate of interest on the Term** Deposit
	- Maturity Date: shows the date of maturity of deposit
	- **Principal Balance: shows the amount invested in deposit**
	- Maturity Balance: shows the amount which would be available on the date of maturity.
- Loans
- **Party Name: Displays the party names linked to the ID and holding the** loans
- Account Number: Displays the Loans Account Number (masked format), account nickname (if any) and the product name. Click the account number to go to the Loan Details screen.
- **Interest Rate: Applicable rate of interest**
- Maturity Date: The Maturity Date of the Loan account
- **Outstanding Balance: Outstanding Amount against the loan**

Click **Download** to download the account summary of Current and Savings/ Term Deposit/ Loan accounts.

# Click  $\leq$ ,  $\leq$ ,  $\geq$  or  $\geq$  to navigate across page of account summary.

### **Work Snapshot for Today**

This section displays the work snapshot of the current day of the logged in user along with the count of transactions with specific statuses (processed, In-progress, Rejected).

The widget displays the count of transactions as on the current system date as per their status as follows:

- Processed: Displays the count of transactions that are approved, as on the current system date.
- In Progress: Displays the count of transactions that are initiated, as on the current system date.
- Rejected: Displays the count of transactions that are rejected, as on the current system date.

### **Notifications**

The notification section allows the corporate user to view latest four notifications sent by the bank. Click View All to view all the notifications sent by the bank. Also total count of unread notifications are shown on the screen.

### **Last 5 Payments**

The section displays the last five payments initiated by the corporate user with the respective statuses on the dashboard.

### **Quick Links**

The following transactions can be initiated from this section:

- Own Account Transfer
- Funds Transfer (Domestic Payments)
- Issue Draft
- Ad-hoc Payment
- File Upload
- Uploaded Files Inquiry

#### **Activity Log**

The latest activity logs are displayed on the maker's dashboard. It is divided into two fields broadly: Financial / Non-Financial.

The logged in user can view the transaction summary with respective statuses and details.

**Financial** : This displays the financial transactions initiated by the maker in the following categories:
- Accounts The details of the activity log are:
	- **Date: Date of the transaction**
	- **Description: Description of the transaction**
	- **EXECOUNT Number: Account number of the transaction**
	- Amount : Amount of the transaction
	- **Reference Number: Reference Number of the transaction.**
	- Status: Status of the transaction
- **Payments** 
	- Date: Date of the transaction
	- **Description: Description of the transaction**
	- **FICOM** Account: Source Account number of the transaction
	- **Amount : Amount of the transaction**
	- **Payee Account Details: Payee's account details**
	- Reference Number: Reference Number of the transaction.
	- **Status: Status of the transaction**
- Bulk File
- Date: Date of the transaction
- **Description: Description of the transaction**
- **Transaction Type: Transaction type of the file upload**
- File Name: Name of the file uploaded.
- **File Amount: Total Amount of Transaction.**
- Reference Number: Reference Number of the transaction.
- Status: Status of the transaction
- Bulk Record
	- Date: Date of the transaction
	- **Transaction Type: Transaction type of the bulk record**
	- Debit Account: Account number of the account to be debited.
	- Amount: Amount of the transaction
	- Payee Account Details: Payee's account details
	- **Reference Number: Reference Number of the transaction.**
	- Status: Status of the transaction
	- **Non- Financial**: This displays the non- financial transactions initiated by the maker and further categorized as below:
- **Accounts**
- Date: Date of the transaction
- **Description: Description of the transaction**
- **EXECOUNT Number: Account number of the transaction**
- **Reference Number: Reference Number of the transaction.**
- **Status: Status of the transaction**
- Payee and Biller
	- Date: Date of the transaction
	- **Payee/ Biller Name: Payee/ Biller name**
	- **Payee Type: Type of the payee**
	- **Category : Payee Category**
	- Reference Number: Reference Number of the transaction.
	- **Status: Status of the transaction**
- Bulk File
- Date: Date of the transaction
- **File Identifier: Unique code assigned to the uploaded file.**
- **Transaction Type: Transaction type of the file upload**
- File Name: Name of the file uploaded.
- **Reference Number: Reference Number of the transaction.**
- Status: Status of the transaction
- Bulk Record
	- **Date: Date of the transaction**
	- **File Identifier: Unique code assigned to the record.**
	- **Transaction Type: Transaction type of the bulk record**
	- **Description: Description of the transaction**
	- Reference Number: Reference Number of the record.
	- **Status: Status of the record**
- Trade Finance
	- Date: Date of the transaction
	- Description: Description of the transaction
	- **Beneficiary Name: Name of the Beneficiary against whom LC / Bill is** to be created
	- Amount: Amount for the Letter of Credit / Bill
	- Reference Number: Reference Number of the transaction.
	- **Status: Status of the transaction**
- **Others**
- Date: Date of the transaction
- **Initiated By: User who has initiated the transaction**
- **Transaction Type: Type of the transaction initiated**
- Description: Description of the transaction
- **Reference Number: Reference Number of the transaction**

**Status: Status of the transaction** 

## **Bulk File Upload Widget**

The section allows the user to upload a bulk file directly from the dashboard.

## **Transaction Journey**

Click the **reference number** link to view the Transaction Journey

This screen displays the transaction details and transaction journey of the specific transaction. It displays the current status of transaction whether (Initiated, Approved or Processed).

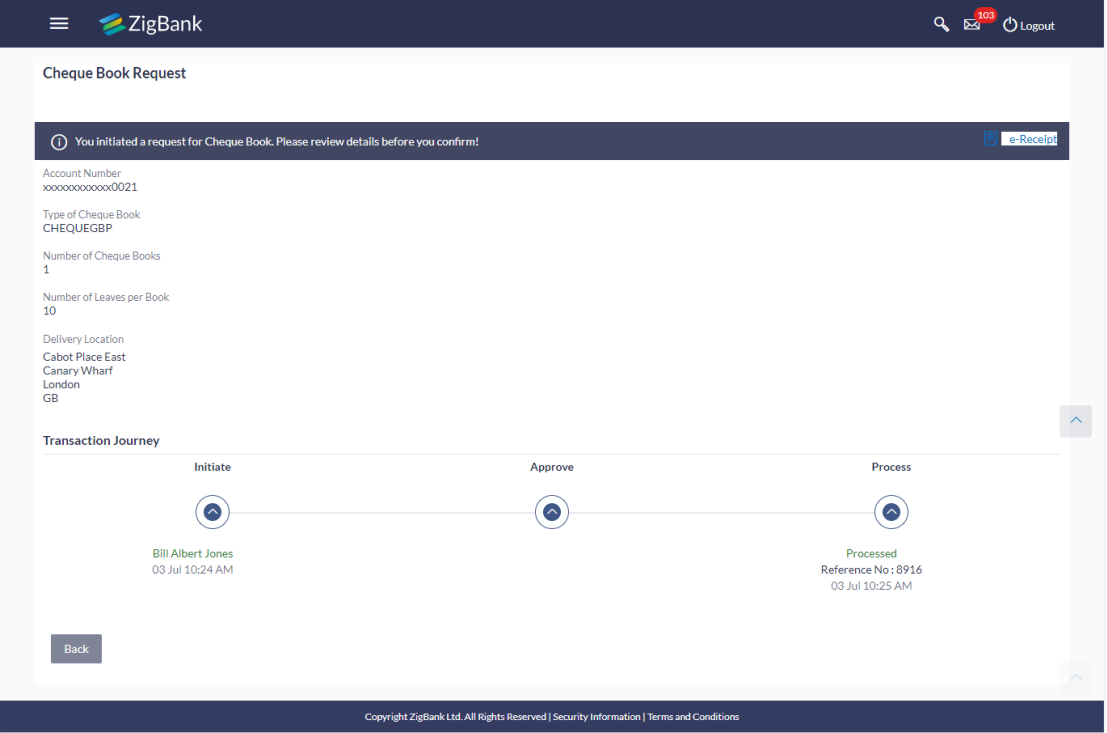

### **Transaction Journey**

### **Transaction Name**

This section displays the name of the transaction that is to be approved.

#### **Review**

The section displays the details of the initiated transaction for review.

### **Transaction Name**

This section displays the name of the transaction that is to be approved.

### **Transaction Journey**

This section displays the status of transactions that are initiated by the maker. Transaction journey displays the status as:

- Initiated
- Approved
- Processed
- 1. Click **Back** to navigate to the **Dashboard**. OR Click **e-Receipt** to generate the e-receipt of the transaction.

# **6.3 Approver Dashboard**

This dashboard is available for corporate users whose significant responsibility is of approving the transactions. Approver has the responsibility to ensure correctness of financial or non-financial transaction as per the bank and corporate mandate, to ensure speedy and accurate processing.

# **Approver Dashboard**

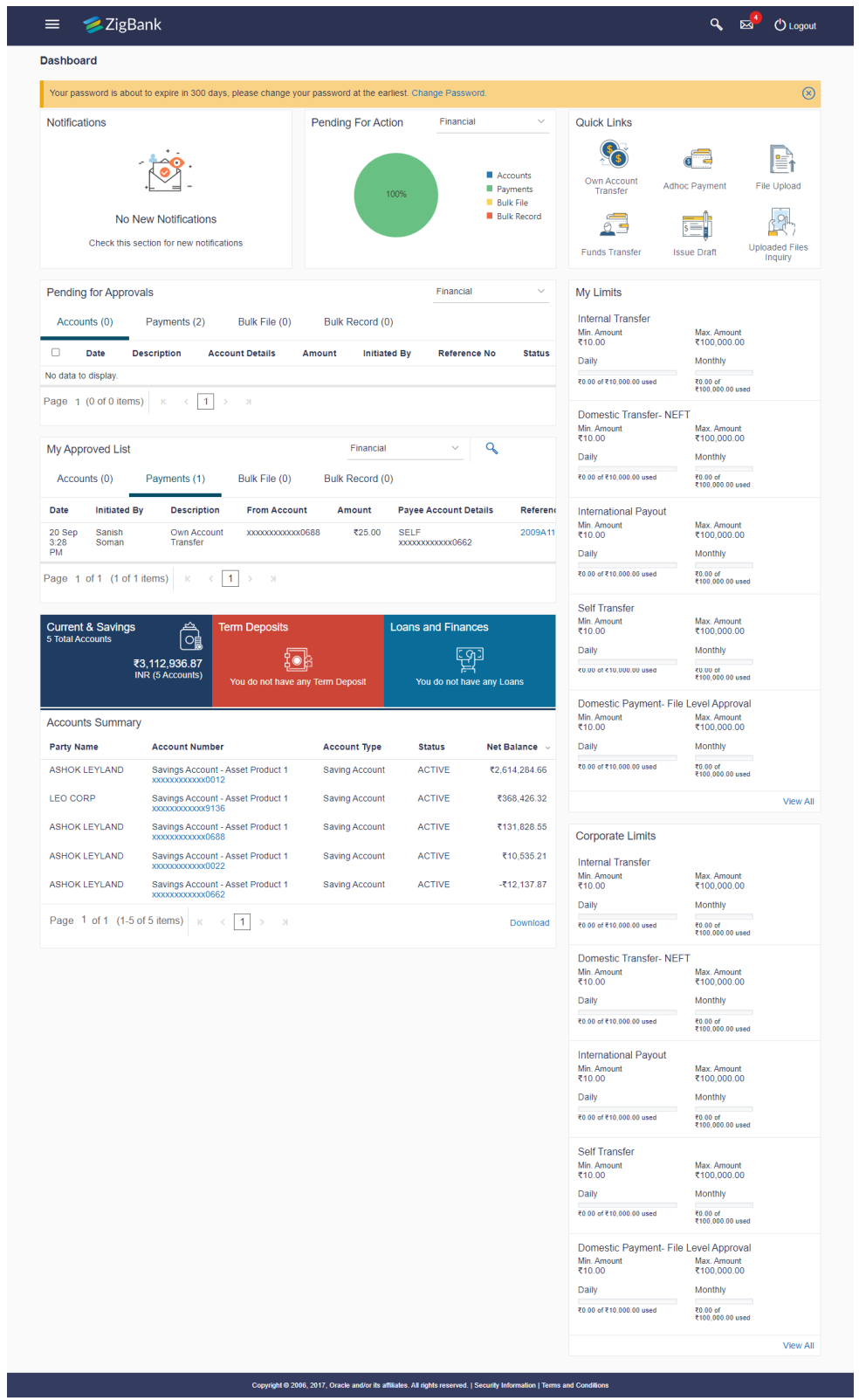

## **Icons**

Following icons are present on the corporate - approver dashboard:

## **Dashboard Overview**

- : Click this icon to go to the dashboard.
- : Click this icon to go to the Mailbox screen.
- **Q**: Click this icon to search the transactions.
- $\bigcirc$  Logout  $\bigcirc$  Click this icon to log out from the application.
- : Click the toggle menu to access the transactions.
- $\frac{1}{\epsilon}$ : Click this icon to search the transactions that are performed on a particular date. It has two fields **From** and **To**, you can select the start and end date to search the transaction.

### **Toggle Menu Transactions**

Following items are present on the Toggle Menu:

- **Welcome Note**: Displays the welcome note with last login details.
- **Your Current View is**: Select your role as viewer. The drop-down to select the role is available only if the user is mapped with more than one role.
- **Select Language**: Select your desired language from the drop-down list.
- Accounts : This menu consists of sub menu items like Current and Savings account, Term Deposits and Loans and Finances to navigate to the respective account related transactions.
- **BED** Payments: Click here to access Payments related transactions or setting up of payments
- $\Box$  File Upload : Click this icon to upload files and view the files already uploaded.
- $\Box$  Reports : Click this icon to generate the reports and view the generated reports.
- Formal Finance : Click this menu to manage your Letter of Credits (LCs) and Bills.
- **E** Mail Box Click this menu to view the Mails, Alerts and Notifications.
- A My Profile : Click this menu to view the logged in user's profile.
- **Session Summary Click to view the login details like start date an time, end date and** time, Channel and IP address of the last sessions of the logged in user.
- **2** ATM/Branch Locator: Click to view the address and location of the ATMs and the branches of the Bank. For more information refer **[ATM/ Branch Loacator](#page-99-0)** section.
- $\triangle$  Manage Alerts Click to view and manage the alerts.
- E Limits : Click this menu to view the daily limits. For more information refer [Daily Limits](#page-87-0) section.
- **2** Security Settings click this menu to set the security questions. For more information, refer [Security Questions](#page-99-0) section.
- <sup>1</sup> Help : Click this menu to launch the online help.
- $\overline{\mathbb{O}}$  About click this menu to view the information about the application like version number, copyright etc.

# **Notifications**

The notification section allows the corporate approver to view last four notifications sent by the bank. Click **View All** to view all the notifications sent by the bank. User can also click on the specific notification to see the details.

### **Pending for Action**

This section displays the summary of all the financial and non-financial transactions that are pending for approval by the corporate approver user in a graphical form.

The transactions are grouped by module name and provide a quick view of transactions that are needed to be approved.

### **Quick Links**

The following commonly used transactions can be initiated from this section:

- Own Account Transfer
- Funds Transfer
- Issue Draft
- Adhoc payment
- File Upload
- Uploaded Files Inquiry

# **Pending for Approvals**

This section displays the details of transactions that are initiated by the maker and are pending for approval. It is briefly classified into two broad categories a) Financial and b) Non-Financial. User can click each tab to view the details of transactions that are pending for approvals. Click the **reference number** link to view, approve or reject the transaction. User can also select multiple records from the summary and approve or reject the transactions.

### **My Limits**

This section allows the user to view the transaction specific limits assigned to him for initiating and approving the transactions. It also provides information about the limits assigned by the bank and the limit utilized by the user.

### **Corporate Limits**

The user can view the party cumulative transaction limits for each transaction, daily and monthly limits utilized and available limits for use from the viewer dashboard.

### **My Approved List**

This section displays the details of transactions that are approved by the approver user. Click each tab to view the snapshot of transactions already approved.

Click the **Reference Number** link to view the detailed transaction.

Click **Download** to download the summary of transactions approved by the approver user.

### **Current and Savings/ Term Deposits/ Loans**

The current and savings/ Term Deposit/ Loan account card displays the count of the account and total balance in these accounts along with the transaction currency. The section below the account card displays the summary of assigned CASAs/ Term Deposit / Loan (combined by account currencies) with below details. Click the particular account number of CASA/ Term Deposit / Loan account to go to the account details screen.

- Current and Savings:
	- Party Name: Displays the different party names linked to the ID and holding the accounts
	- Account Number: clicking the account number takes you to the Account Details screen.
	- Account Type: Displays the account type savings or current.
	- Net Balance: The balance amount in the account is displayed
- Term Deposits:
	- Party Name: Displays the different party names linked to the ID and holding the deposits
	- Deposit Number: clicking the account number takes you to the Deposit Details screen.
	- Interest Rate: shows the applicable rate of interest on the various deposits
	- Principal Balance: shows the amount invested in deposit
	- **Maturity Date: shows the date of maturity of deposit**
	- Maturity Balance: shows the amount which would be available at the date of maturity.
- Loans
	- Party Name: Displays the different party names linked to the ID and holding the loans
	- Account Number: clicking the account number takes you to the Loan Details screen.
	- Interest Rate: Applicable rate of interest of loan
	- **Maturity Date: date when the loan would be closed if all the due is clear**
	- Outstanding Balance: Amount which is left to be deposited against the loan

Click **Download** to download the account summary of Current and Savings/ Term Deposit/ Loan accounts.

### **Pending for Approvals**

The Pending for approvals list contains transactions that have been initiated by the maker and are pending for approvals. When the approver user logins to the application, he can view the transactions that are pending for his decision to either approve or reject.

### **How to reach here:**

*Approver Dashboard > Pending for Approvals section*

### **To approve the transaction:**

1. Select the transaction pending for approval, by clicking on the checkbox against it and click on **Approve** or **Reject**

### **Pending for Approvals**

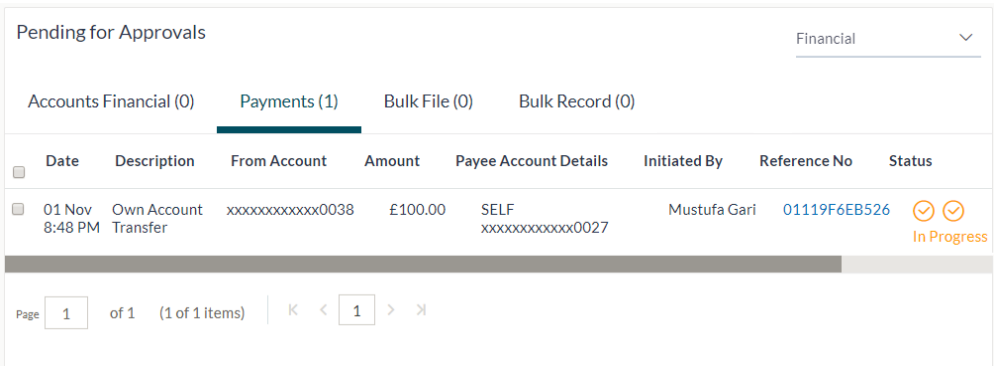

2. The **Transaction Approval / Rejection** screen prompting to enter the approval / rejection remarks appear. OR

Click **Cancel** to navigate to the **Dashboard**.

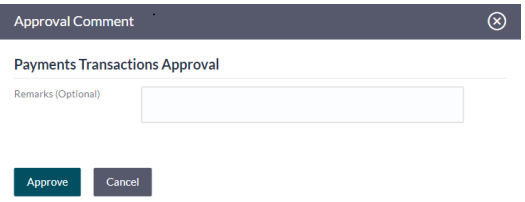

- 3. Alternately, the approver can view detailed transaction summary, before approving / rejecting a transaction.
- 4. Click the **Reference Number** link of the transaction that has to be approved, in the **Pending for Approval** section. The transaction screen with **Review** and **Transaction Journey** section appears.

Dashboards

### **Review and Transaction Journey**

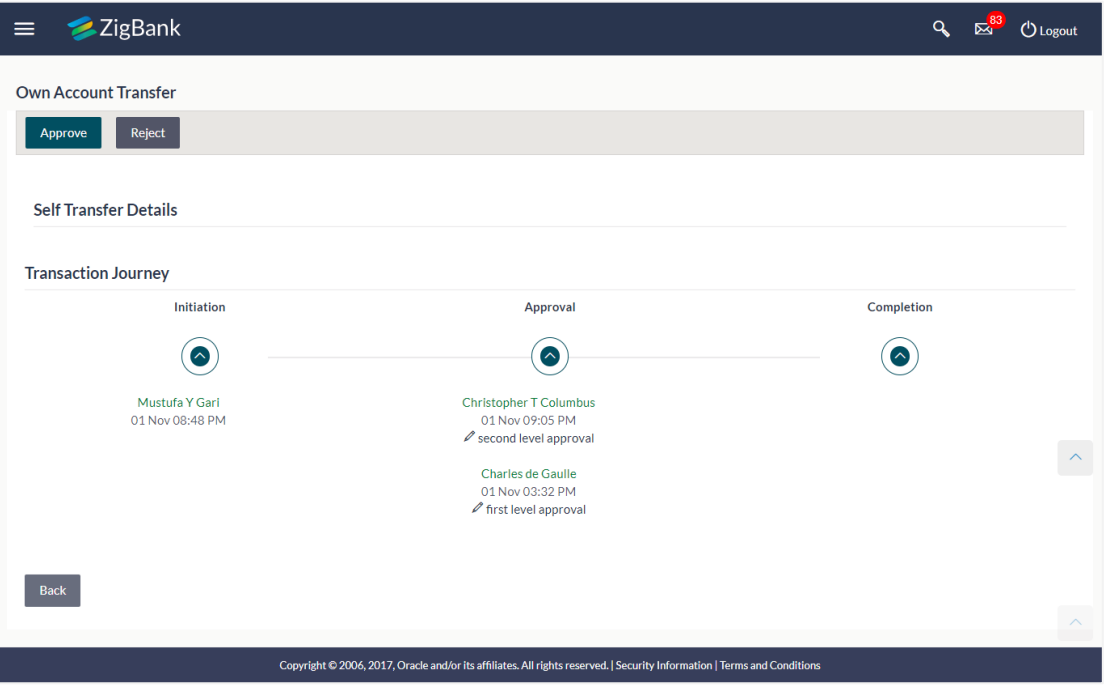

### **Transaction to approve**

### **Transaction Name**

This section displays the name of the transaction like Loan repayment, Bulk File Upload etc.

### **Review**

The section displays the details of the transaction

### **Transaction Journey**

This section displays the status of transactions. The possible values for the status are:

- Initiated
- Approved
- Processed
- 5. Click **Approve** to approve the initiated transaction. The **Transaction Approval** screen prompting to enter the approval remarks appear. OR Click **Reject** to reject the transaction. OR Click **Back** to navigate to the **Dashboard**. 6. Enter the remarks and click **Approve**. OR Enter the remarks and click **Reject**.

OR Click **Cancel** to cancel the transaction.

The screen with success message along with the reference number appears.

# **FAQs**

**1. If one user is configured so that he is both a Maker and an Approver, how does he switch the Dashboard View?** 

The user can go to the **Profile** icon and switch between the Maker / Approver roles.

# **2. Can I see the details of linked party?**

Yes, the details of linked party will be shown in the same section.

# **7. Forgot Password**

Login password is the password using which customer logs into the internet banking platform. User cannot access his bank accounts without the password. Forgot password feature allows user to reset their login password to access banking portal.

User is asked to enter his User ID and Date of Birth. His identity is validated through the 2factor authentication process, post which, the user can setup a new login password for channel access.

### **Pre-requisites**

- User must have a valid login credential to access the digital banking platform.
- System Administrator must have setup the 2 factor authentication for Forgot Password.

### **Features Supported In Application**

- User Verification
- New Password Creation

### **How to reach here:**

*Portal > Forgot Password* 

### **To reset the password:**

1. In the **Log In** page, click **Forgot Password**. The **Forgot Password** screen appears.

### **Forgot Password - User Verification**

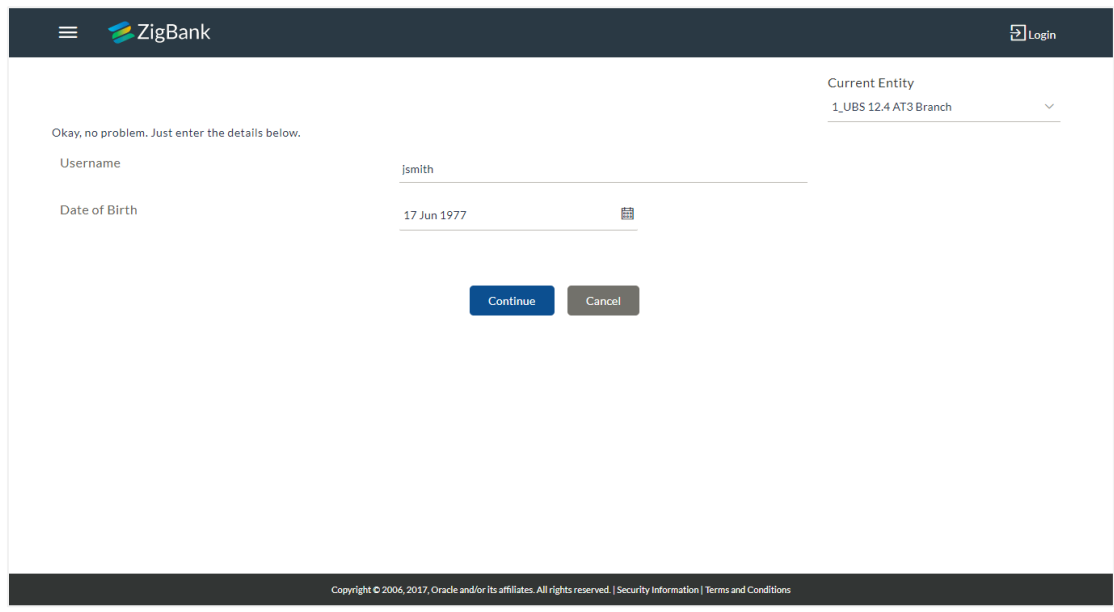

# **Field Description**

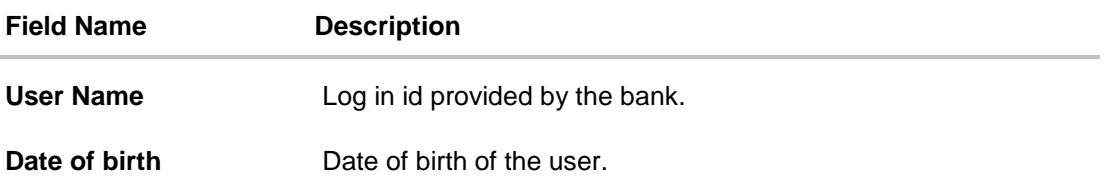

- 2. In the **User Name** field, enter the log in id.
- 3. In **Date of birth** field, enter the date of birth of the user.
- 4. Click **Continue**. OR Click to **Cancel** the transaction.
- 5. The **Verification** screen appears. The user has to pass the 2factor authentication, before he can proceed. 2 factor authentication (OTP/Security question/Soft Token) will be as per the setup done by system administrator.
- 6. The **Forgot Password** screen appears.

# **Forgot Password – New Password Creation**

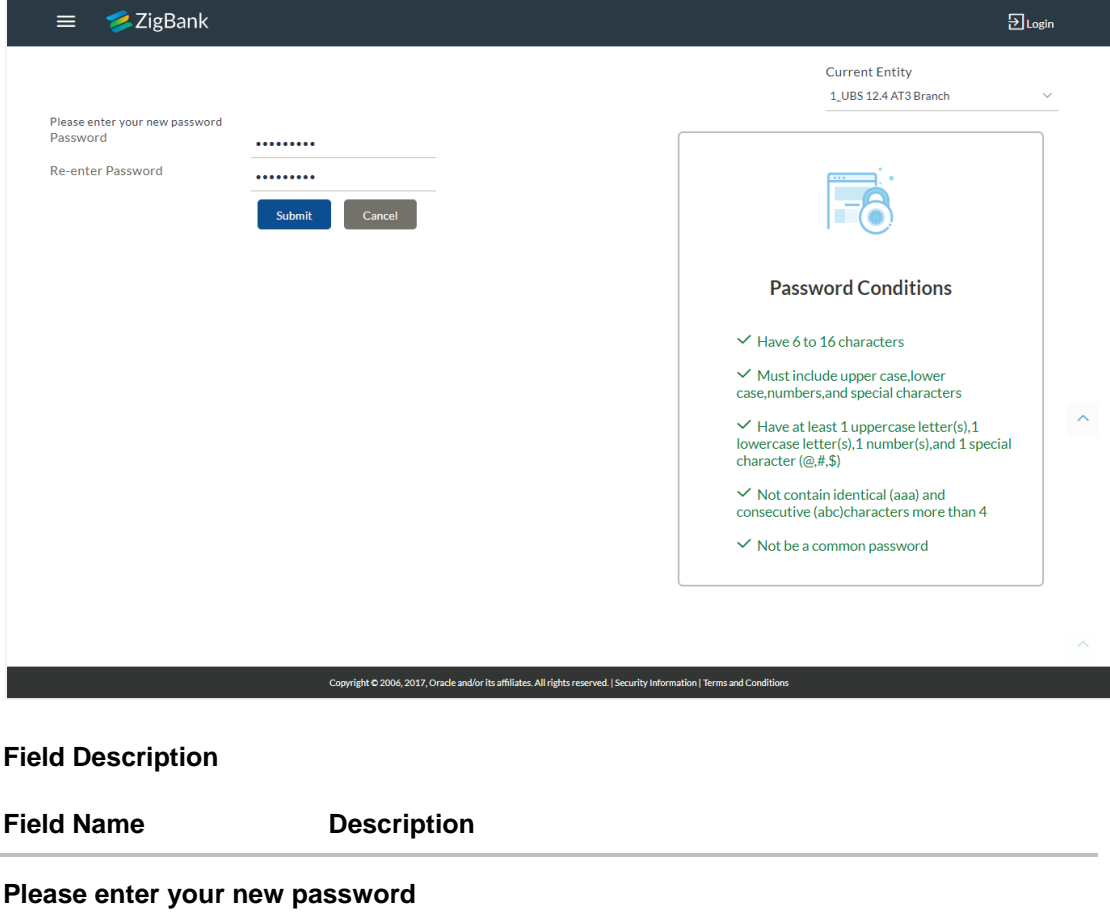

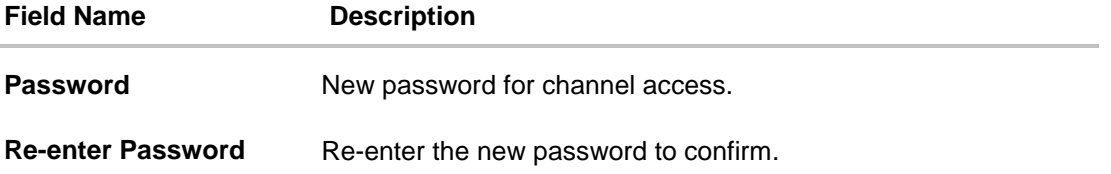

- 7. In the **Password** field, enter the password.
- 8. In the **Re-enter Password** field, re-enter the password.
- 9. Click **Submit**. OR Click **Cancel** to cancel the transaction.
- 10. The success message of resetting the password appears. Click **Login** to log in to the application.

# **8. Session Summary**

The option used by the user to check the log of transactions and login details for the previous five logins. The user can view the entire session summary of the previous five logins, login and logoff date and time for each session, channel in which transactions are carried out in each session along with the IP address of the channel.

## **How to reach here:**

*Dashboard > Toggle Menu >Session Summary*

## **Session Summary**

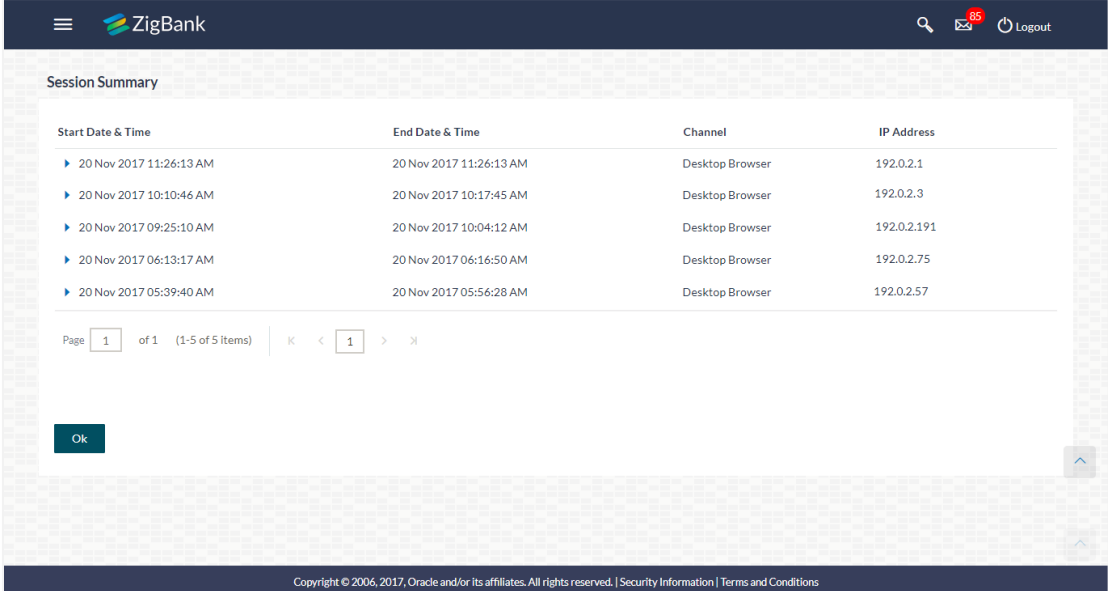

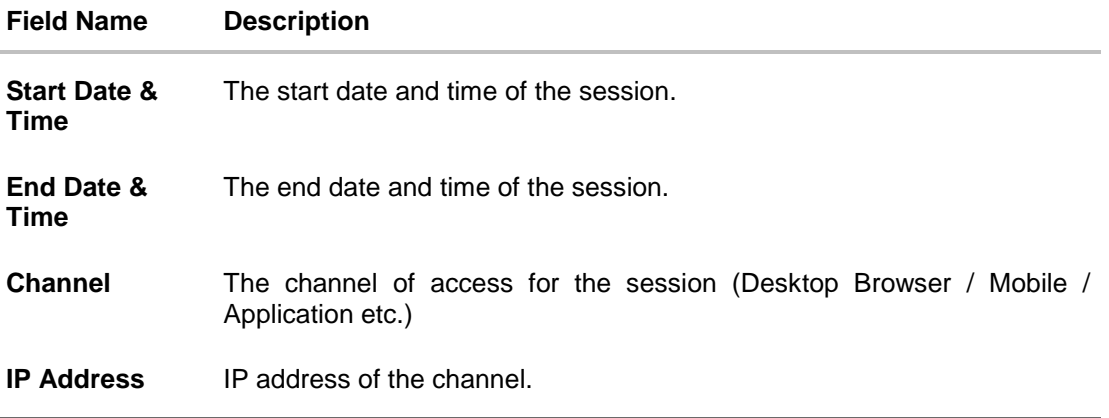

1. Click against a specific record to view the details of that session. The session details appear. OR

Click **OK** to navigate to the Dashboard screen.

# **Session Summary - Details**

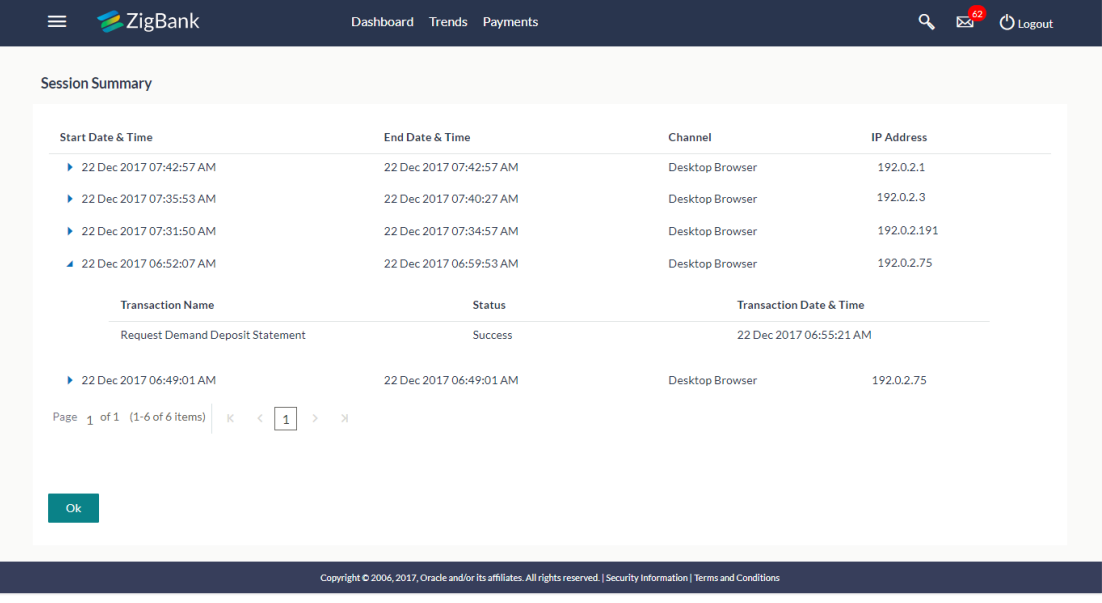

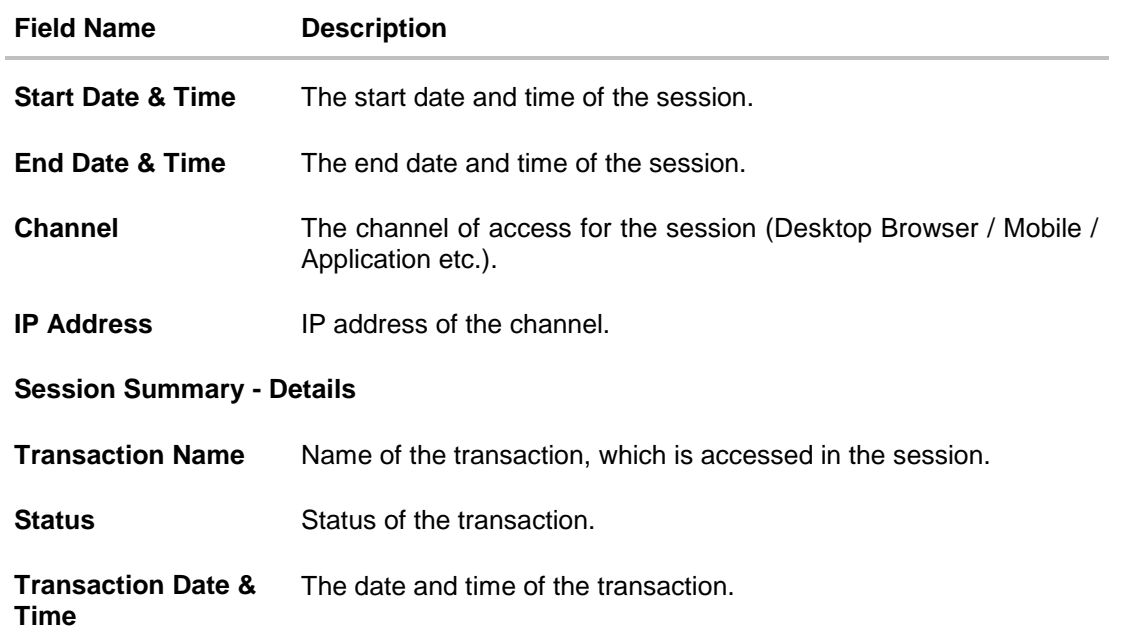

# **9. My Profile**

Using this option, the user can view his profile details. View the Primary Party ID, last login time, email id, phone number, and date of birth and address of the user. This helps the user to see what is the detail maintained at bank, so that if bank wants to reach out to user, they can do so by the details provided here.

# **Pre-requisites**

- User must have a CASA account with bank with online banking enabled.
- Other features related to accounts must be supported by core banking system and all the details are fetched from the system.

# **Features Supported In Application**

 View the details about user, such as name, email, phone number as registered with the bank

## **How to reach here:**

*Dashboard > Toggle Menu* > *My Profile*

# **Profile**

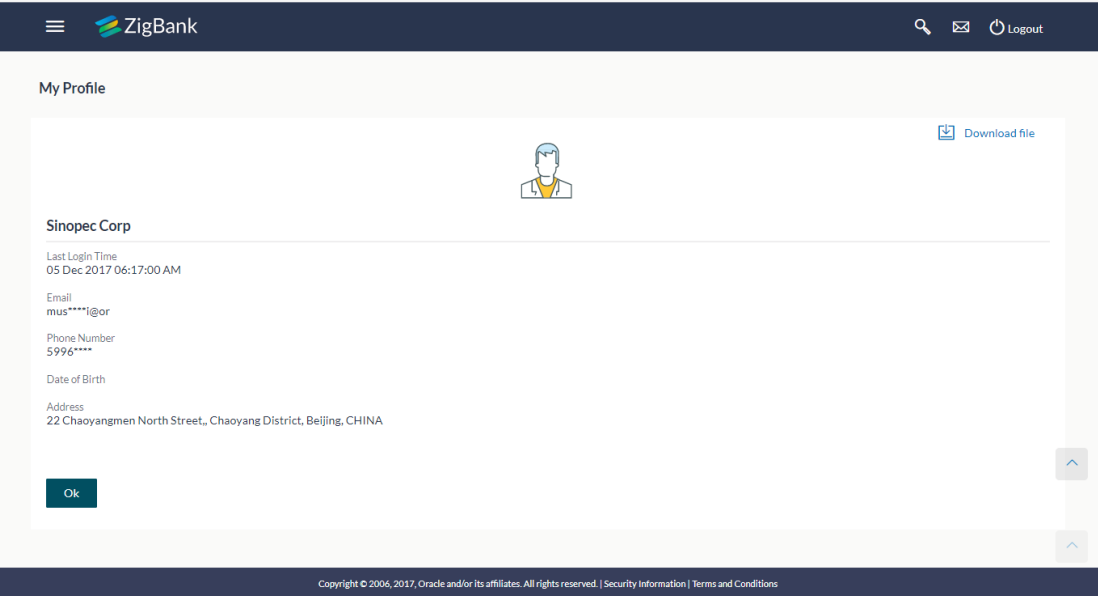

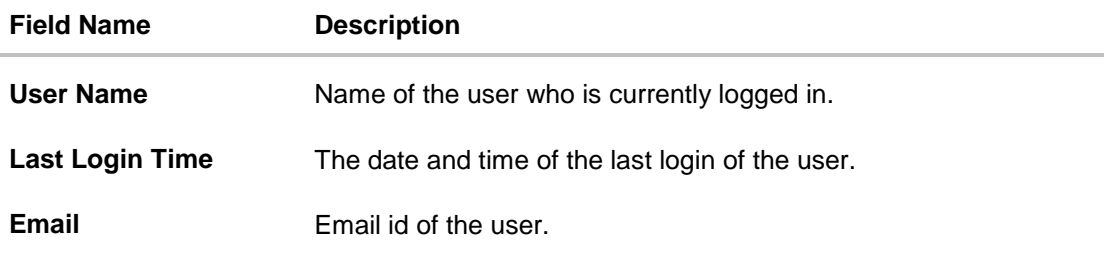

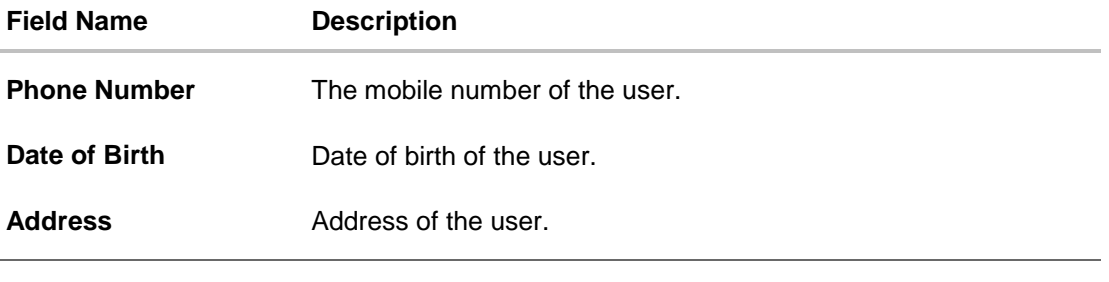

1. Click **OK** to navigate to the previous screen. OR

Click  $\boxed{\underline{\bigcup}}$  Download file to download the user details.

# **FAQs**

**1. Can the user edit his profile information?**

No, user cannot edit his profile information; he can only view the profile details.

# **10. E-Receipts**

E-receipts are electronic receipts that are generated for a transaction from the confirmation page. E-receipts are proof of payment, showing that a payment or a transaction has been done in your bank accounts. Alternately e-receipts can be generated from the transaction journey page, on the dashboard – for all completed transactions.

An e-receipt displays the transaction name, transaction details along with date and time stamp. It's a configurable feature; the user can view the E-receipt button on the transaction only if it is configured (this is done by the bank, when the user requests for the feature)

## **Pre-requisites**

- User has a Current and/or Savings account with the bank with online banking enabled
- The E-receipts maintenance is configured, for the user by the admin.

## **Features Supported In Application**

• Provide e-receipts for a transaction

# **10.1 Example for e-receipt generation**

# **To transfer the money to existing payee:**

1. In the **Transfer Type** field, select the **Existing Payee** option.

## **Make Payment - Existing Payee**

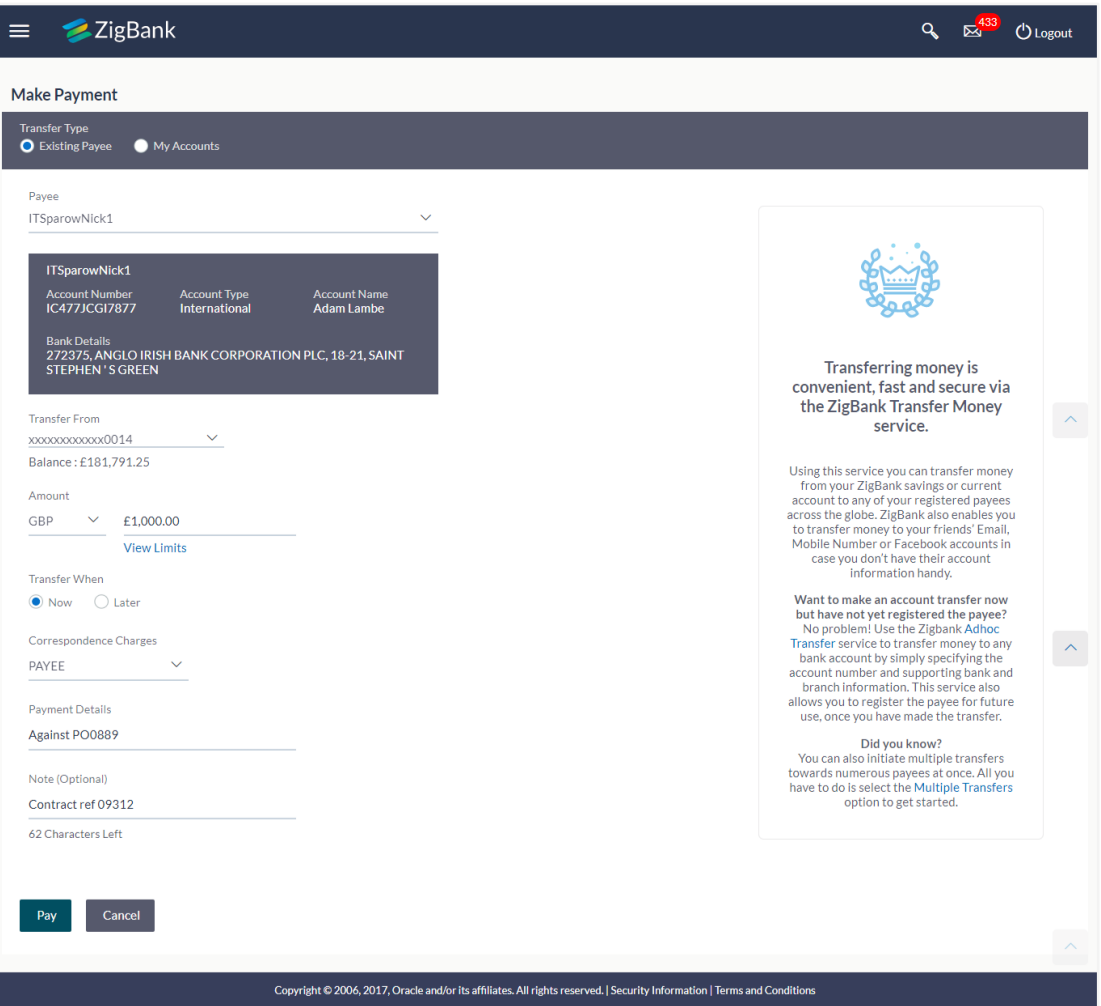

- 2. From the **Payee** list, select the appropriate payee. The account maintained under payee to transfer funds appears.
- 3. From the **Transfer From** account list; select the account from which transfer needs to be done.
- 4. From the **Currency** list, select the appropriate currency for the amount to be transferred (applicable for international payees only. For domestic and internal payees, currency gets defaulted.)
- 5. In the **Amount** field, enter the transfer amount. OR Click the **View Limits** link to check the transfer limit.
- 6. In the **Transfer When** field, select the appropriate transfer date.
	- a. If you select the **Now** option, transfer will be done on same day. OR If you select **Later** option in the **Transfer On** field, select the appropriate future date for transfer.
- 7. From the **Correspondence Charges** list, select the appropriate option (applicable for international payees only)
- 8. From the **Payment Details** list, select the appropriate purpose of transfer (applicable for international payees only)
- 9. Click **Pay** to initiate payment. OR

Click **Cancel** to cancel the operation and navigate back to 'Dashboard'.

10. The **Make Payment - Review** screen appears. Verify the details, and click **Confirm**. OR

Click **Cancel** to navigate to the **Dashboard** Screen. OR

Click **Back** to navigate back to the previous screen.

11. The success message of payment along with the transaction reference number, status, Transfer To, Amount, Account Number, Account Type, Transfer From and Transfer When. OR

Click **Go To Dashboard** to go to the **Dashboard** screen. OR

Click **Add Favorite** to mark the transaction as favorite. The favorite transaction is added. For more information, click here.

OR

Click **Set Repeat Transfer** to repeat the transaction. For more information, click here. OR

Click the **e-Receipt** link to download the electronic receipt.

# **E-receipt**

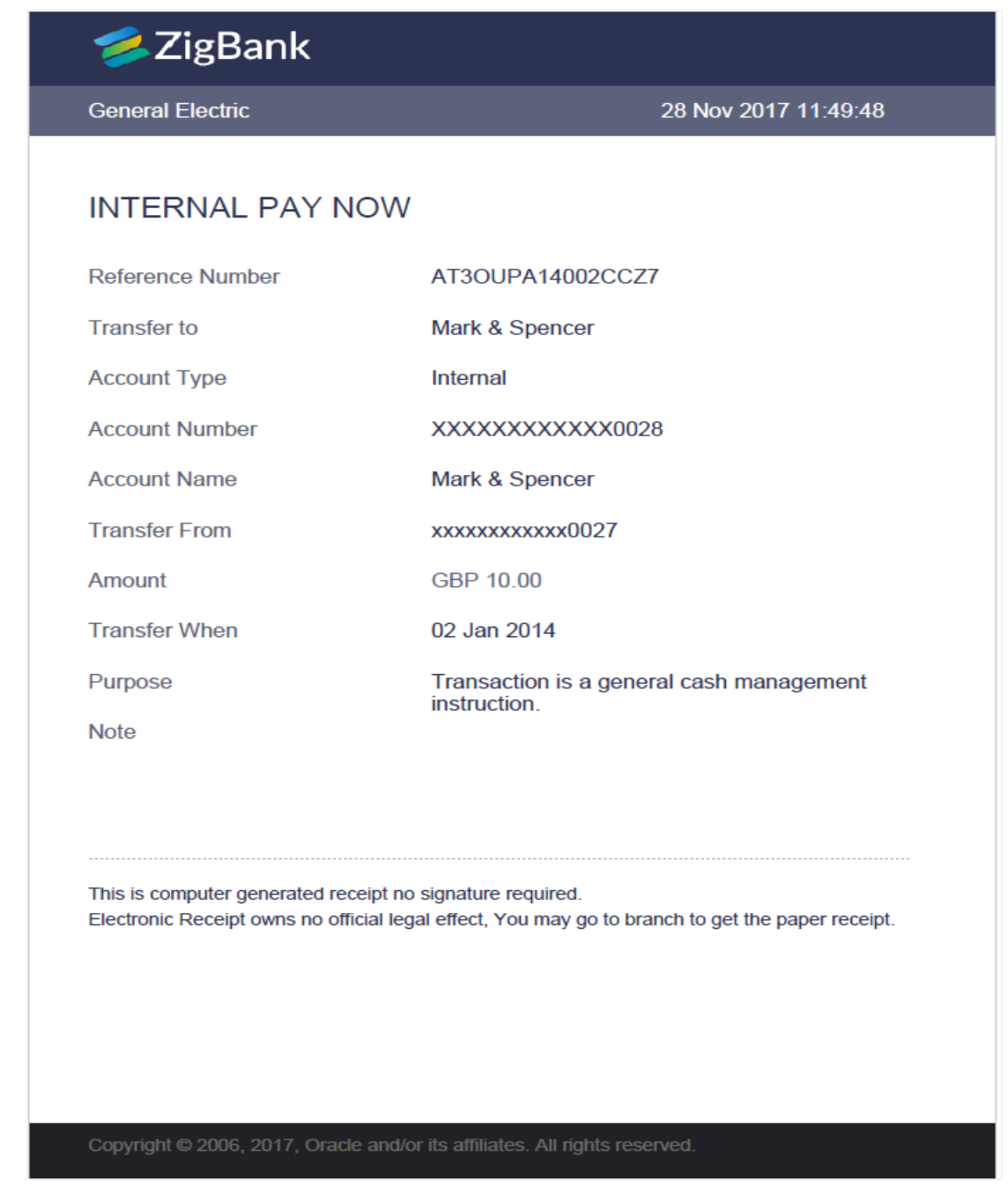

# **FAQs**

# **1. Can the user download or print e-receipt?**

Yes, the user can download or print e-receipt.

# **11. Security Settings**

Following options in security settings are available in the application:

- Change Password
- Set Security Questions
- Alternate Login
- Push Notifications

# **11.1 Change Password**

User may have revealed the password to someone or for account security purpose may want to change the password of his account. This feature allows the existing users of the bank to change their password.

### **Pre-requisites**

User must have existing login credentials

### **Features Supported In Application**

Changing of old password to new Password

### **How to reach here:**

*Dashboard > Toggle Menu > Security Settings > Change Password* 

### **Change Password**

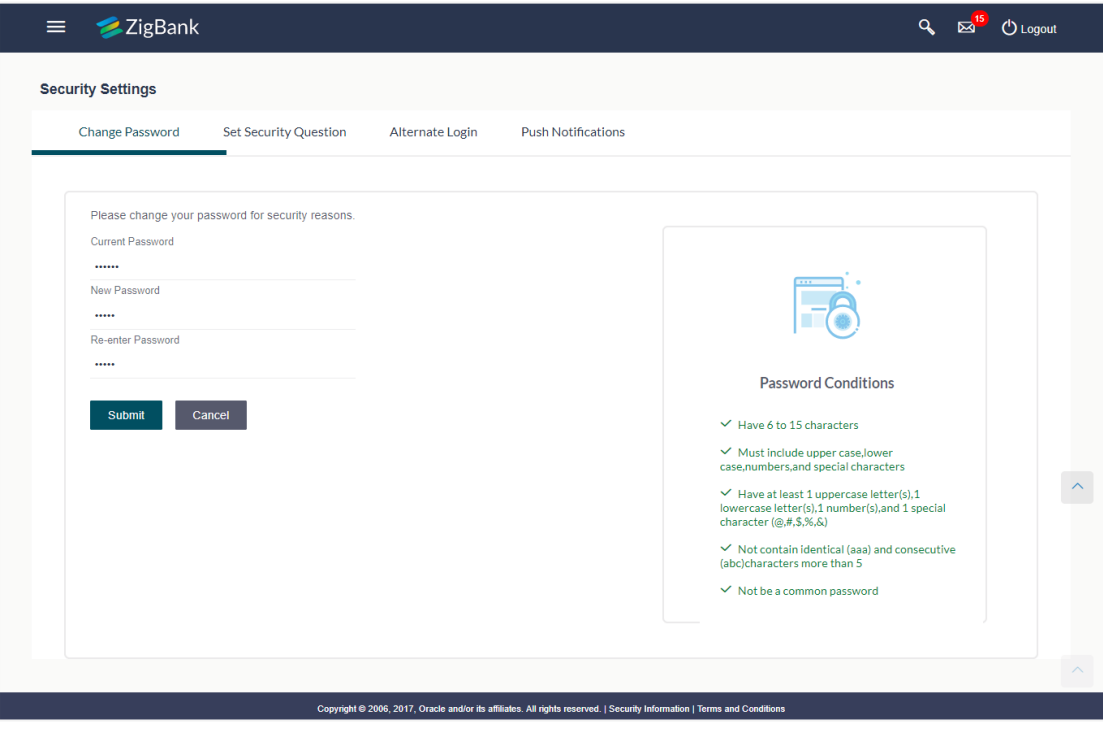

**Field Description**

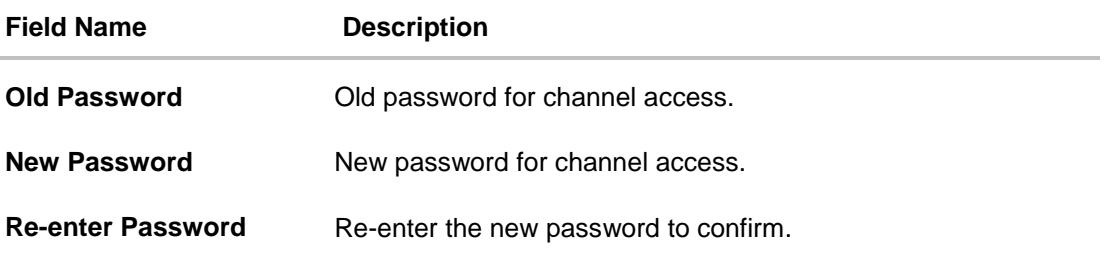

### **To reset the password:**

- 1. In the **Old Password** field, enter the password.
- 2. In the New Password field, enter the password. (See Password Condition section on the application screen to view the policy of setting a new password.)
- 3. In the **Re-enter Password** field, re-enter the password.
- 4. Click **Submit**. OR Click **Cancel** to cancel the transaction.
- 5. The success message of changing the password appears. Click **Login** on confirmation screen to log in to the application.

**Note**: Password Conditions gets highlighted in green if the user's password is meeting the Password Policy criteria and similarly in Red if the password is not as per the Password Policy maintained.

# **11.2 Set Security Questions**

Using this option, the user can choose the security questions and maintain the corresponding answers. User will be asked to answer these questions to as the second level of authentication to complete the transaction.(if 2FA is configured by Bank/System admin)

### **How to reach here:**

# *Dashboard > Toggle Menu > Security Settings > Set Security Question*

As a part of first-time set-up of Security Questions, the user selects security questions, from those maintained in the application and provides the answers to these. He saves the answers. At the time of authentication, he's asked these questions and he has to provide an answer that matches with the one he had saved earlier, as a part of the second level of validation.

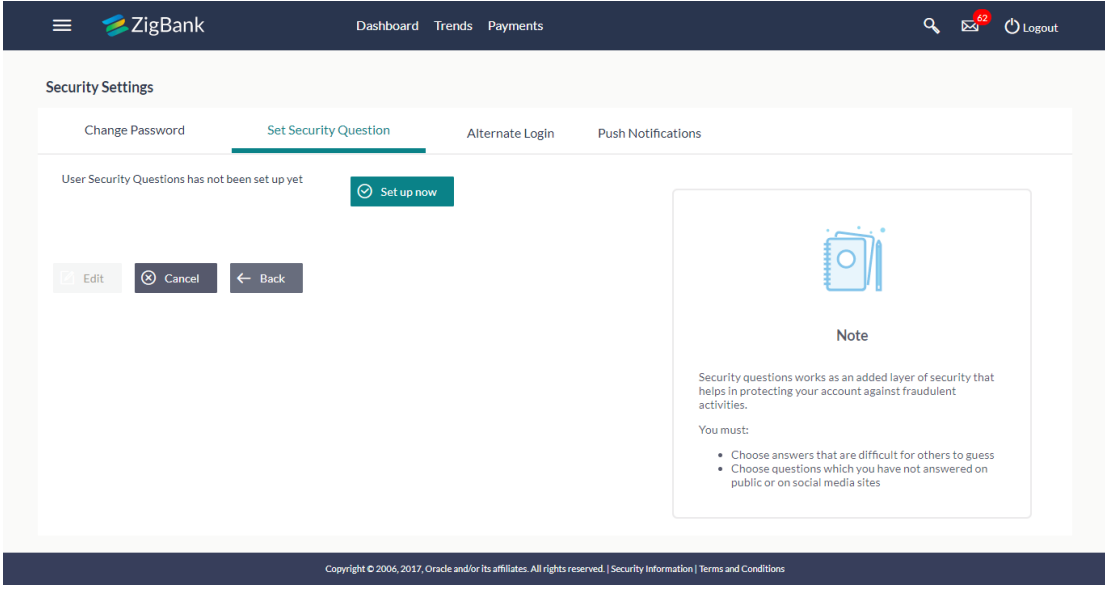

### **User Security Question Setup**

#### **To set up security questions:**

**Note:** Since security questions have not been set-up by the user, message will be displayed "Security Questions are not set up yet".

1. Click **Set up now** to set-up security questions. The **User Security Question** screen appears.

# **User Security Question**

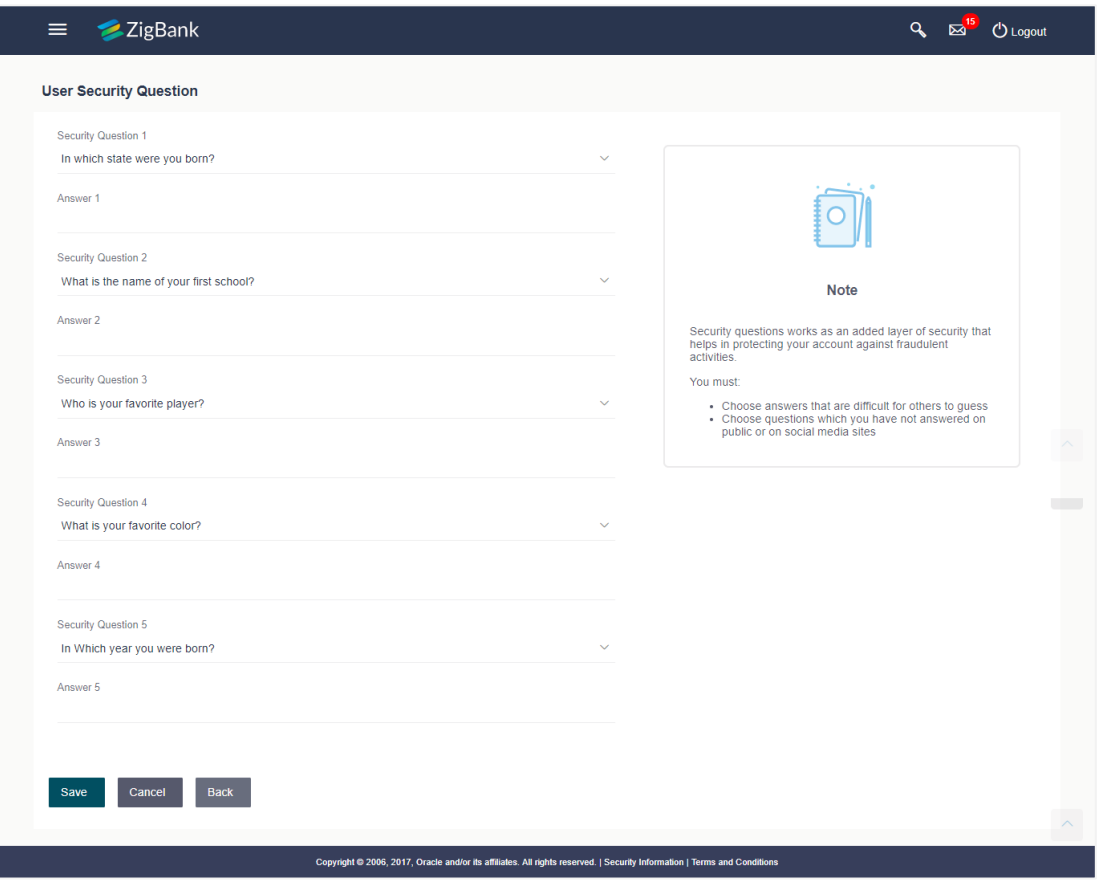

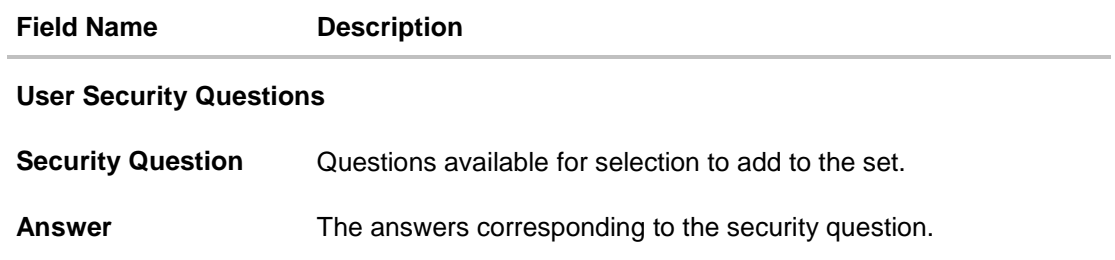

- 2. From the **Security Questions** list, select the appropriate security question to be added in set.
- 3. In the **Answers** field, enter the answers corresponding to the security question.
- 4. Click **Save** to save the changes made.

OR Click **Cancel** to cancel the operation and navigate back to '**Dashboard**'. OR

Click **Back** to go back tom previous screen.

5. The **User Security Question – Review** screen appears. Verify the details, and click **Confirm**. OR

Click **Back** to make the changes if any.

The **User Security Question – Edit** screen with values in editable form screen appears. OR

Click **Cancel** to cancel the operation and navigate back to '**Dashboard'**.

The success message of submitting the request appears.

Click **OK** to complete the transaction and navigate back to '**Dashboard'**.

## **11.2.1 Security Questions - Edit**

If the user has already set-up of Security Questions, the application displays the list of security questions. It also allows the user to modify the set of security questions.

### **To edit the set of security questions:**

1. Navigate to Set Security Questions screen, **Set Security Question- View** screen appears.

#### **User security questions - View**

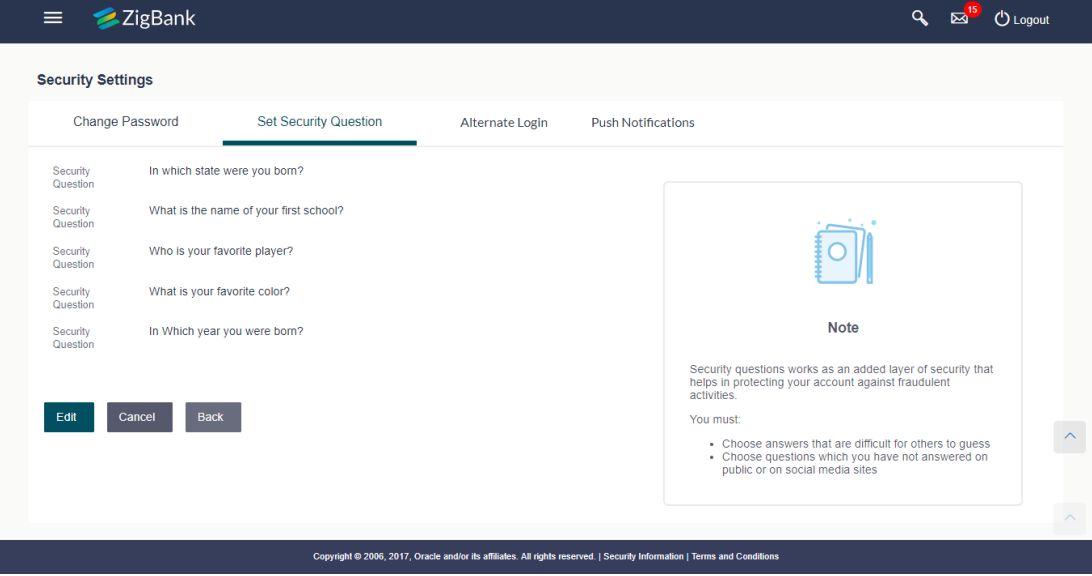

### **Field Description**

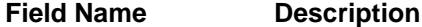

### **User Security Questions- View**

**User ID** User ID of the logged in user.

**Security Questions** The list of security question, which is the existing set, for the user

2. Click **Edit** to make the changes if any. The **User Security Question – Edit** screen with values in editable form appears.

OR

Click **Cancel** to cancel the operation and navigate back to '**Dashboard**'. OR

Click **Back** to go back to previous screen.

# **User security questions - Edit**

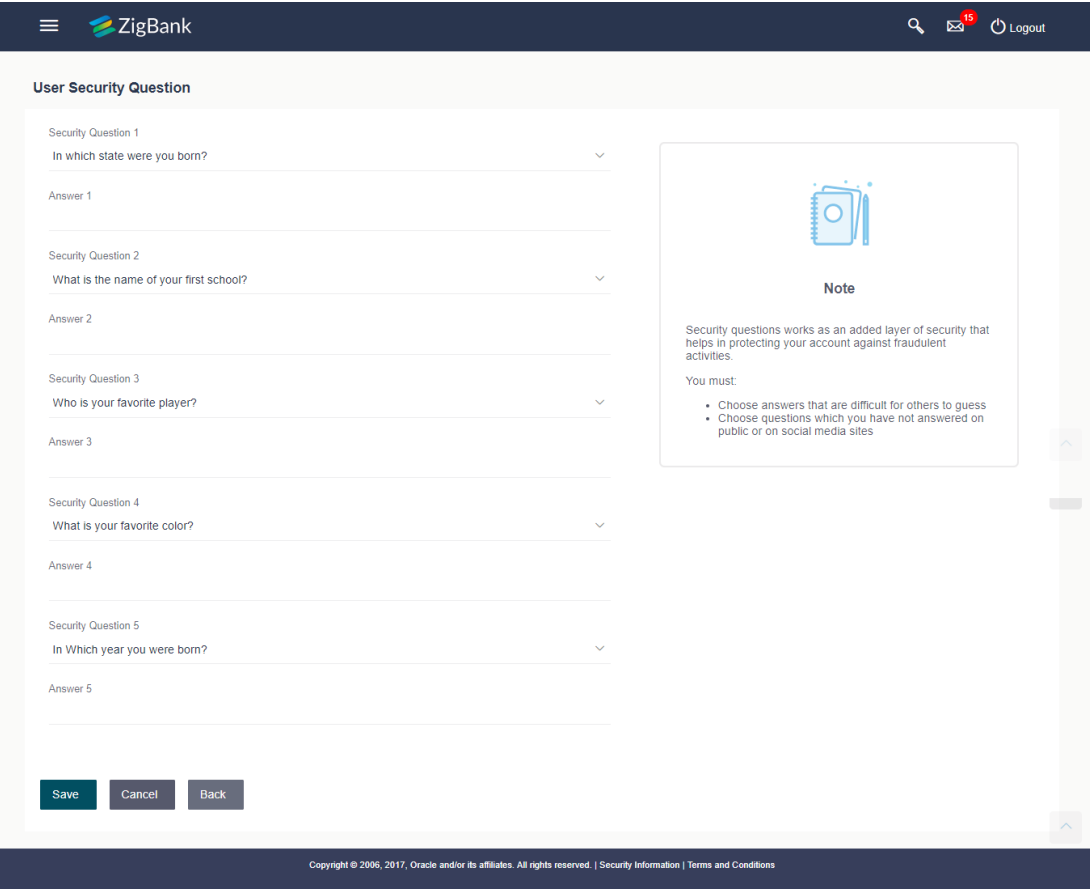

### **Field Description**

OR

OR

## **Field Name Description**

### **User Security Questions- Edit**

**Questions** The list of security question, which is the existing set, for the user.

- 3. From the **Security Questions** list, view the existing questions. Modify if required.
- 4. In the **Answers** field, enter the answers corresponding to the security question.
- 5. Click **Save** to save the changes made.

Click **Cancel** to cancel the operation and navigate back to '**Dashboard**'.

Click **Back** to go back to the previous screen.

6. The **User Security Question– Review** screen appears. Verify the details, and click **Confirm**. OR

Click **Back** to make the changes if any. OR

Click **Cancel** to cancel the operation and navigate back to '**Dashboard**'.

7. The **User Security Question– Edit** screen with values in editable form screen appears. OR

Click **Cancel** to cancel the operation and navigate back to '**Dashboard'**.

The success message of security question setup appears along with the transaction reference number.

Click **OK** to complete the transaction and navigate back to 'Dashboard'.

# **11.3 Alternate Login**

This option lets the user to disable his alternate login options (Touch ID/PIN/Pattern) incase if he loses his phone/device (on which his mobile application was installed) and wants to disable his alternate login to prevent it from getting misused by anyone.

### **How to reach here:**

*Dashboard > Toggle Menu > Security Settings > Alternate Login*

### **Alternate Login**

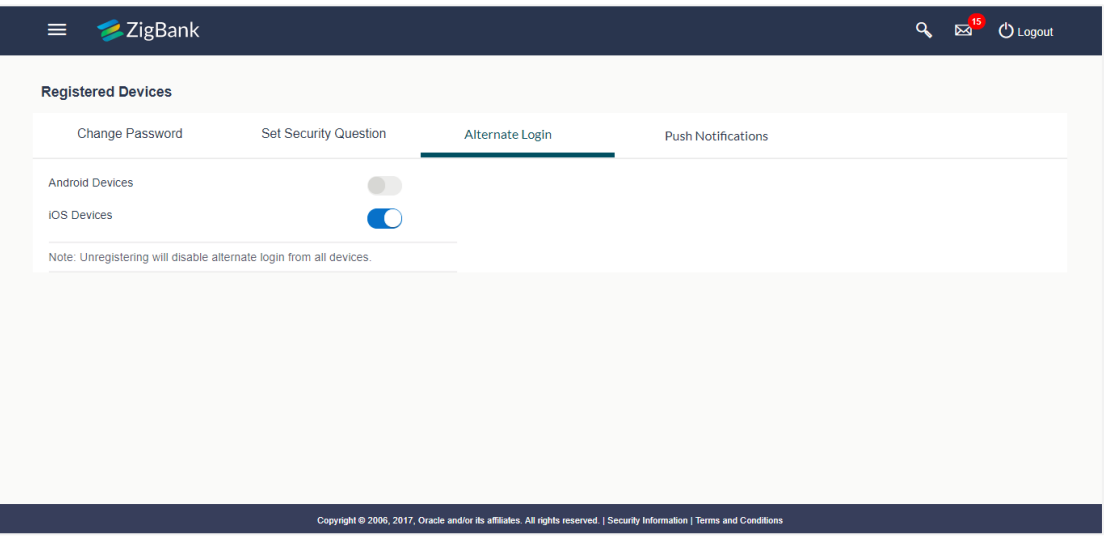

### **Field Description**

### **Field Name Description**

**Android Devices** All the android devices on which the user has installed the application.

**iOS Devices** All the iOS devices on which the user has installed the application.

1. Click the **Android Devices** toggle button to un-register. User's alternate login gets disabled from all the android devices on which he has installed the application. OR Click the **iOS Devices** toggle button to un-register.

User's alternate login gets disabled from all the iOS devices on which he has installed the application.

# **11.4 Push Notification**

This option lets the user to disable receiving alerts via push notification.

#### **How to reach here:**

*Dashboard > Toggle Menu > Security Settings > Push Notification*

# **Push Notification**

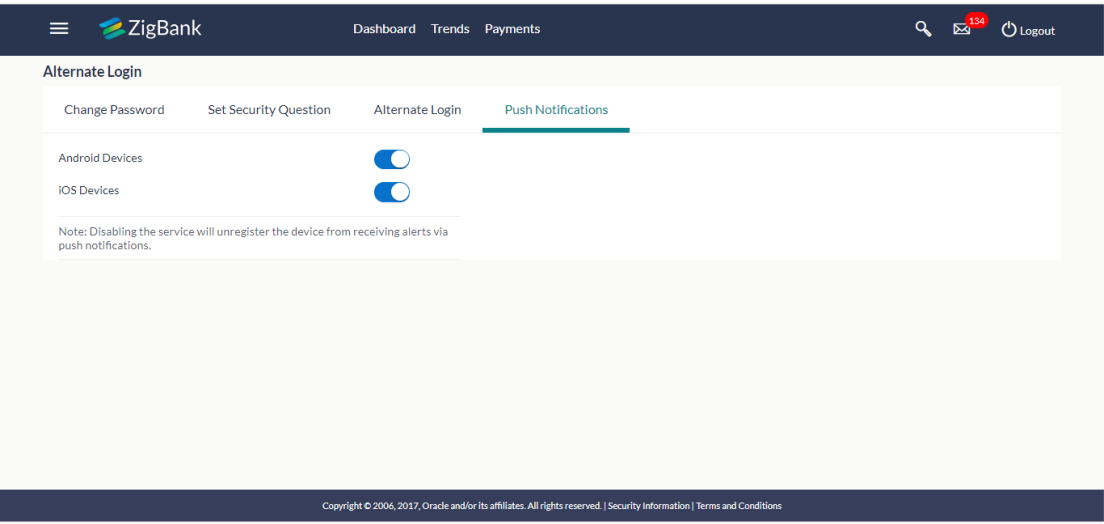

### **Field Description**

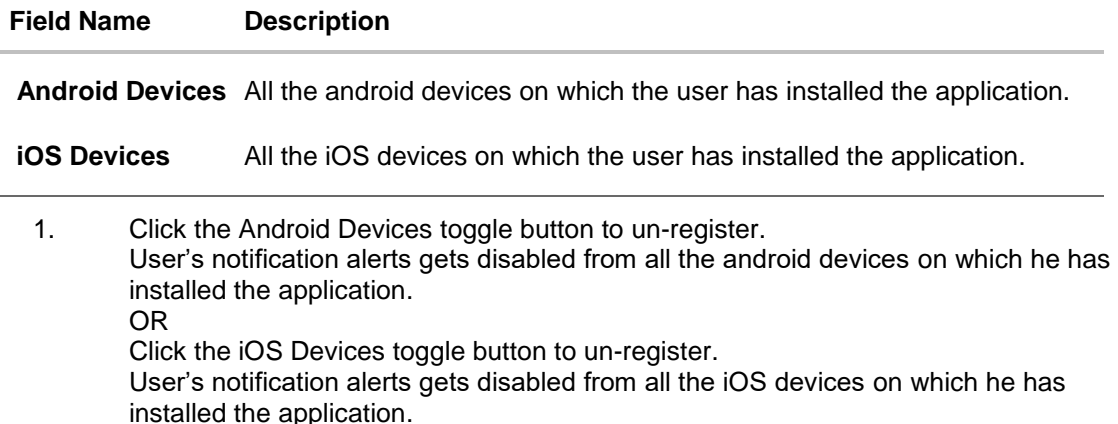

# **FAQs**

## **1. If I have more than one iOS devices and I need to deregister one of my devices from the Zigbank application, can I do so using 'Registered Device' option?**

If you disable 'iOS Devices' in the 'Register Device' option, it will disable your alternate login from all the devices. You need to re-install the application if you want to use it again on that device.

### **2. Why there is a need to unregister the devices?**

The unregistering of devices is done in case you have lost your device and you want to disable your alternate login from that device to prevent any misuse of your Bank account.

# **12. Security Question Authentication**

The security question is configured as two factor authentication mechanism and as per the level of authentication configured, it is executed. User has to answer the security questions to execute the transaction successfully.

### **For security question authentication:**

1. In the transaction review screen, verify the details, and click **Next**. OR

Click **Cancel** to cancel the operation and navigate back to '**Dashboard'**.

- 2. The 2 Factor Authentication (2FA) screen appears
- 3. For the Security Question 2F Authentication, in the **Answers** field, enter the answers corresponding to the security question

## **Security Question Authentication**

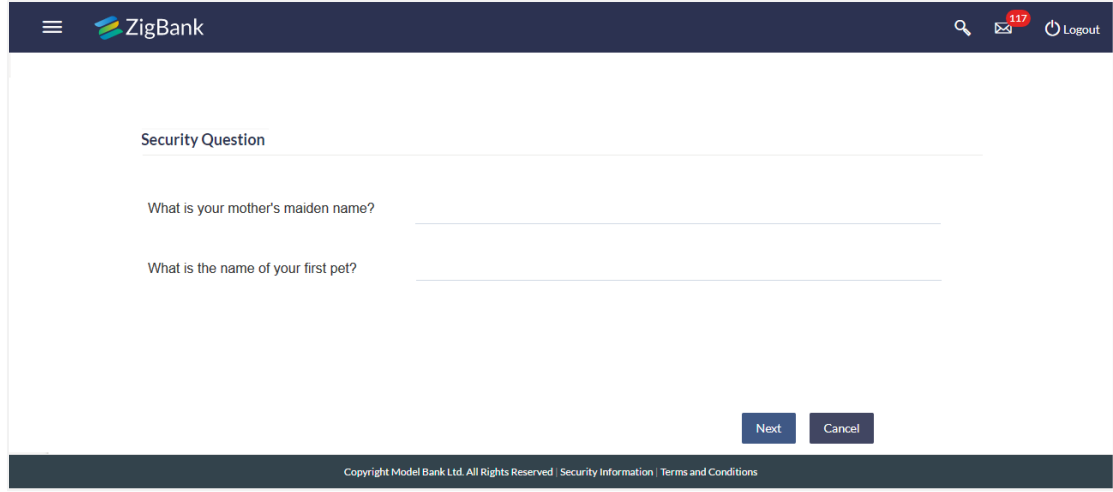

## **Field Description**

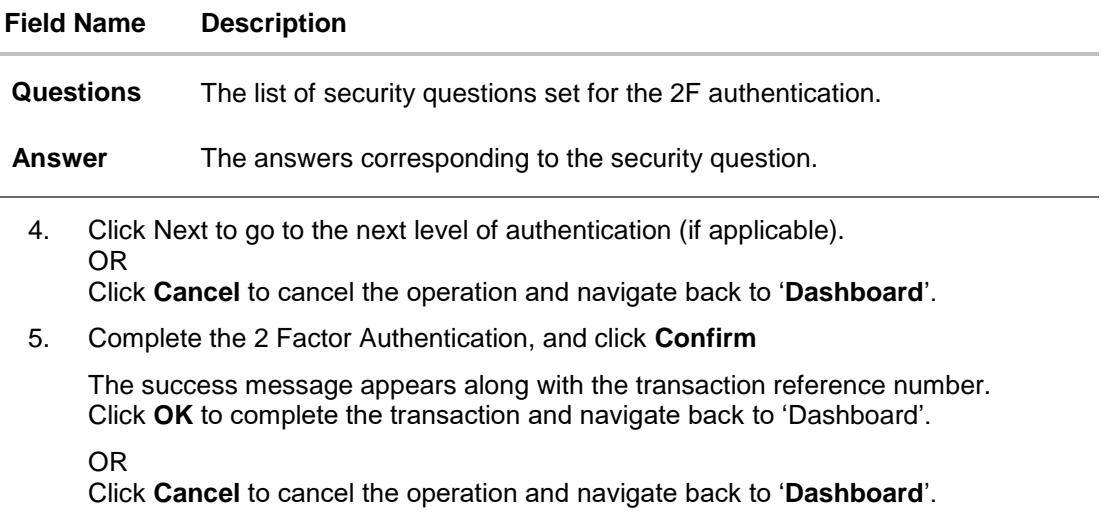

# **13. One Time Password Authentication**

One Time Password is a second factor authentication method. It is a unique code that can be used only once. A verification code is sent to the registered mobile number or email ID of the account holder. User has to enter the received code to complete the process. User can click on Resend Code, to receive the code again (if not received or expired).

# **For OTP verification:**

1. In the **Verification Code** field, enter the code as received.

OR

Click **Resend Code**, if you wish to receive the verification code again or your verification code got expired.

# **Verification**

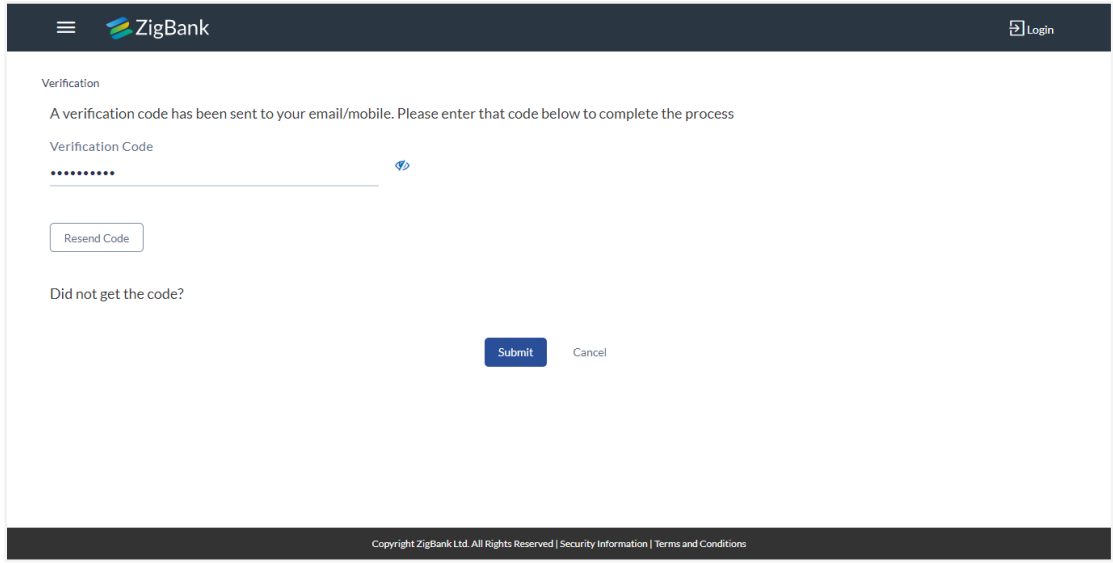

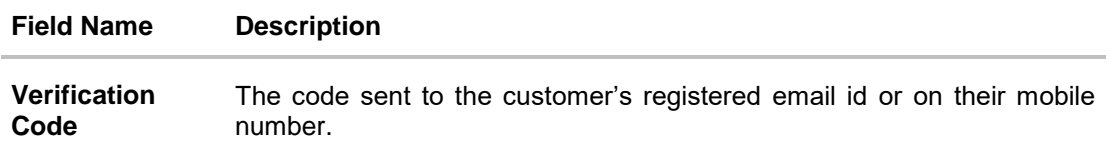

- 2. Click **Submit**.
- 3. On successful authentication, the user is allowed to proceed with the transaction.

# **FAQs**

# **1. Why is there a need for a One-Time Password (OTP)?**

An OTP helps to protect against online fraud. It is a secure way to authenticate whether a customer who is making an online transaction is the rightful owner of the credit / debit card being used.

# **2. When do I key in the OTP and how do I receive the OTP?**

When you make an online transaction using your credit/debit card, OTP is set up will be required. OTP will be sent to your mobile phone via SMS or email.

# **14. Mailbox**

Mailbox is a two way communication channel between the Bank Administrator and the business user. Mailbox shows the list of messages to the user with date and time, message subject and content. Customers can send mail messages to the bank with specific pre-defined subjects for their queries / complaints / feedback, via the secured mailbox facility which will be delivered to either OBDX Bank administrator or to the UBS user (using UBS Interactions Module) depending upon the day 0 configuration.

In addition customers can view alerts generated and sent by the Bank on various events.

### **Prerequisites:**

User has a valid account or relationship with bank with online banking enabled

### **Features Supported In Application**

The major components of mailbox are:

- **[Compose](file:///D:/Work/17.3.0/Draft%20UMs/Corporate%20Mailbox.docx%23ComposeMail)** This allows customer to select predefined subject and initiate a mail with queries/ complaint/ feedback.
- **[Inbox](file:///D:/Work/17.3.0/Draft%20UMs/Corporate%20Mailbox.docx%23MailboxInbox)** where customers can view messages replied by bank administrators. And also can reply and delete these mails.
- **[Sent Mail folde](file:///D:/Work/17.3.0/Draft%20UMs/Corporate%20Mailbox.docx%23MaiboxSent)r** This allows user to view the mails sent by logged in user. Also an option is provided to delete the mails.
- **[Deleted Mail Folder](file:///D:/Work/17.3.0/Draft%20UMs/Corporate%20Mailbox.docx%23MaiboxDeletedMail)** This allows the user to view mails deleted from user's inbox and sent folders. User can permanently delete the mails.
- **[Alerts](file:///D:/Work/17.3.0/Draft%20UMs/Corporate%20Mailbox.docx%23Alerts)** View alerts sent by the bank to the logged in user's mailbox. The user has an option to delete the alerts.
- **[Notifications](file:///D:/Work/17.3.0/Draft%20UMs/Corporate%20Mailbox.docx%23Notifications)** This section allows the user to view all the notifications sent by the bank.

## **How to reach here:**

*Dashboard > Toggle Menu > Mailbox > Mails OR*

*Dashboard > Click >View All > Mails*

# **14.1 Mails**

The Mails functionality is subdivided into the following sub-sections:

- **Compose Mail**: initiate new mail about any issue, query or feedback
- **Inbox**: View messages received
- **Sent Mail**: View the messages that have been sent by the by logged in user
- **Deleted Mail**: View the messages deleted by logged in user from Inbox and Sent Mail folder
# **Mailbox - Mails**

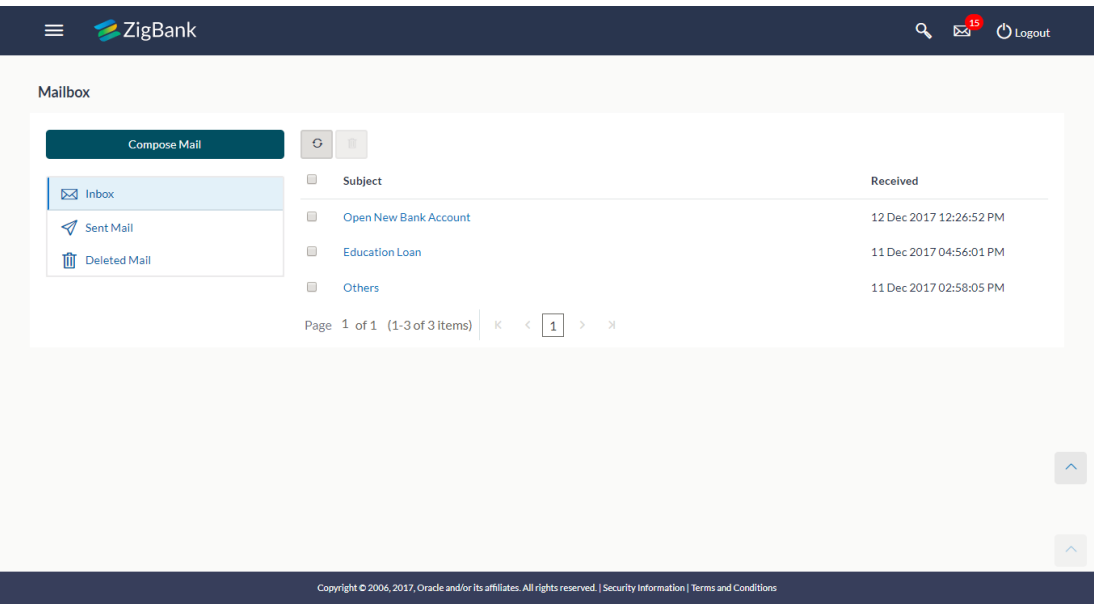

# **Field Description**

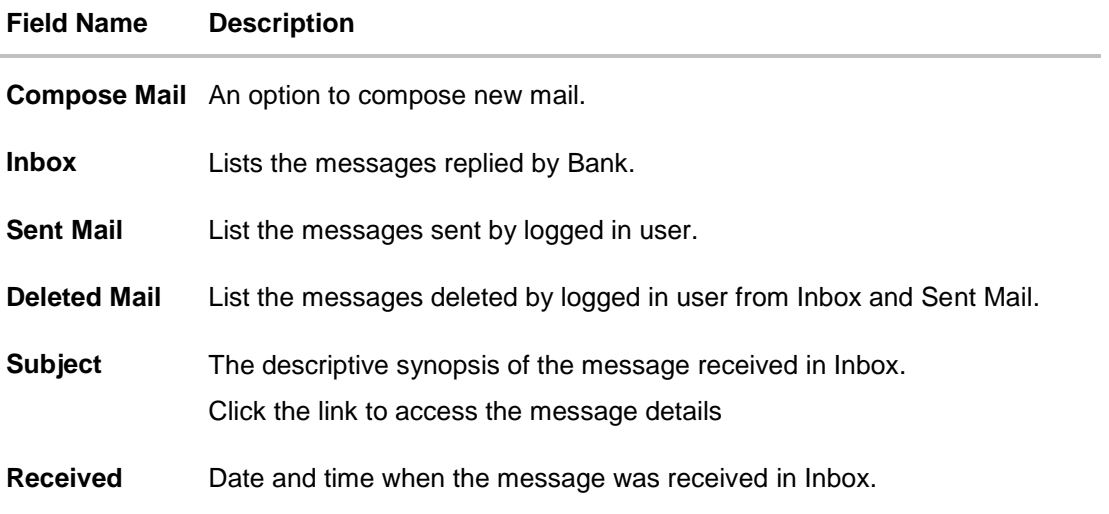

### **To access the mails:**

- 1. Click the required option.
	- a. If you click the **Inbox** option, the **Mailbox** screen with received messages appears; click individual message to view the details.
	- b. If you click the **Sent Mail** option, the Mailbox screen with sent messages appear; click individual message to view the details.
	- c. If you click the Deleted Mail option, the Mailbox screen with deleted messages appears; click individual message to view the details.

2. Click the header to sort the records according to ascending or descending order. OR

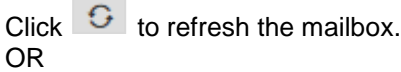

To delete multiple messages, select the check box(s) and click  $\boxed{\widehat{m}}$ .

### **14.1.2 Compose Mail**

The user can initiate a mail communication with the bank, through this option. However there is no option to enter recipient's email id. For sending a mail to the bank, user needs to select the intended account and the subject for which the message has to be sent. Doing so, helps bank to direct the user's concern / query to the desired team for quicker and accurate resolution.

### **How to reach here:**

*Dashboard > Toggle Menu > Mailbox > Mails OR Dashboard > Click >View All > Mails> Compose Mail*

#### **To send a message:**

1. Click **Compose Mail**. The **Mailbox** screen appears.

### **Mail Box**

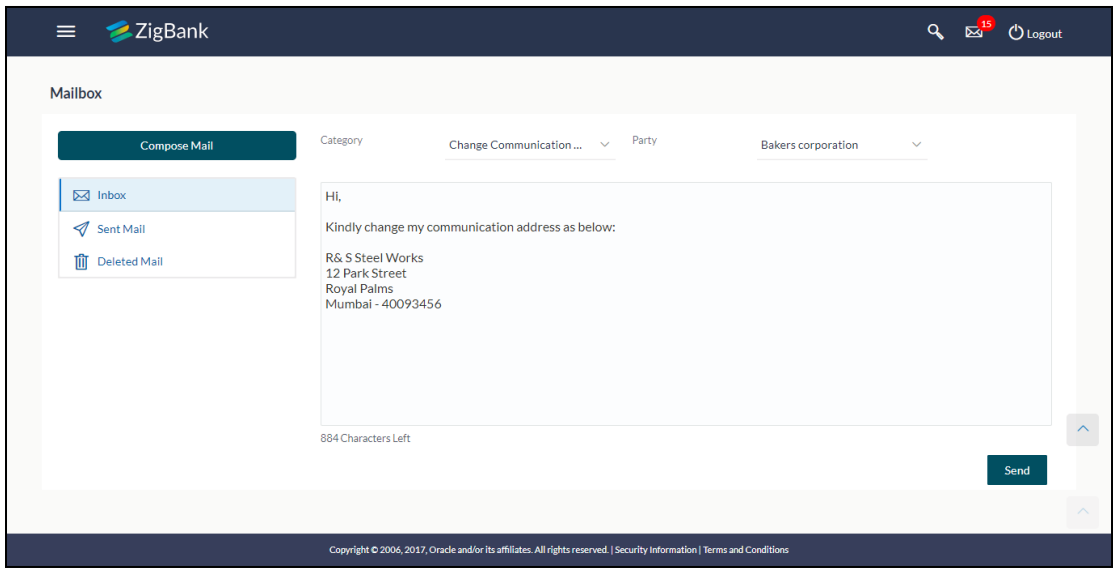

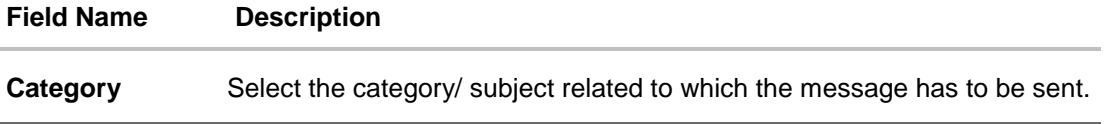

### **Field Name Description**

**Party** Select the party with the reference to which the message has to be sent.

**Message** The text message to be sent to the bank.

- 2. From the **Category** list, select the appropriate option.
- 3. From the **Party** list, select the desired party.
- 4. In the **Message** section, enter the message.
- 5. Click **Send**. The success message appears.

# **14.1.3 Mailbox – Inbox**

Click on Inbox to view the messages received. Click on the sender's name, to view the individual message.

### **To view the received mails:**

- 1. In the **Mailbox** screen, click the **Inbox** option.
- 2. The **Mailbox** screen with received messages list appears; click individual message to view the details.

# **Mailbox – Inbox Message Details**

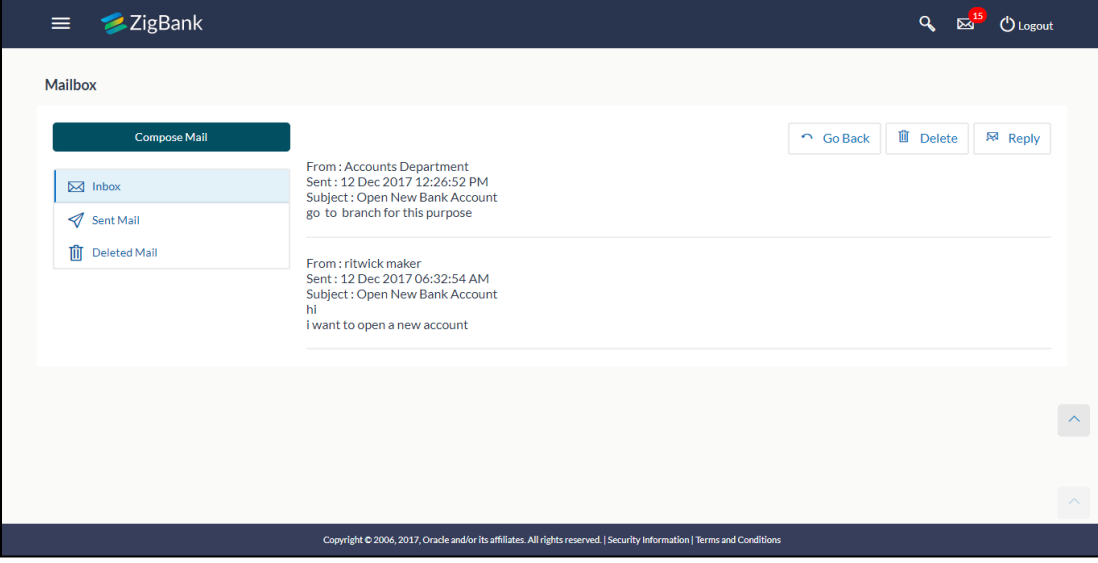

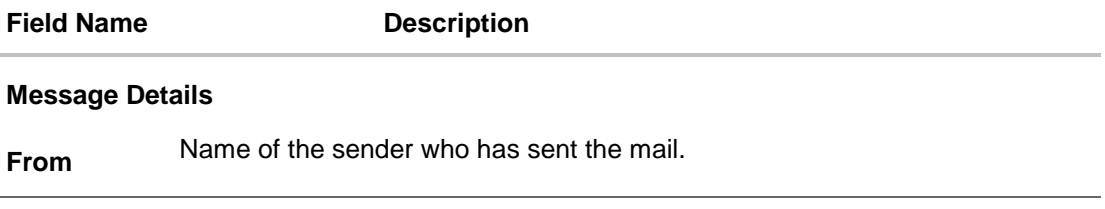

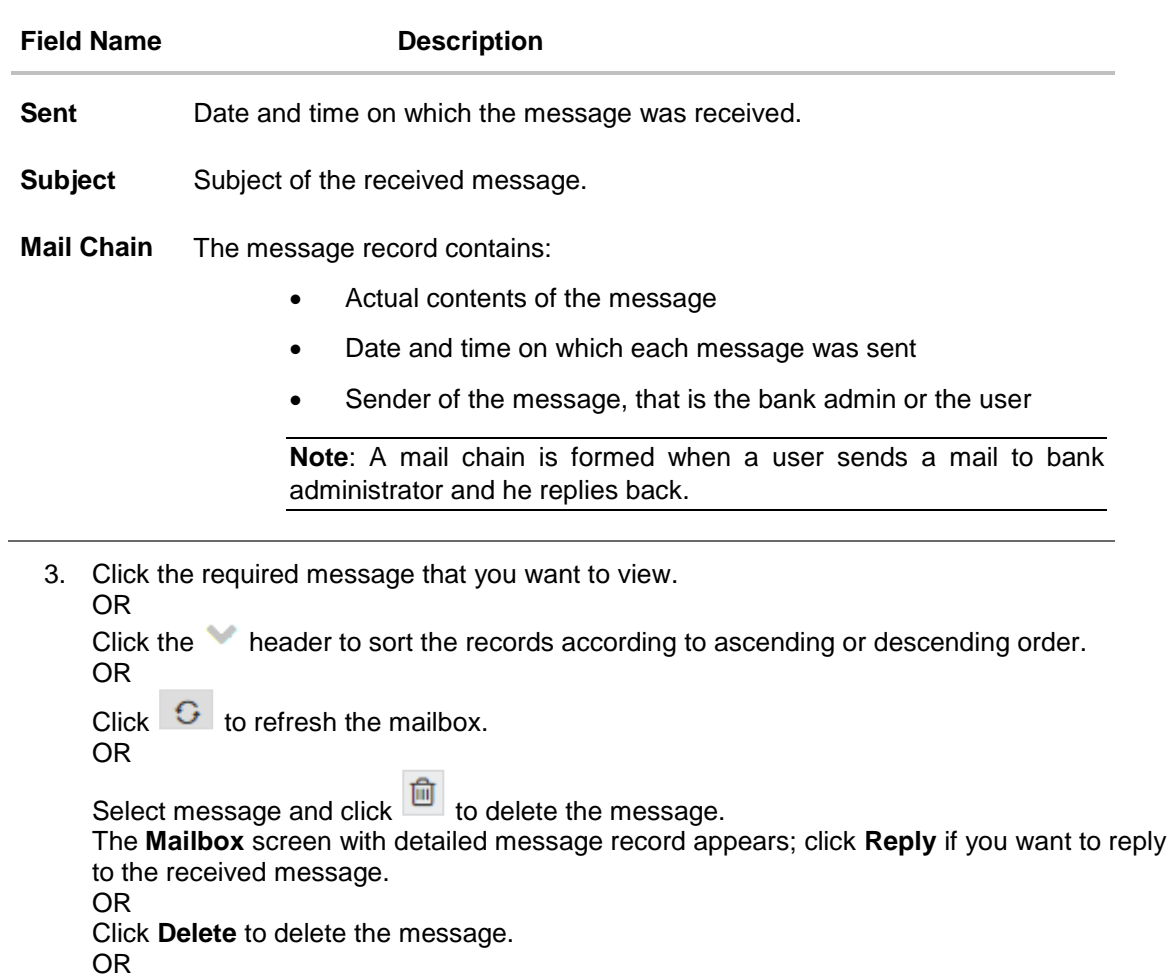

Click **Go Back** to navigate to the previous page.

# **Mailbox – Inbox Reply Message**

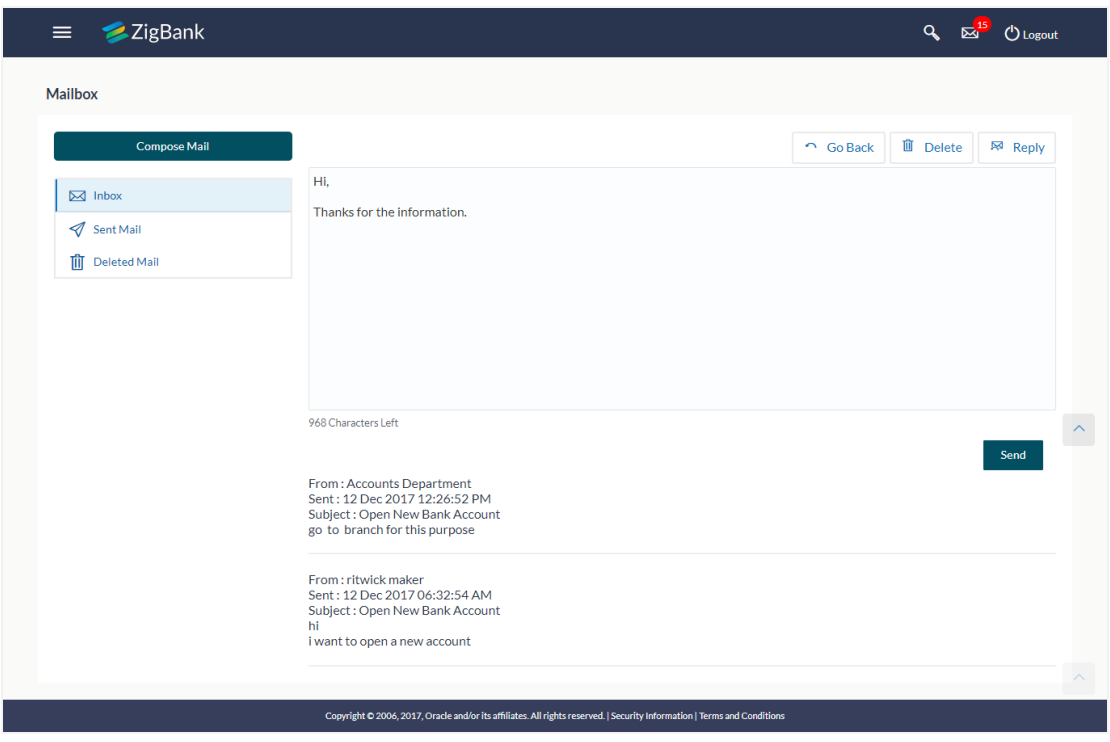

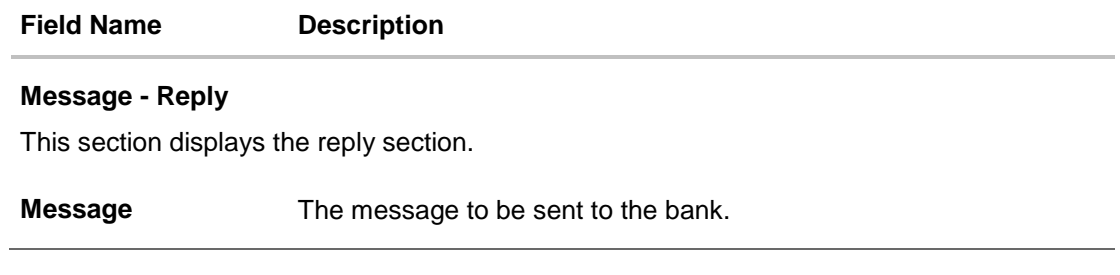

## **14.1.4 Mailbox – Sent**

This option displays all the messages sent by the user. The messages are either sent to the UBS, if the mailbox is configured with the interaction module of UBS or sent to the OBDX system if the mailbox is configured with the OBDX.

### **To view the sent messages**

- 1. In the **Mailbox** screen, click **Sent mail** option.
- 2. The **Mailbox** screen with sent messages list appears; click individual message to view the details.

### **Mailbox – Sent Mails**

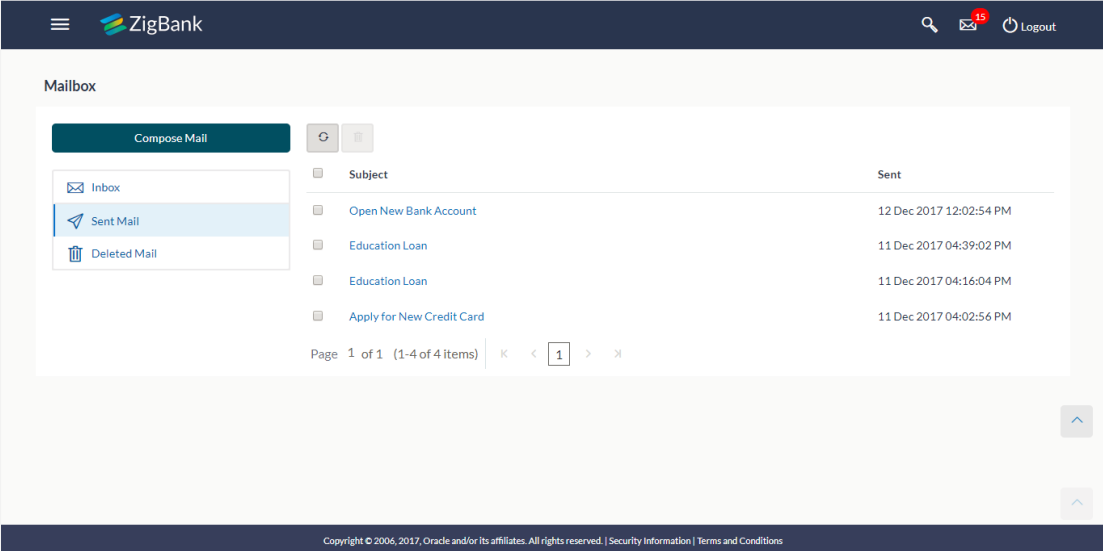

### **Field Description**

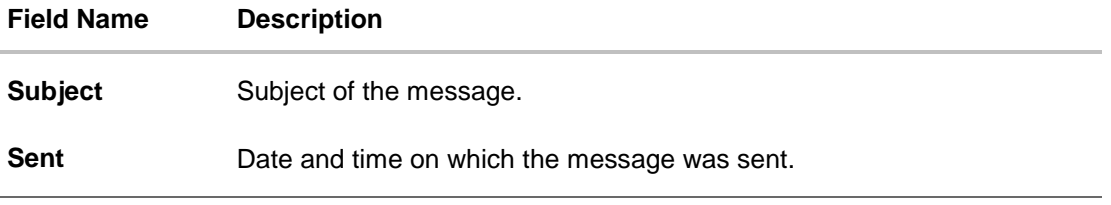

3. Click the required sent message that you want to view. OR Click the **header to sort the records according to ascending or descending order.** OR Click  $\begin{array}{|c|c|} \hline \mathbf{G} & \hline \end{array}$  to refresh the mailbox. OR

To delete multiple mails, select the check box (s) against the mail, and click  $\frac{d\mathbf{r}}{dt}$  to delete the message.

4. The **Mailbox** screen with detailed message record appears; click **Reply** if you want to reply the received message. The success message appears. OR Click **Delete** to delete the message. OR Click **Go Back** to navigate to the previous screen.

### **14.1.5 Mailbox – Sent Mails – Details**

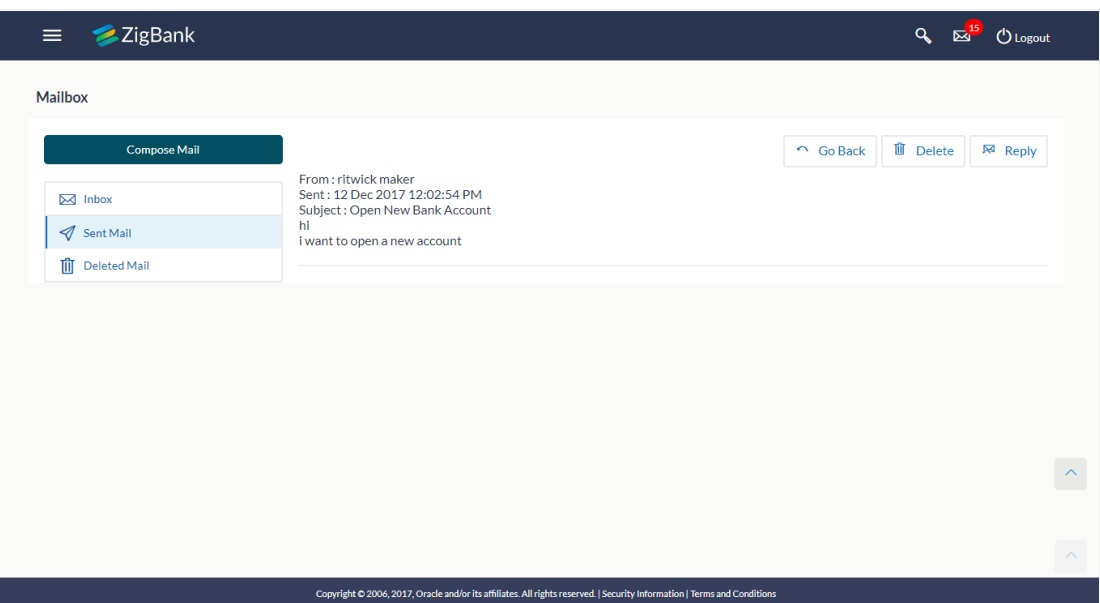

### **Field Description**

### **Field Name Description**

## **Message Details**

This section displays the detailed message.

- **From** The name of the sender who has sent the mail.
- **Sent** Date and time on which the message was sent.
- **Subject** Subject of the sent message.
- **Mail Chain** The message record contains:
	- Actual contents of the message
	- Date and time on which each message was sent
	- Sender of the message, that is the bank admin or the user

**Note**: A mail chain is formed when a user sends a mail to bank administrator and he replies back.

#### **Field Name Description**

### **Message - Reply**

This section displays the reply section.

**Message** The message to be sent to the bank.

1. Click the required sent message that you want to view. OR

Click the **header to sort the records according to ascending or descending date.** 

2. The **Mailbox** screen with detailed message record appears; click **Reply** if you want to reply to the received message. The success message appears. OR

Click **Delete** to delete the message.

OR

Click **Go Back** to navigate to the previous page

# **14.1.6 Mailbox – Deleted Mail**

This option displays all the messages that are deleted by the user from Inbox and Sent Mail folders.

## **To view the deleted messages**

1. In the **Mailbox** screen, click **Deleted Mail** option.

The **Mailbox** screen with deleted messages list appears; click individual message to view the details.

### **Mailbox – Deleted Mail**

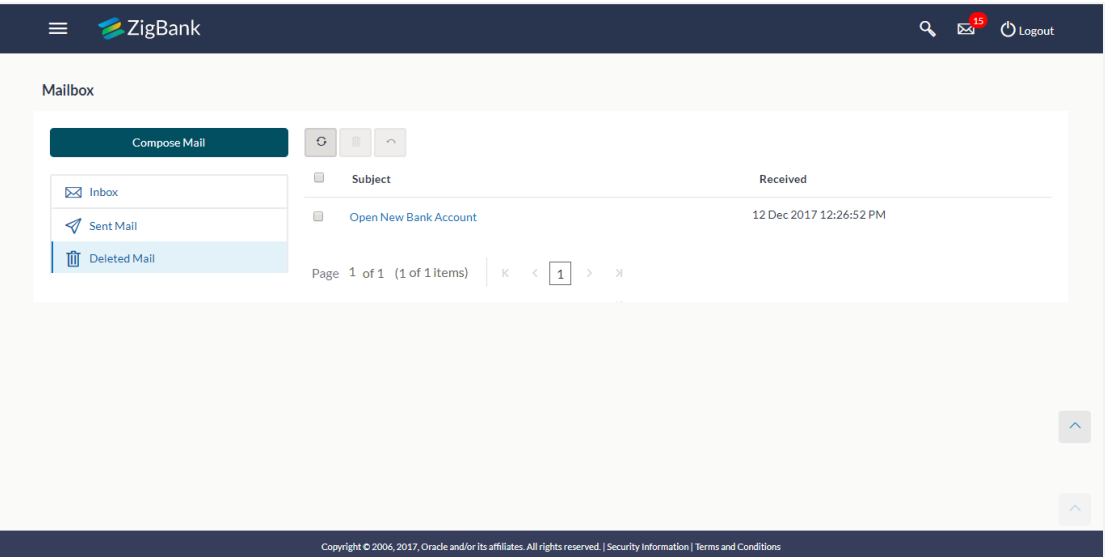

## **Field Description**

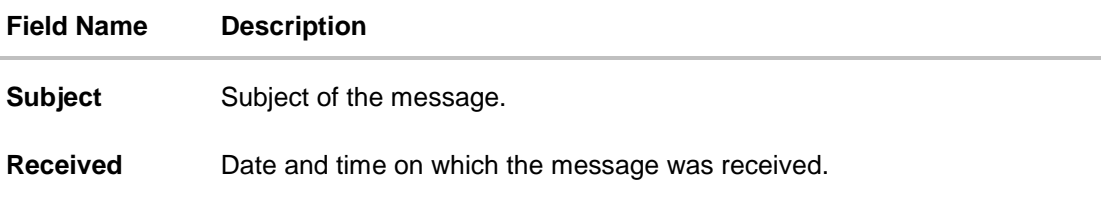

2. Click the required sent message that you want to view. OR

Click the **header to sort the records according to ascending or descending order.** OR

Click  $\begin{bmatrix} G \\ G \end{bmatrix}$  to refresh the mailbox. OR

To delete multiple mails, select the check box (s) against the mail, and click  $\boxed{\widehat{m}}$  to delete the message permanently.

3. The **Mailbox** screen with detailed message record appears; Click **Delete** to delete the message. OR

Click **Go Back** to navigate to the previous page.

### **Mailbox – Deleted Mail Details**

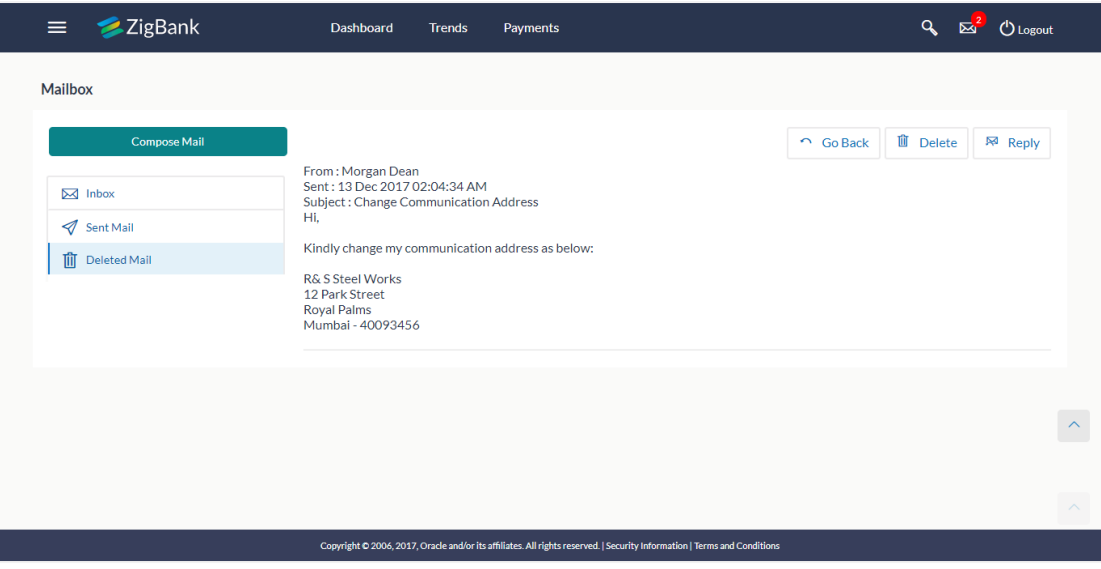

### **Field Description**

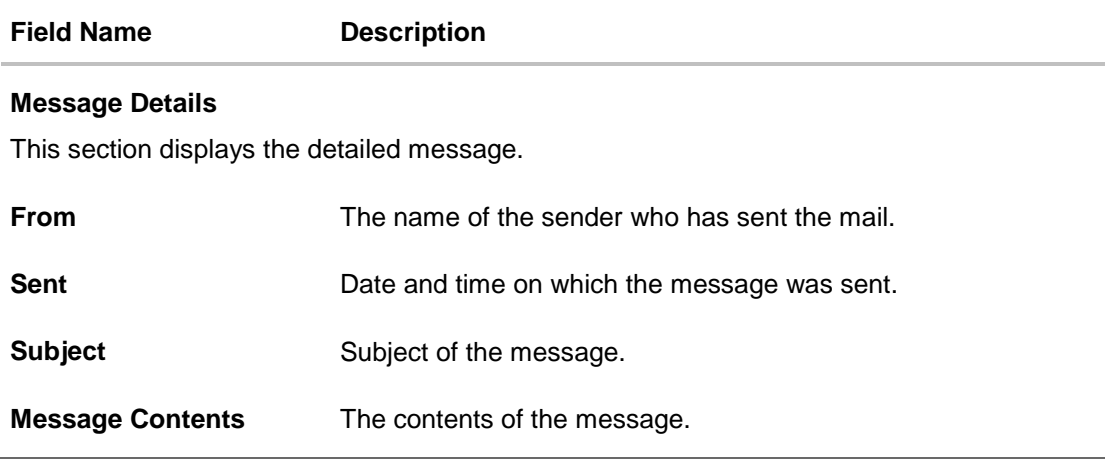

4. Click **Delete** to delete the message. OR Click **Go Back** to navigate to the previous page.

# **14.2 Alerts**

Under this section, all the alerts which are auto generated and sent to the logged in user will be displayed. User is not allowed to reply to the alerts received in the mailbox. Number of unread alert count if any will also be shown in this section.

# **How to reach here:**

*Dashboard > Toggle Menu > Mailbox > Alerts OR Dashboard* > *Click >View All* > *Alerts*

## **To view the alerts:**

1. The alert section displays list of all the alerts received by the user.

# **Alerts**

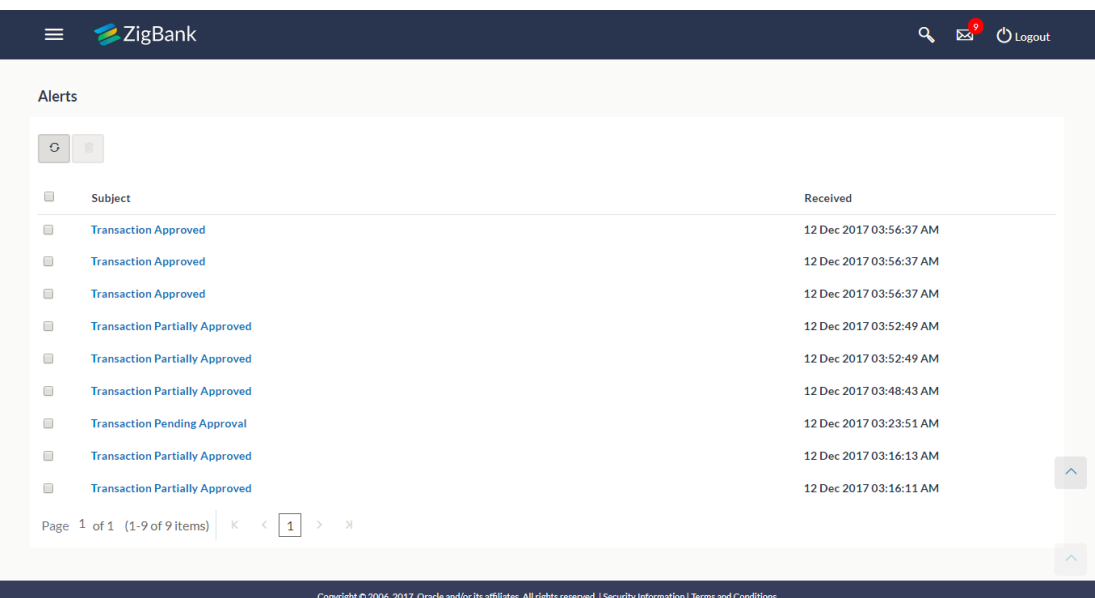

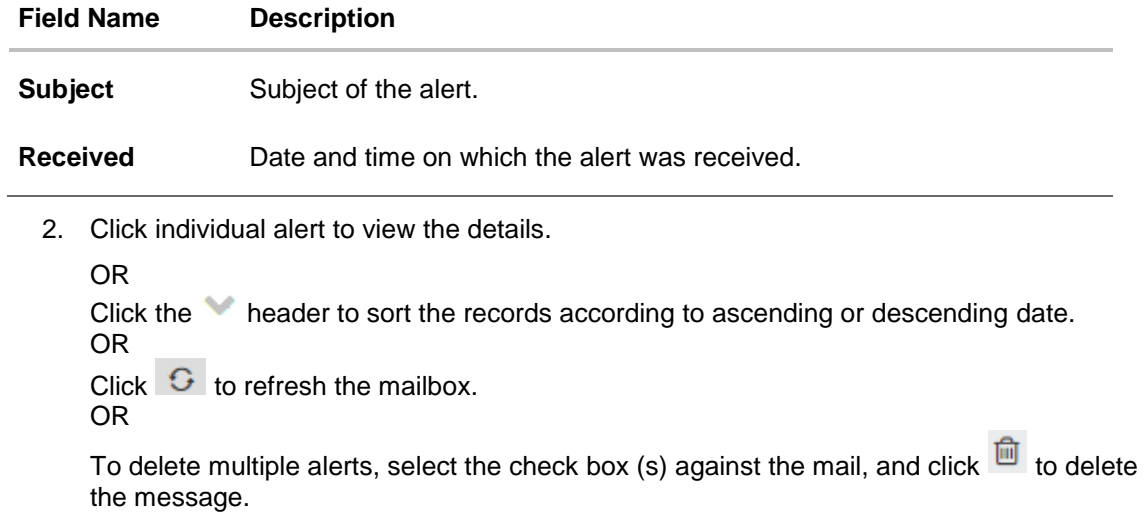

# **Alerts Details**

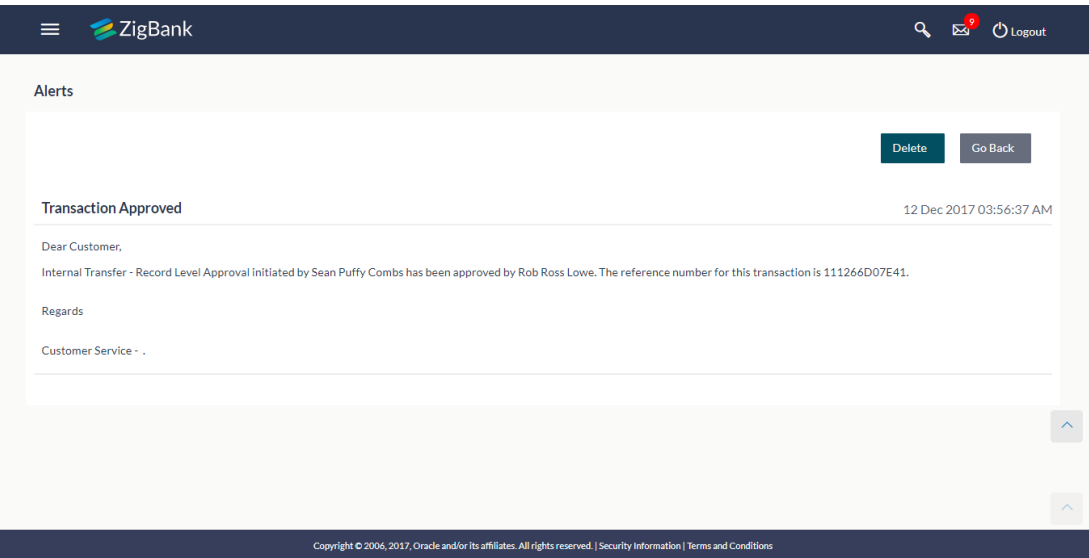

# **14.3 Notifications**

This section lists all the notifications received by the logged in user. The user can view the detailed notifications but cannot reply to these notifications. Number of unread notification count if any will be shown in this section.

### **How to reach here:**

*Dashboard > Toggle Menu > Mailbox > Notifications OR*

*Dashboard > Click >View All > Notifications*

# **To view the notifications:**

1. Click the **Notifications** tab. The **Notification** section displays list all notifications.

### **Notifications**

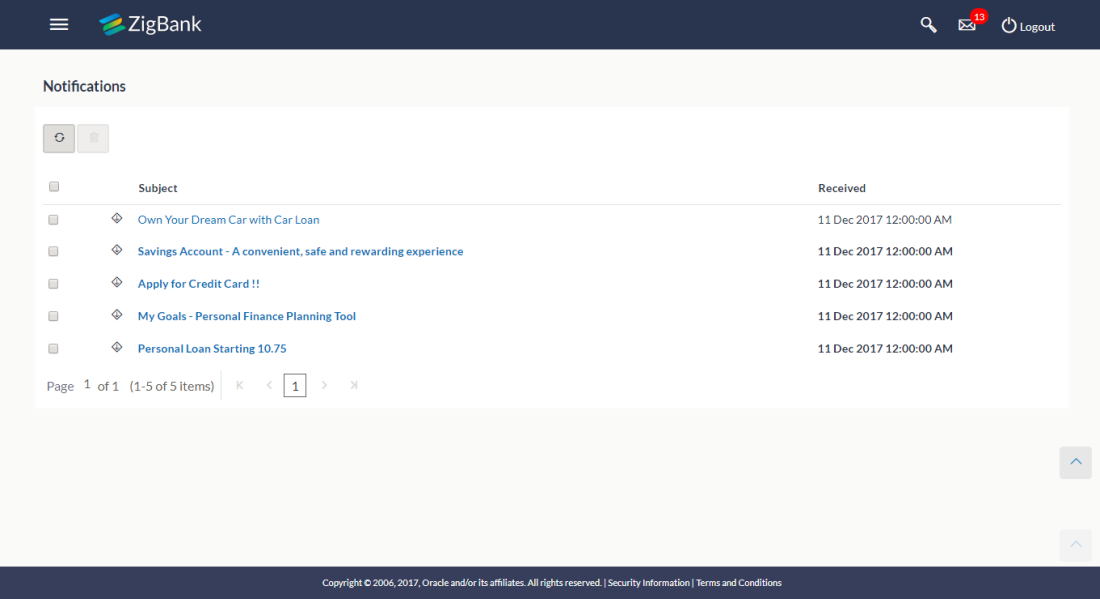

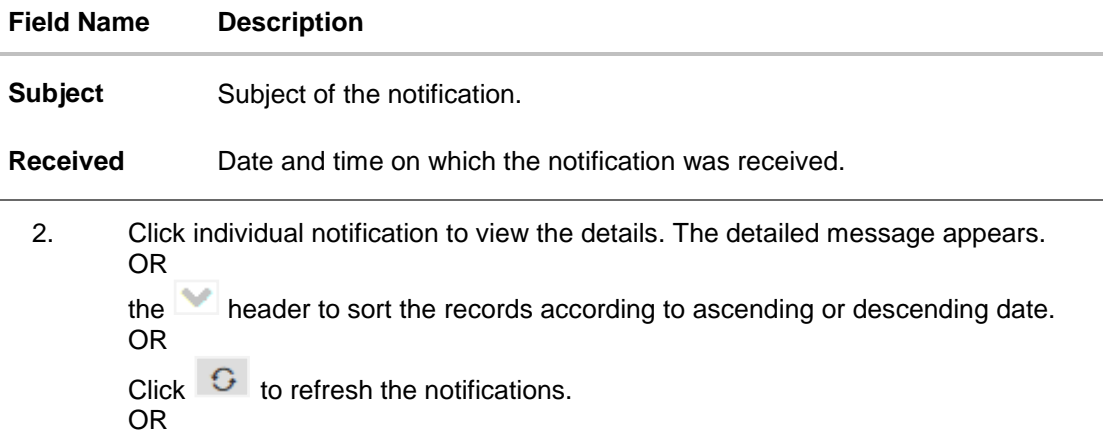

To delete multiple notifications, select the check box (s) against the notification, and

click  $\overline{\mathbb{m}}$  to delete the message.

# **Notification Details**

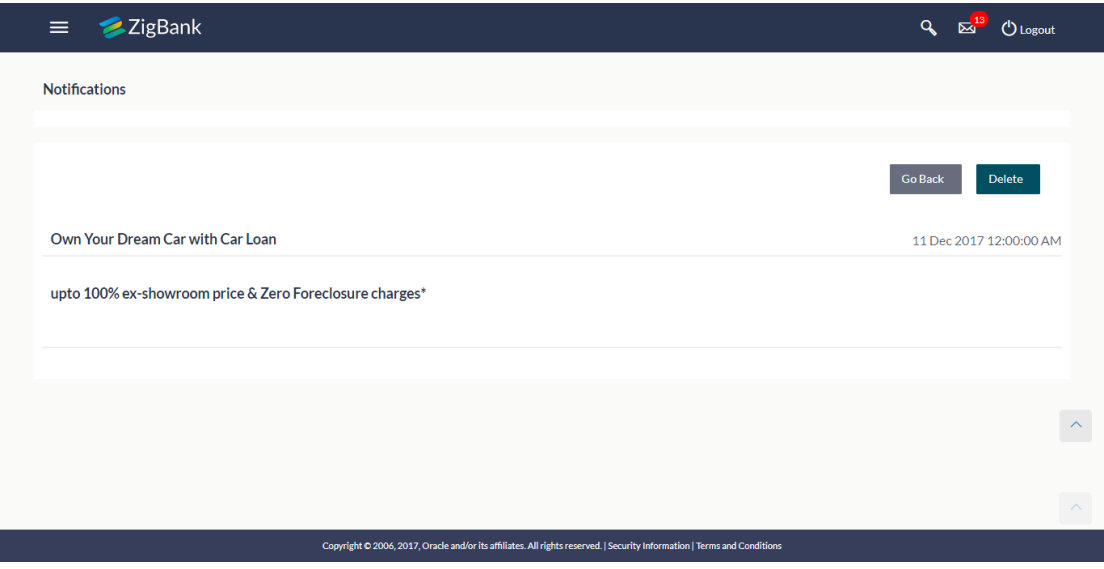

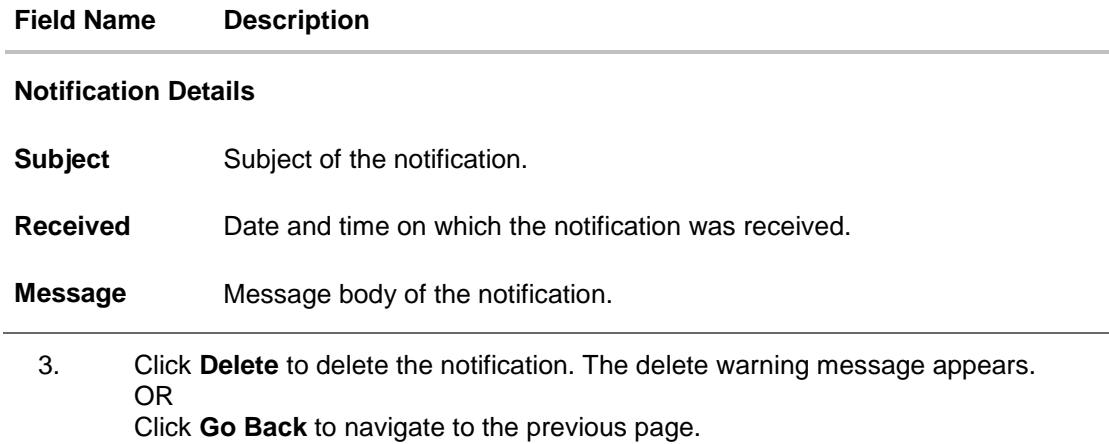

# **FAQs**

### **1. Can the user initiate a new mail?**

Yes, users of the bank can initiate mails by accessing compose mail option through secured mailbox. All the mails are targeted to Bank Administrator only.

### **1. Can the user delete multiple mails?**

Yes, the user can select multiple mails, by checking against the mails and then click on delete.

### **2. Can the users retrieve the deleted mails?**

Deleted mails from inbox and sent mail folder will be stored in Deleted Mails folder. User can view the details of deleted mail. Mails will get permanently deleted from user's view if further deleted from 'Deleted Mail folder'.

### **3. Can the user send a reply to the alerts sent by the Bank?**

No, users will not be able to reply to the alerts sent by the bank (these alerts are auto generated by system)

**[Home](#page-2-0)**

# **15. Limits**

Using this option, user (Maker or Approver) can view the daily limits utilized or available for use. The Maker can view his transaction initiation monthly and daily limits, while the approver can view the approval limits allocated to him / her at user level and party level.

The limit has two tabs:

- User Limit
- Corporate Limit

## **Pre-requisites**

Valid limits set up for various transactions.

## **Features Supported In Application**

- View user transaction limits (Daily/Monthly)
- View corporate transaction limits (Daily/Monthly)

## **How to reach here:**

*Dashboard > Toggle Menu > Limits*

# **Limits – User Limit**

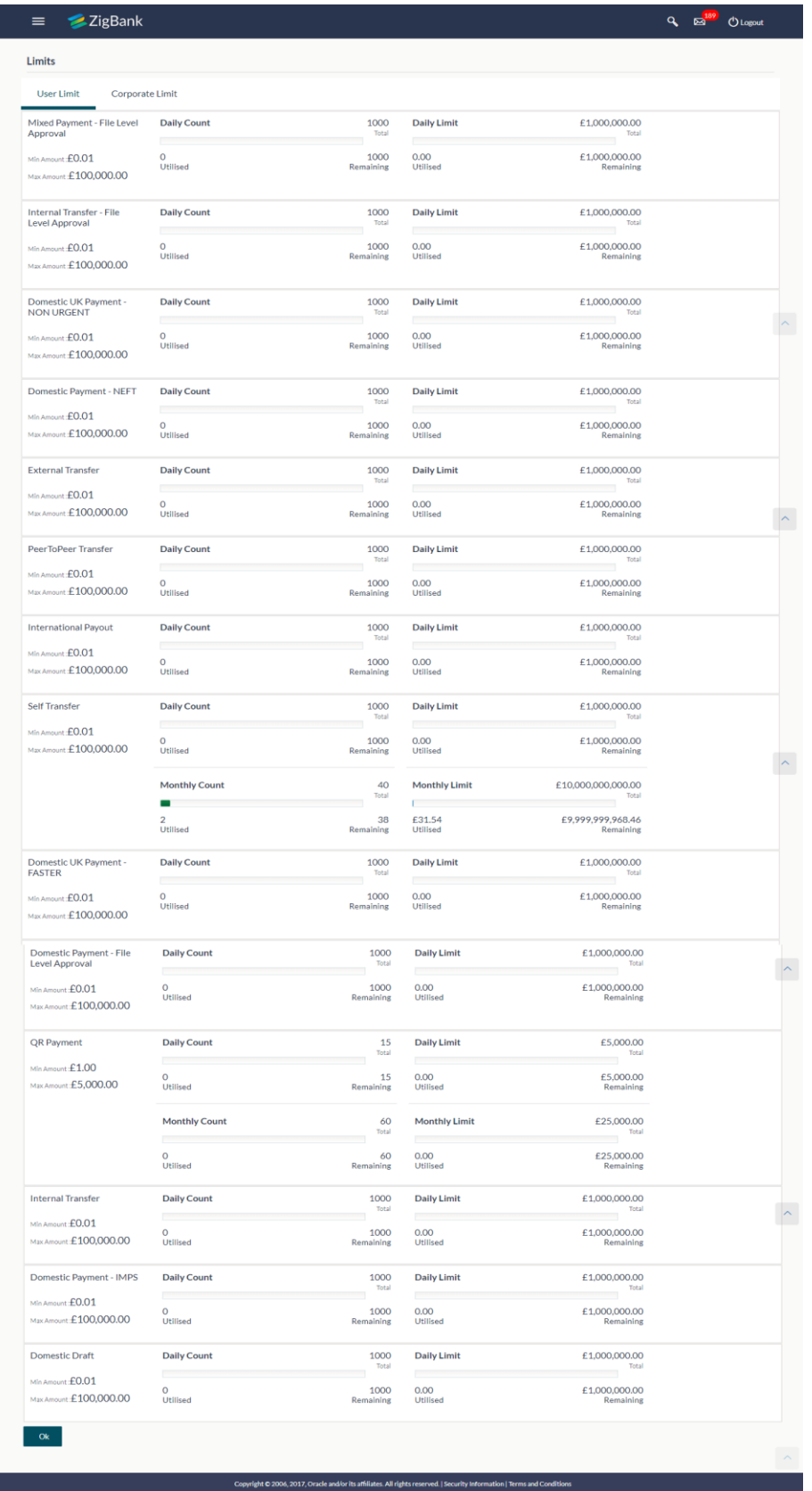

User Manual Oracle Banking Digital Experience Corporate Customer Services 89

# **Field Description**

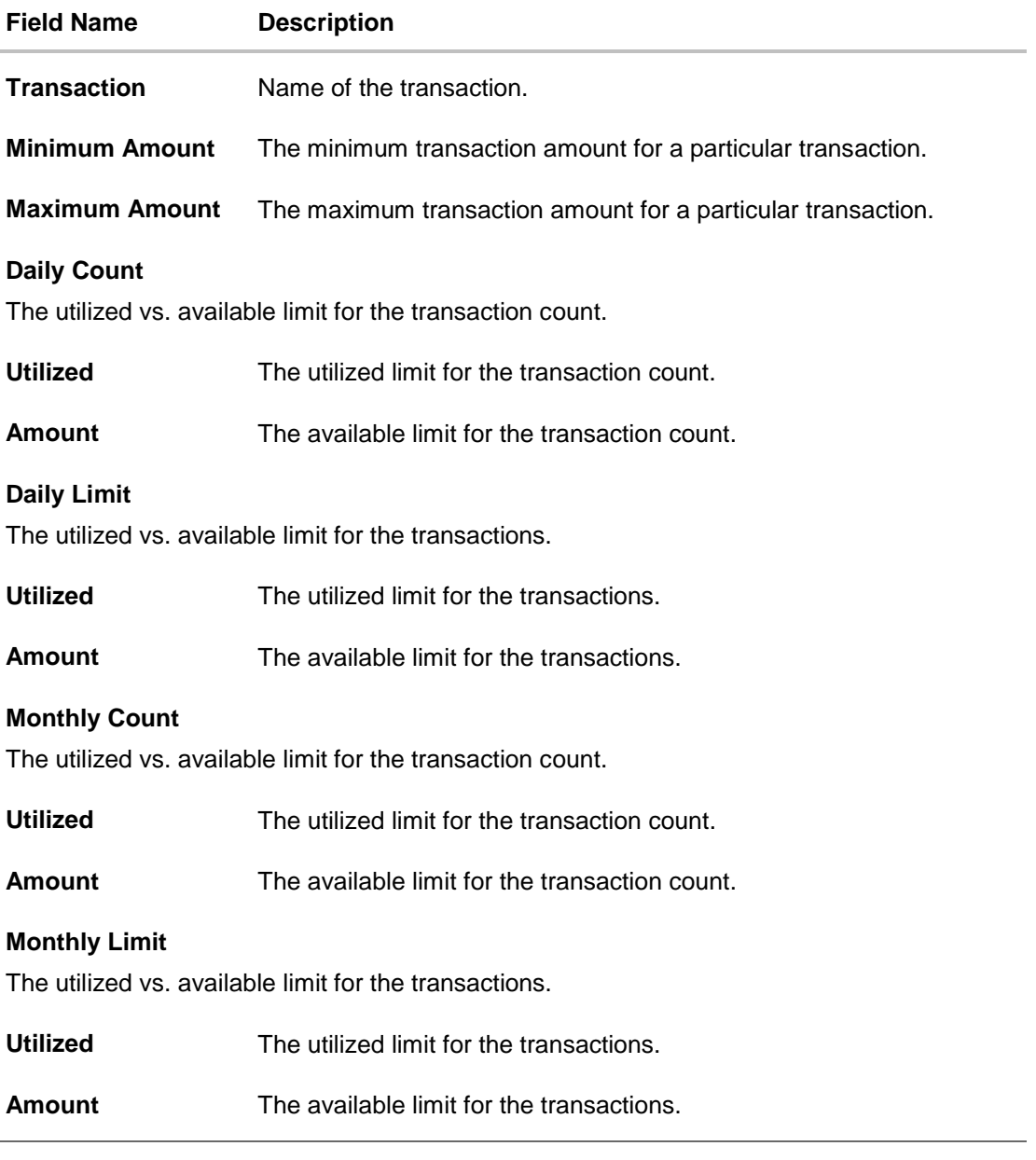

1. Click **OK** to navigate to the previous screen.

# **Limits - Corporate Limit**

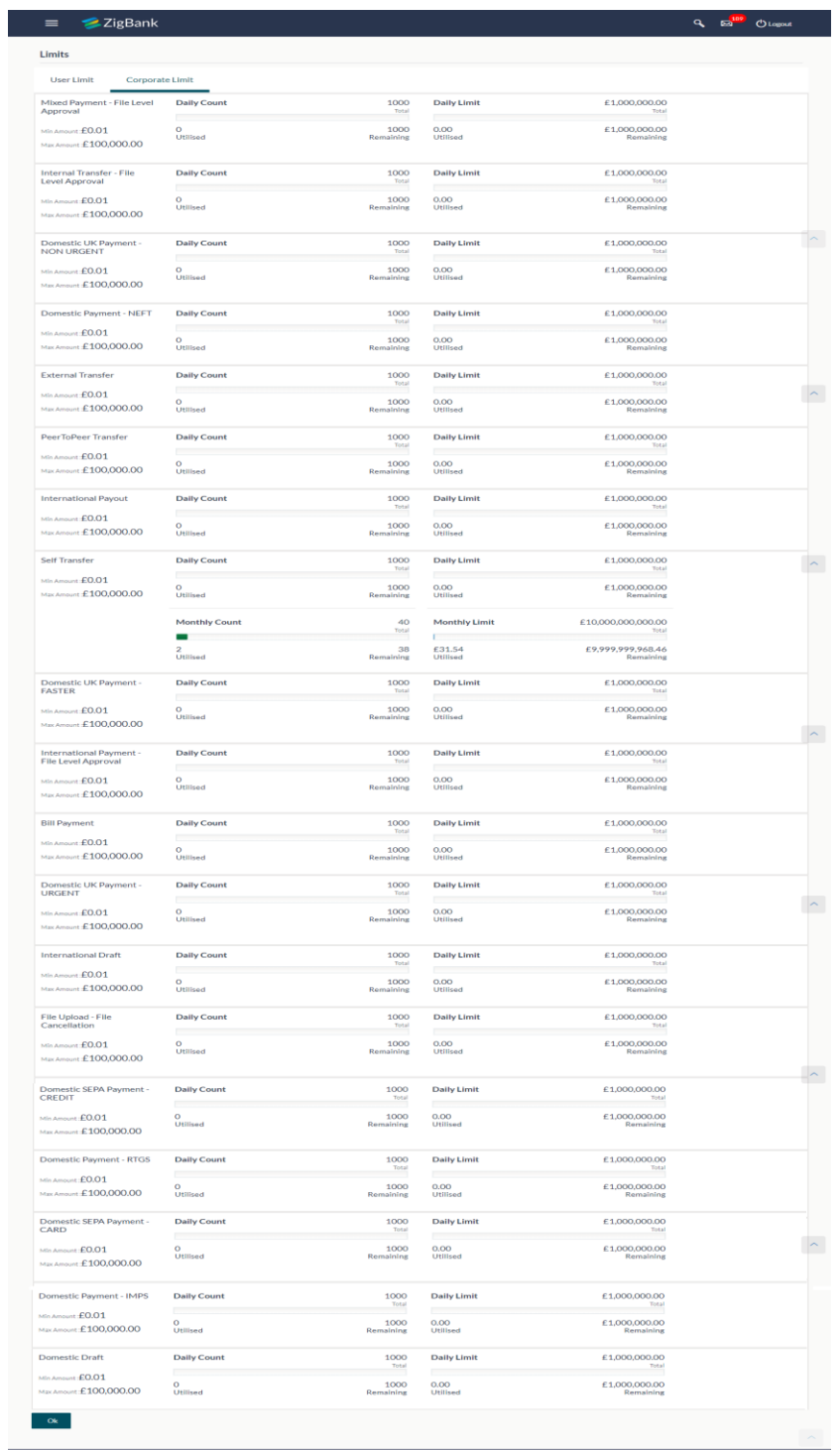

# **Field Description**

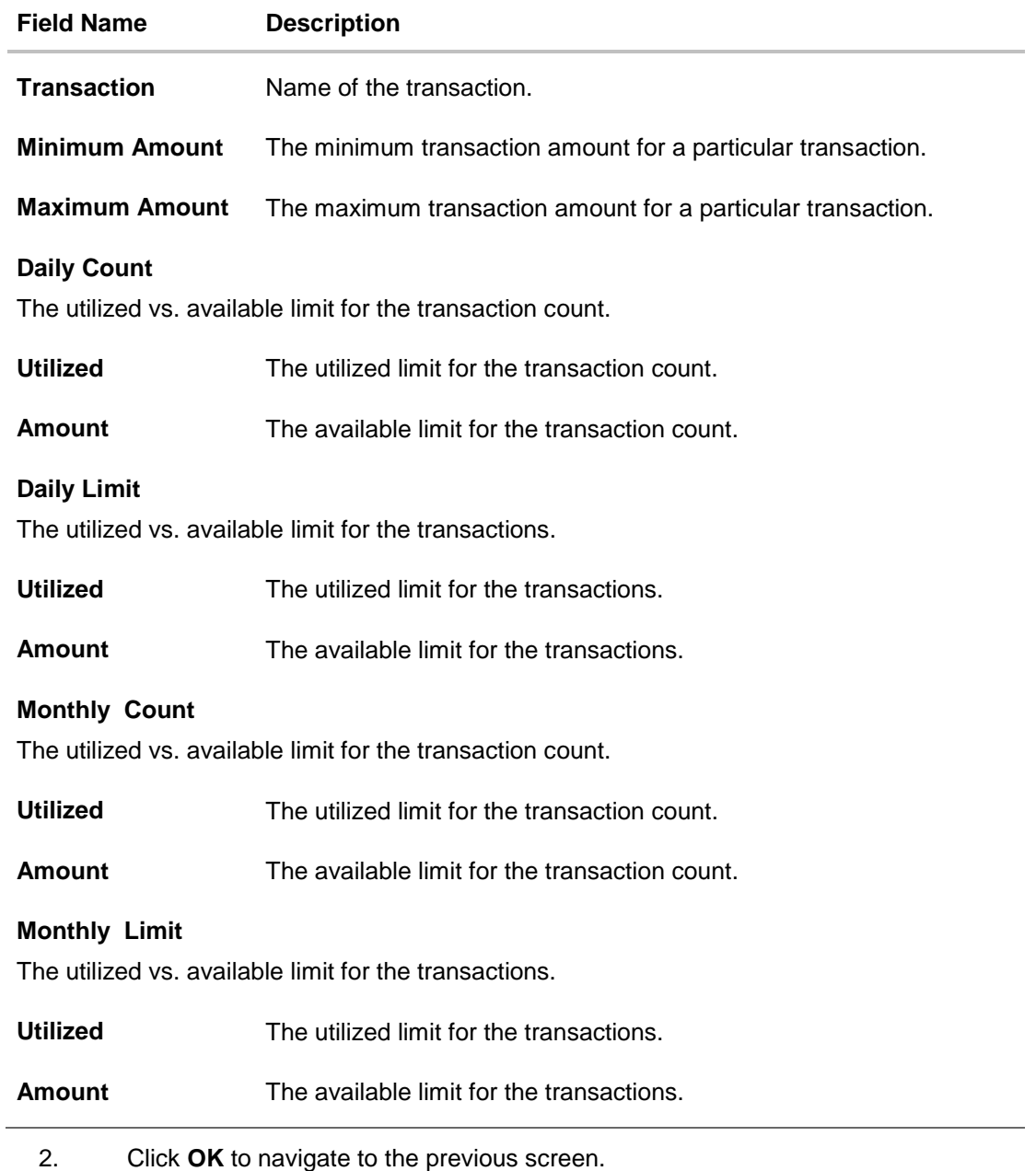

**[Home](#page-2-0)**

# **16. Calculators**

Calculators are the tools used by the users to arrive at a certain calculation helping to take a decision with some predefined criteria. Banks can provide details of their products and offers such as loan interest rates, fixed deposit interest rates, loan tenure etc. through calculators. Users can also use these calculators to compare different offers and products offered by the bank.

Oracle banking digital experience provides calculators which banks can offer to their users on their digital channel. Calculators can be used by customers as well as prospects.

### **Features Supported In Application**

The different calculators are:

- Loan Eligibility Calculator
- [Loan Calculator](#page-92-0)
- [Term Deposits Calculator](#page-96-0)
- [Foreign Exchange Calculator](#page-97-0)

# **16.1 Loan Eligibility Calculator and Loan Calculator**

The application provides customers with two types of loan calculators – Loan Installment Calculator and Loan Eligibility Calculator.

The loan Installment calculator enables customers to identity the installment amount payable on a loan of a certain amount for a specific duration. This calculator is beneficial to customers as it gives the customer an opportunity to identity whether applying for a loan for a specific amount and duration is preferable or not.

The loan eligibility calculator enables customers to compute the amount of loan that they are eligible for based on their monthly income and expenses and also the desired loan tenure and estimated interest rate.

#### **How to reach here:**

*Portal Page > Tools & Calculator > Eligibility*

1. Select the appropriate calculator.

# <span id="page-92-0"></span>**16.2 Loans Calculator**

The loans calculator is a simple installment calculator which identifies the monthly installment amount payable on a loan based on the loan amount, tenure in years and interest percentage.

#### **How to reach here:**

*Portal Page > Tools & Calculator > Loans*

# **Loan Calculator**

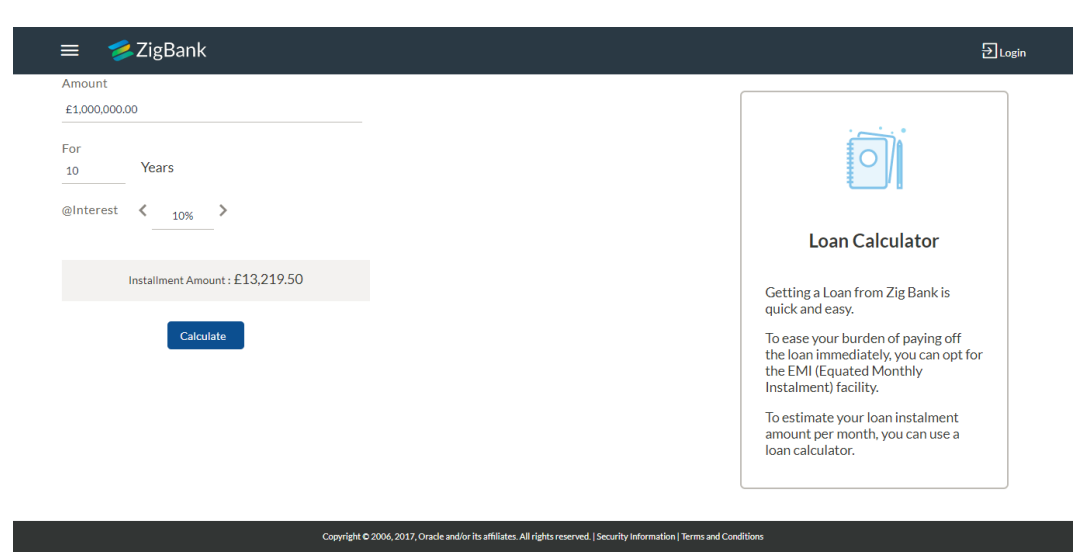

### **Field Description**

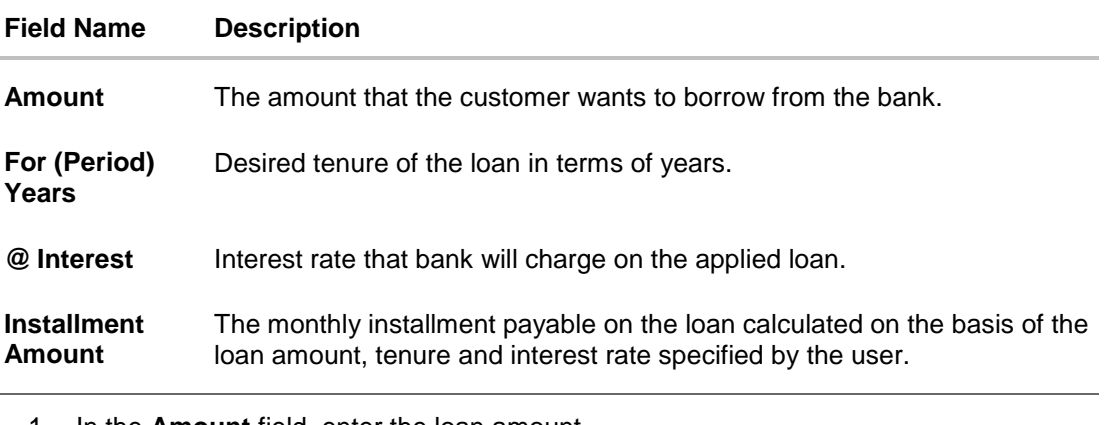

- 1. In the **Amount** field, enter the loan amount.
- 2. In the **For Years** field, enter the loan tenure in years.
- 3. In the @**Interest** field, enter the interest rate.

#### Click **Calculate**.

The application calculates and displays the monthly installment of the loan.

# **16.3 Eligibility Calculator**

Loan eligibility calculator plays an important role in helping a customer understand their current position with respect to their borrowing capacity. The calculator enables customers to gain an understanding of their loan eligibility, considering their average monthly income and expenditure. It computes the loan amount and repayment amount based on income, expense, interest rate and tenure of the loan. Loan eligibility is calculated by the application and is displayed to the customer.

The eligibility is calculated on the basis of:

- The customer's average monthly income
- The customer's average Monthly Expenditures
- Tenure of the loan being inquired applied
- Estimated rate of interest

## **How to reach here:**

*Portal Page > Tools & Calculator > Eligibility*

### **Loan Eligibility**

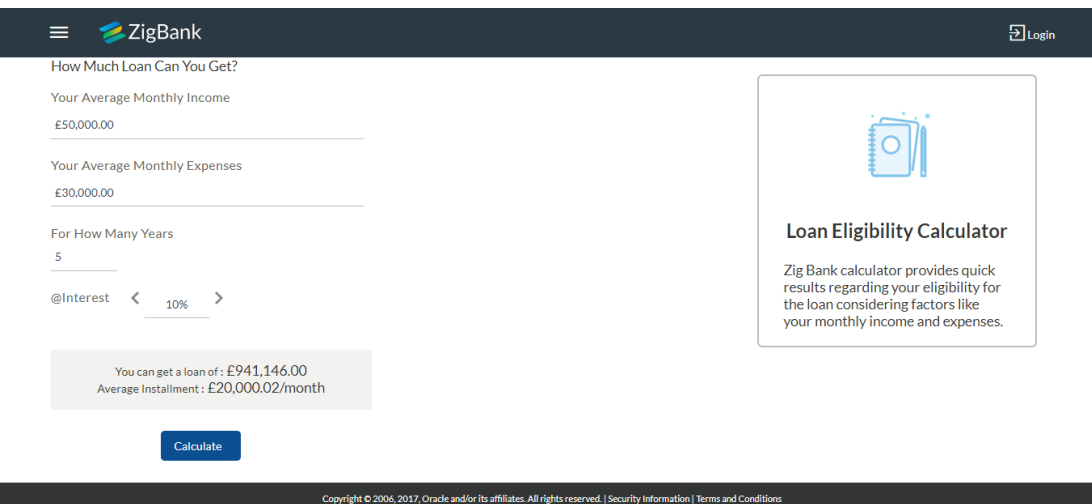

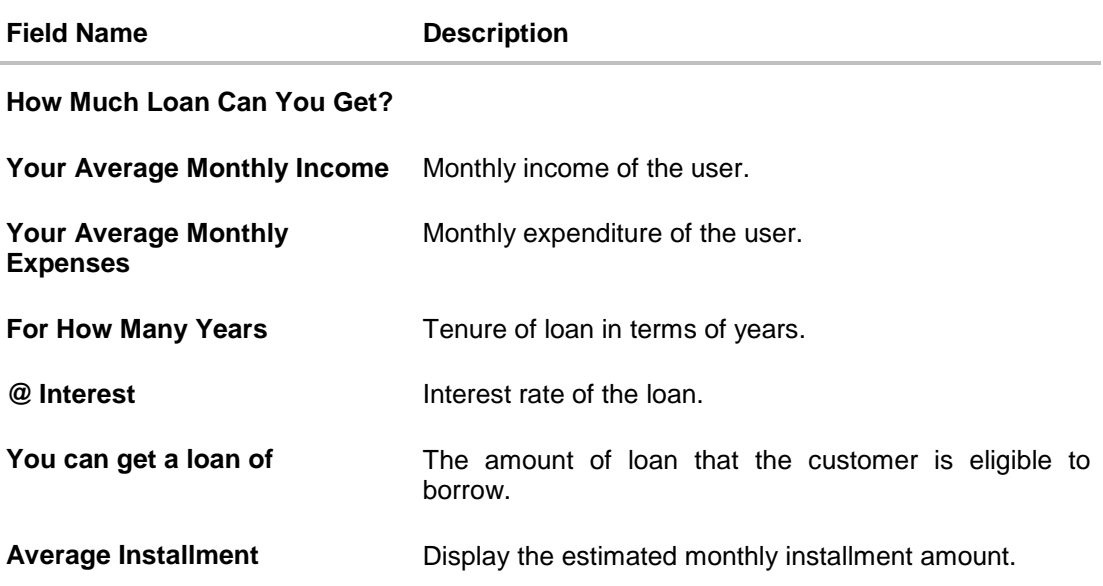

- 1. In the **Your Average Monthly Income** field, enter your monthly income.
- 2. In the **Your Average Monthly Expenses** field, enter your monthly expenses.
- 3. In the **For How Many Years** field, enter the tenure of loan.
- 4. In the **Interest** field, enter the rate of interest.

# 5. Click **Calculate**.

The application calculates and displays the eligible loan amount and the average installment amount.

# <span id="page-96-0"></span>**16.4 Term Deposits Calculator**

The Term Deposit calculator gives an indication to the user about the maturity amount which will be available, if a particular amount is invested at the bank and left for a fixed period of time. It calculates the total amount of the term deposit at the end of maturity period. The User can choose amongst different products that which suits his requirements the best.

## **How to reach here:**

*Portal Page > Tools & Calculator > Term Deposits*

# **Deposit Calculator**

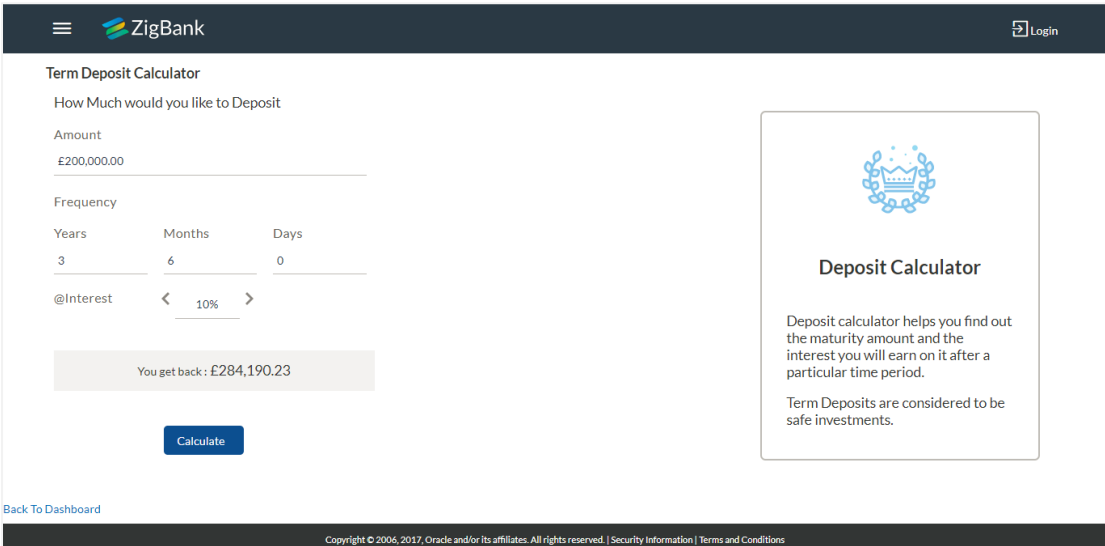

### **Field Description**

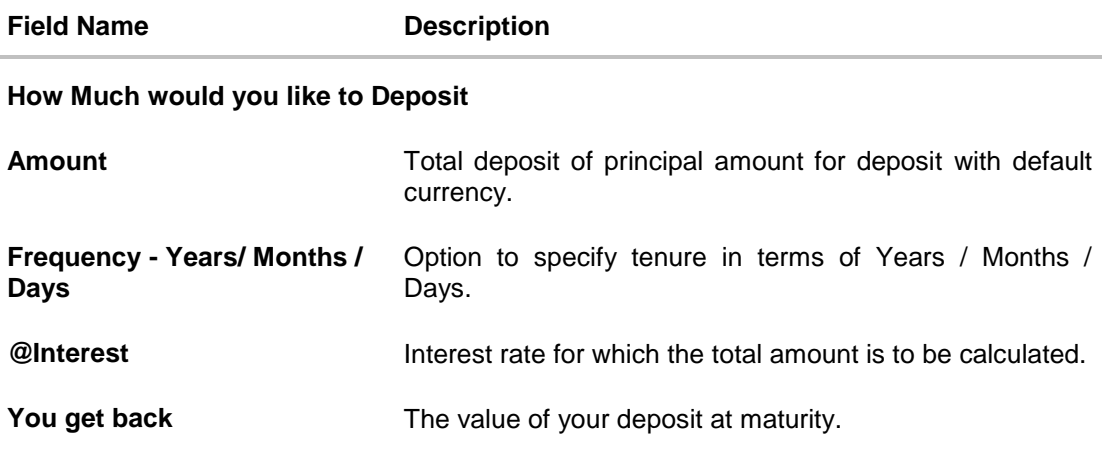

## **To calculate deposit value at maturity:**

1. In the **Amount** field, enter the deposit amount.

- 2. In the **Frequency - Years/ Months / Days** fields, enter the relevant information.
- 3. In the **Interest** field, enter the rate of interest.
- 4. Click **Calculate**. The Deposit Value at maturity appears.

# <span id="page-97-0"></span>**16.5 Foreign Exchange Calculator**

The foreign exchange calculator provides the value of one currency with respect to another currency. The Calculator displays the converted amount and the currency exchange rate applied. Exchange rates of only predefined currencies can be viewed by the customer.

Exchange rates for the currency will be fetched online from the host system and calculations will be done based on the exchange rate retrieved.

#### **Features Supported In Application:**

This section allows user to see the value expected for a conversion of currency into other.

- Exchange rate of currencies
- Calculation of amount of currency converted to the other

#### **Pre-Requisites**

• Support for the currencies provided by host

#### **How to reach here:**

*Portal Page > Tools & Calculator > Foreign Exchange > Forex Calculator*

#### *Forex Calculator*

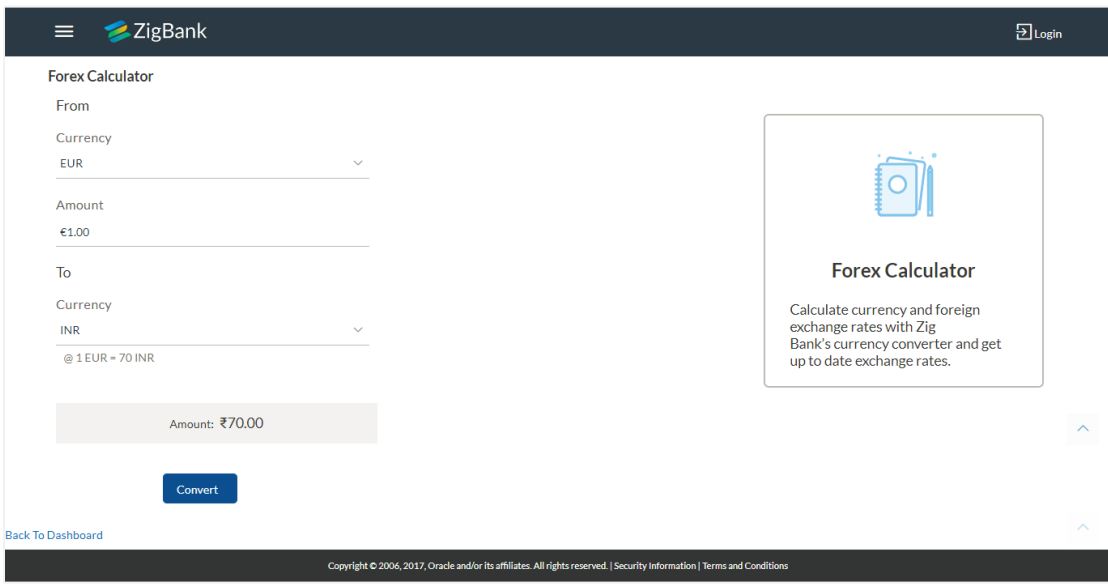

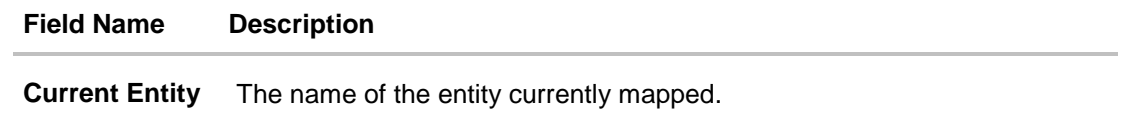

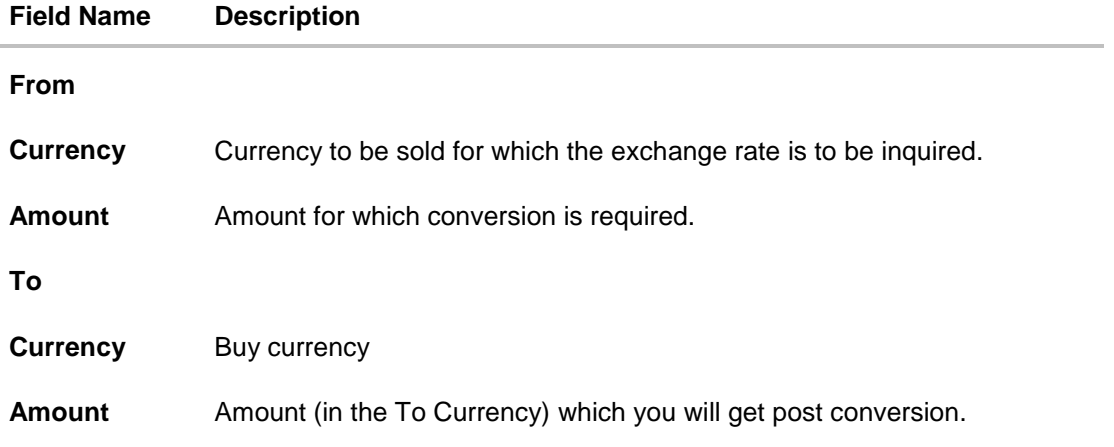

## **To calculate currency exchange rate:**

- 1. From the **From – Currency** list, select the appropriate currency.
- 2. In the **Amount** field, enter the amount to be converted.
- 3. From the **To - Currency** list, select the currency
- 4. To calculate the currency exchange rate, click **Convert**. The exchange rate for the currency pair appears.

**[Home](#page-2-0)**

# **17. ATM / Branch Locator**

Using this option a user can view the address and location of the ATMs and the branches of the Bank available to serve the user in a certain location. The user is provided with the option to search for the bank's ATMs and branches in his vicinity by entering a location. The search results display the list of ATMs / branches name and distance, from the user's current location.

This feature enables the user to locate the bank's ATMs/ branches available within a specific radius of his current location. The user can increase the radius of his search to find more ATMs/ branches. The user can select a Branch / ATM from the search list and on clicking the **View Details** icon; the user will be able to view the address and services provided by the specific ATM/ branch. In addition the user can view the detailed directions to the ATM/ branch by clicking **Get Directions**, and will also be able to view its location on a map.

### **Features Supported In Application**

- Locate Branches
- Locate ATM

### **How to reach here:**

*Login Page > ATM/ Branch Locator Dashboard > Toggle Menu > ATM/ Branch Locator*

### **ATM /Branch Locator**

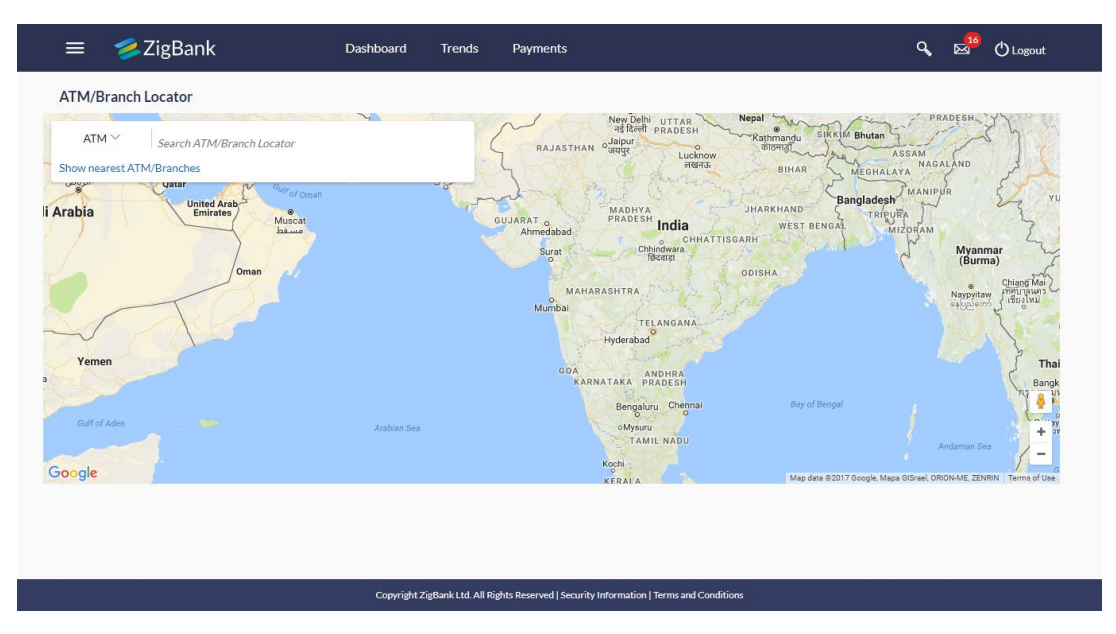

## **Field Description**

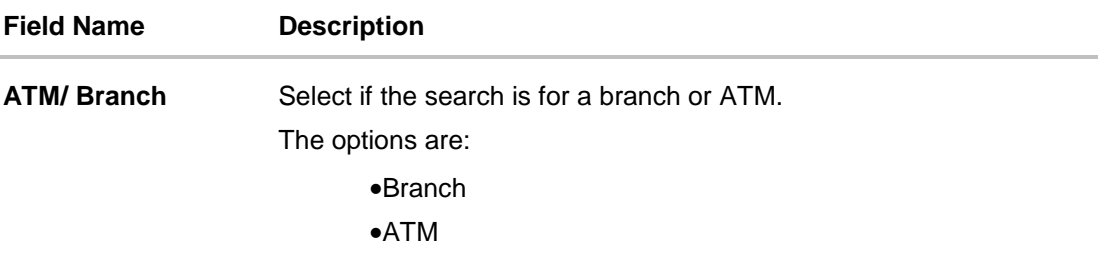

### **To locate ATM / Branch**

- 1. Click the appropriate option:
	- a. If you click the **Branch** option. The **Branch** location list appears.
	- b. If you click the **ATM** option. The **ATM** location list appears.

## **ATM/ Branch Locator - Search**

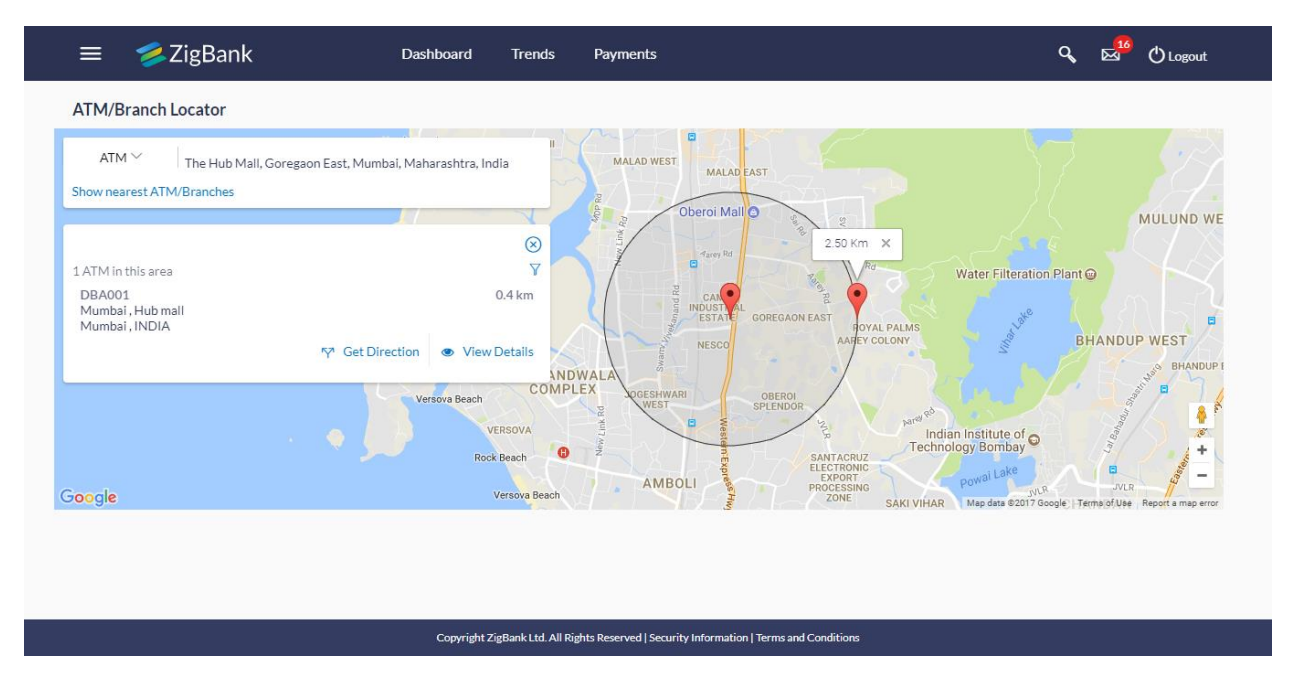

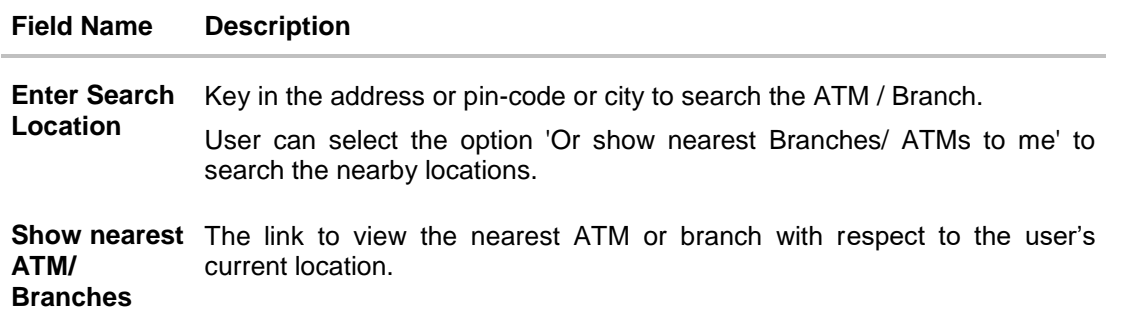

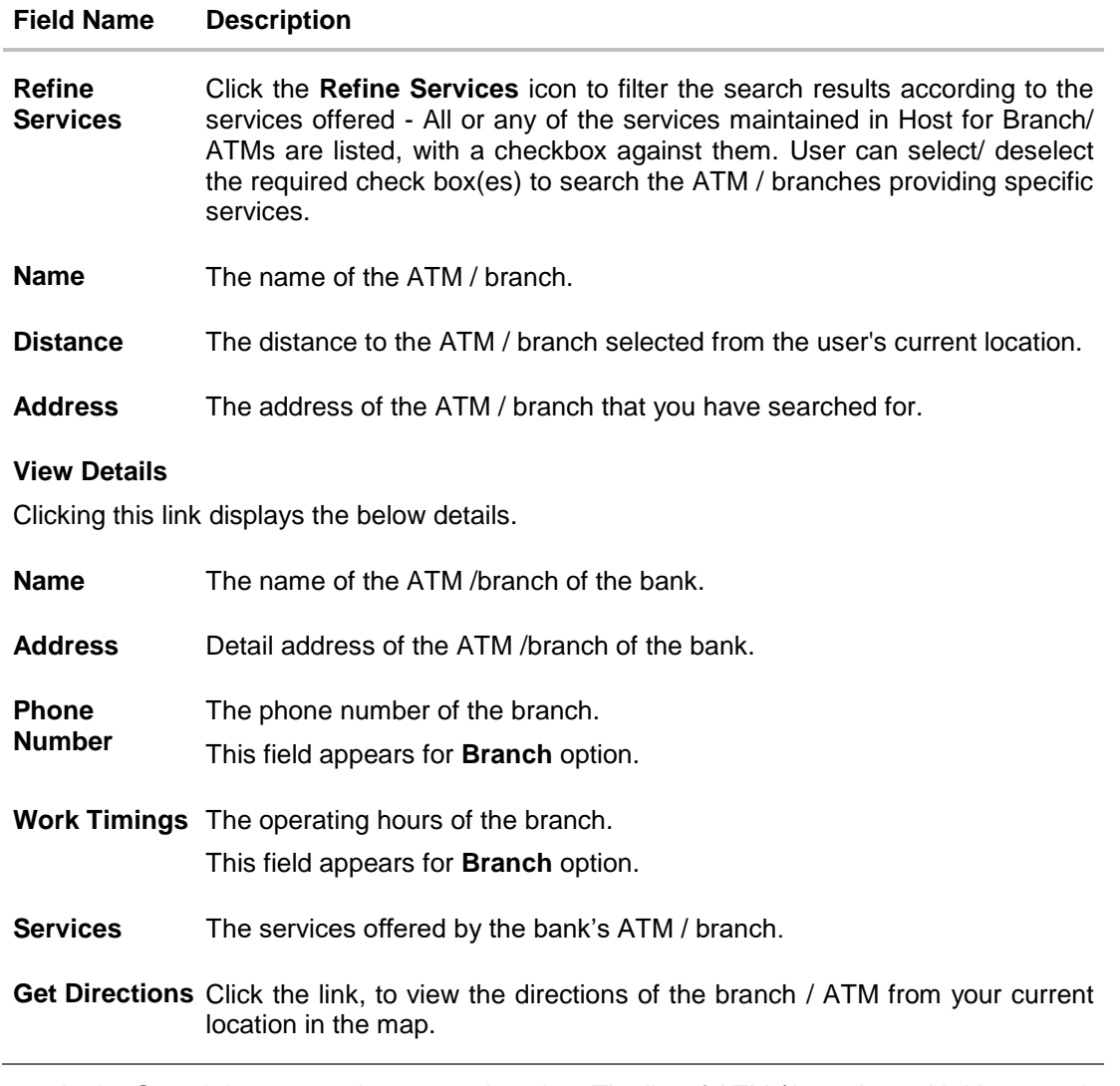

- 2. In the Search box, enter the current location. The list of ATM / branches with Name and Distance details appear.
- 3. Click the Show nearest ATM/ Branches to view the nearest ATM/ branches with respect to your current location. OR

Click the  $\bar{Y}$  icon to view the search results according to the services offered - filter results according to all or any of the services maintained in Host for Branch/ ATMs.

- 4. Click the View Details link, to view the detailed address, phone number (applicable for a branch), work timings (applicable for a branch) and services provided by the bank branch/ ATM.
- 5. Click and drag to view the distance of ATM/ branch from your current location, and increase and decrease the radius of your search.

# **ATM/ Branch Locator - View Details**

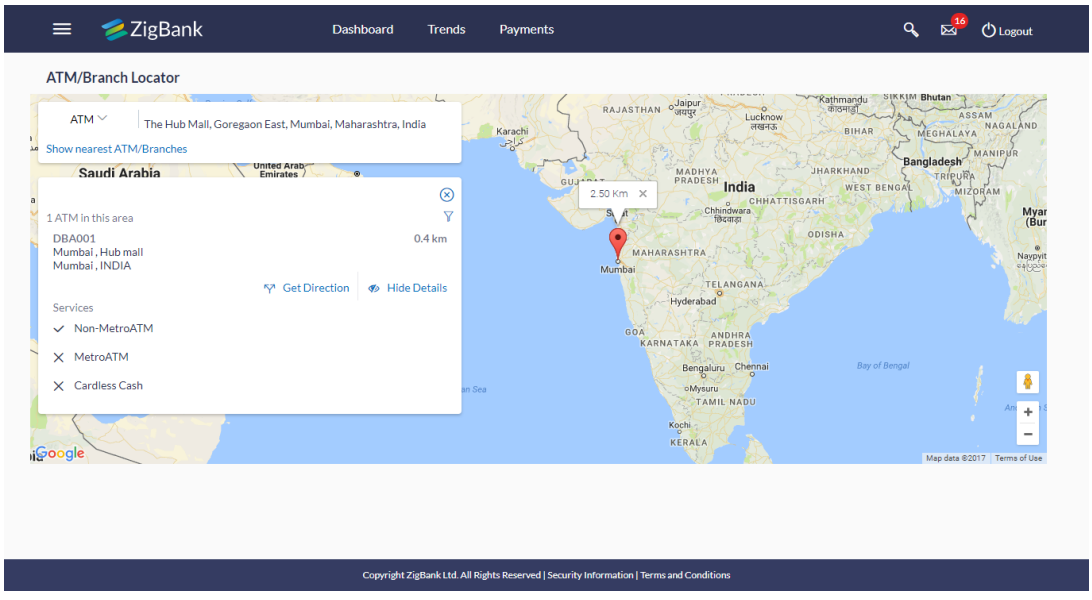

6. Click the **Map/ Satellite** to view the map of the Branch/ ATM location respectively.

# **FAQs**

**1. Can I view ATM/ Branches of other cities/ states/ countries?**

Yes, you can view them in map as well as get their details such as address and phone numbers, working hours, services offered.

**[Home](#page-2-0)**

# **18. My Reports**

Corporate User logs into the system and navigates to My Reports screen. On accessing 'My Reports' menu, last 10 reports which generated by the user or by other users of a party are listed with the respective report status. User can choose to search the specific report using the search criteria or can opt to view/ download detailed report.

Reports are categorized as:

- [Adhoc Reports](#page-103-0)
- [Scheduled Reports](#page-105-0)

### **How to reach here:**

*Corporate Dashboard > Toggle menu > Reports > My Reports*

# <span id="page-103-0"></span>**18.1 My Reports - Adhoc**

Adhoc reports are generated on demand or on request. Reports can be requested from the 'Reports' screen. Adhoc reports can be viewed using 'My Reports' screen.

**To view and download the generated adhoc reports:**

# **My Reports - Adhoc**

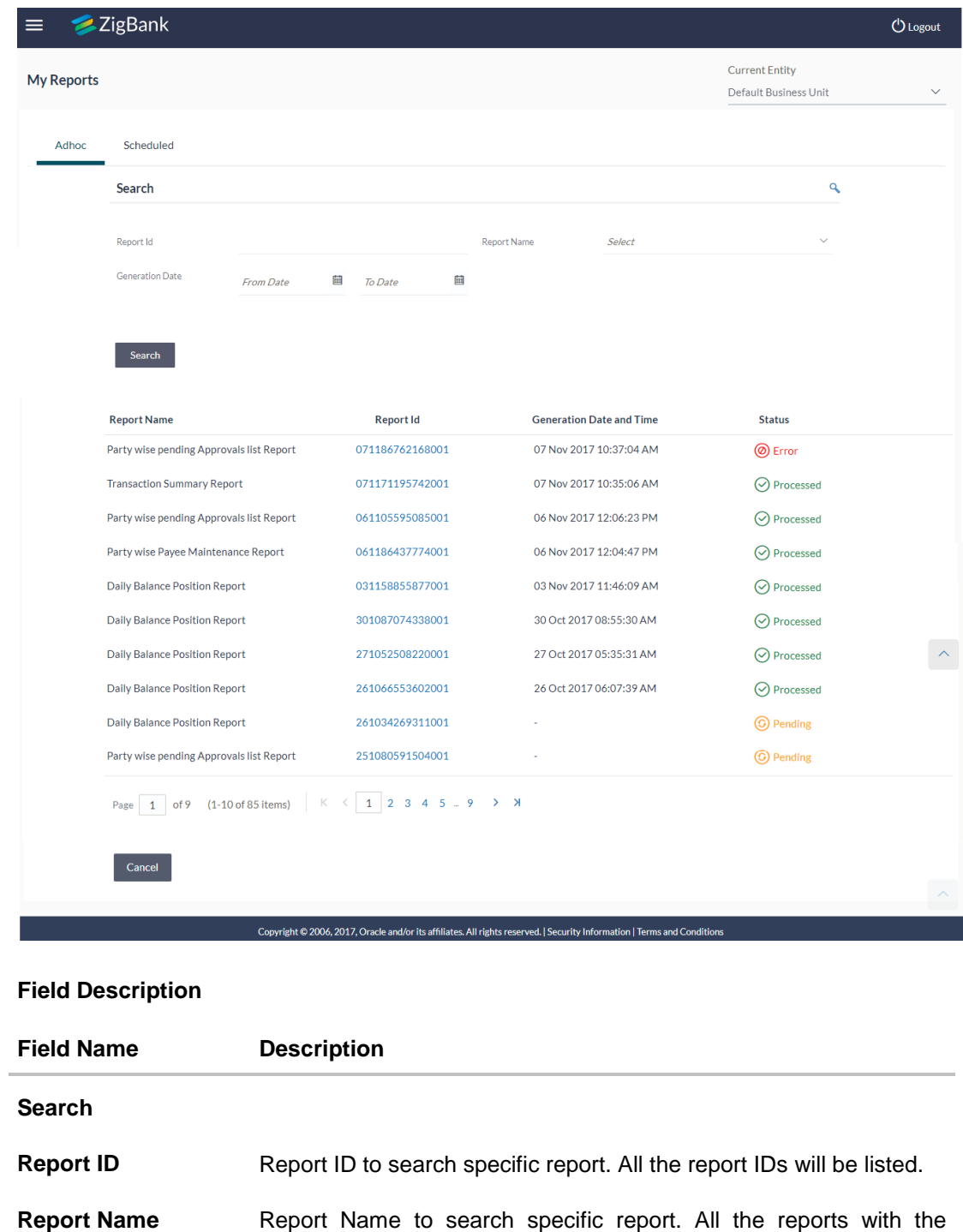

names will be listed.

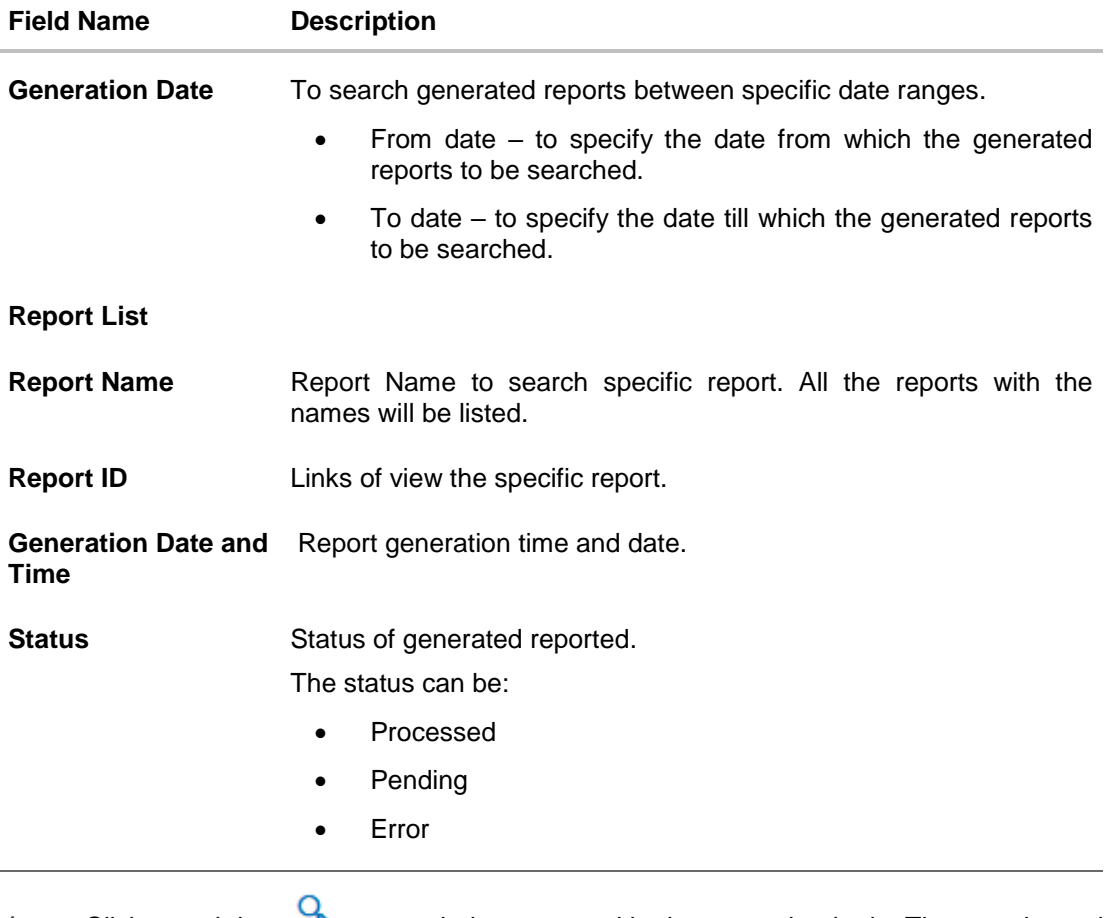

- 1. Click search icon to search the reports with given search criteria. The search results matching to the search criteria are shown on the same screen.
- 2. Click on **Report ID** hyperlink to view the detailed report. (Refer specimen provided for each report)

# <span id="page-105-0"></span>**18.2 My Reports - Scheduled**

The reports that are generated in specific time frame such as daily, weekly, monthly, quarterly, and annually are categorized under scheduled reports.

### **To view and download the generated scheduled reports:**

1. Click the **Scheduled** tab. The list of scheduled reports appears. OR

Click search icon  $\mathbf{Q}_s$  to search the reports with given search criteria. The search results matching to the search criteria are shown on the same screen.

# **My Reports - Scheduled**

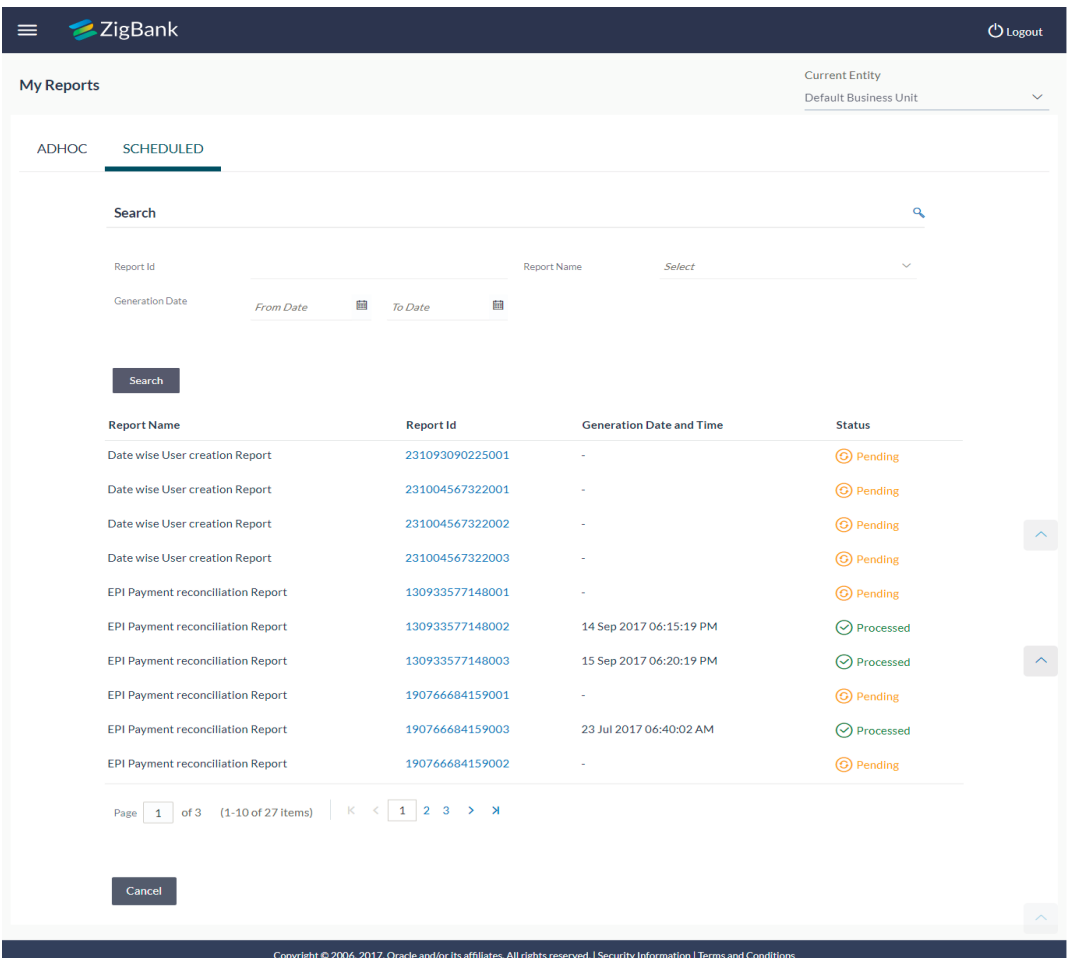

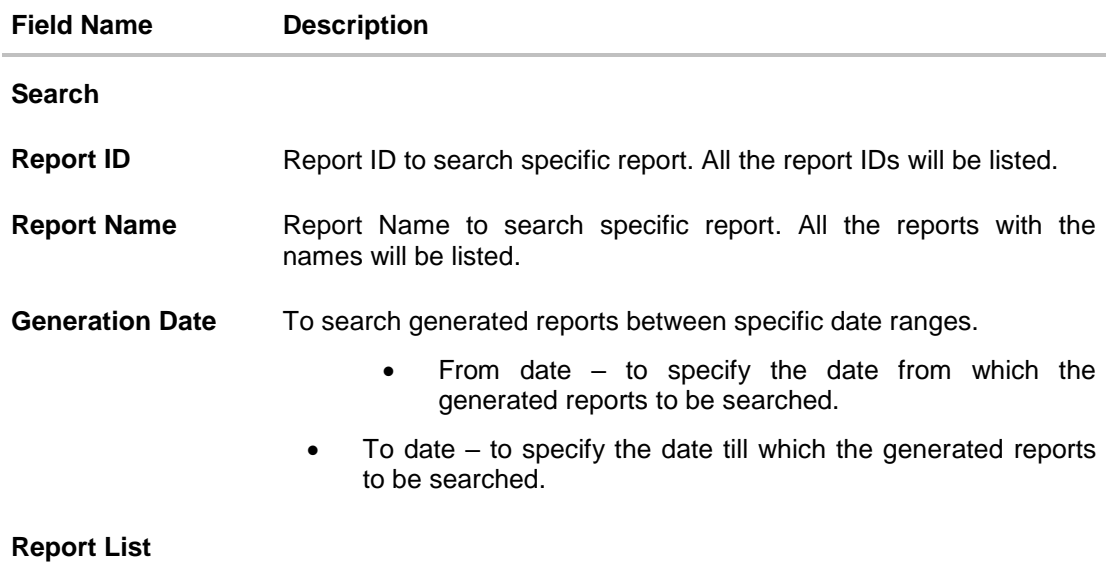

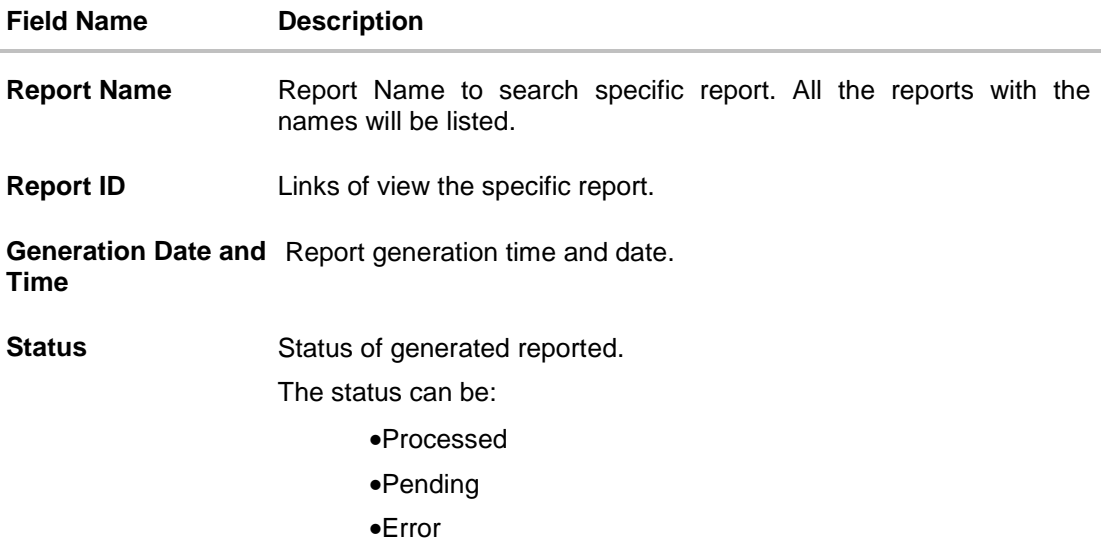

2. Click on **Report ID** hyperlink to view the detailed report. (Refer specimen provided for each report)

# **FAQs**

- **1. Can I choose a format in which a report is to be downloaded from My Reports screen?** A report can be downloaded in a format selected while generating a report.
- **2. I can view and download a report which is generated by other administrator users?**

Yes, you can view and download the reports which are generated by other administrator users using **My Reports** screen.

**[Home](#page-2-0)**
# **19. Report Generation**

Corporate user logs into the system and navigates to Report Generation screen. On accessing 'Report Generation menu, corporate user has to select a type of a report which needs to be generated. Other reports parameters with respect to each report are displayed on the screen as input fields so that report can be requested with specific data.

Reports are categorized as:

- [Adhoc Reports](#page-109-0)
- **•** [Schedule Reports](#page-111-0)

Corporate user can view the all the reports that are scheduled and can view and edit the parameters of the scheduled reports, as per requirement to generate reports on new parameters from next report cycle. Corporate user approver can approve or reject the maintenance initiated for editing existing report schedule.

**Note:** If 2 factor authentication is enabled, the reports get generated only after successful authentication.

The lists of reports are:

- [Daily Balance Position](file:///D:/Work/18.1/Content/obdx/reports/adminreports/dtusercrt.htm) Report
- [Party wise Payee Maintenance Report](file:///D:/Work/18.1/Content/obdx/reports/adminreports/partypayeemaint.htm)
- [Party wise Pending Approvals list Report](file:///D:/Work/18.1/Content/obdx/reports/adminreports/partypendingapproval.htm)
- [Transaction Summary](file:///D:/Work/18.1/Content/obdx/reports/adminreports/wallettxnactivityrpt.htm) Report

#### **How to reach here:**

*Corporate Administration Dashboard > Toggle menu > Reports > Report Generation*

# **Report Generation**

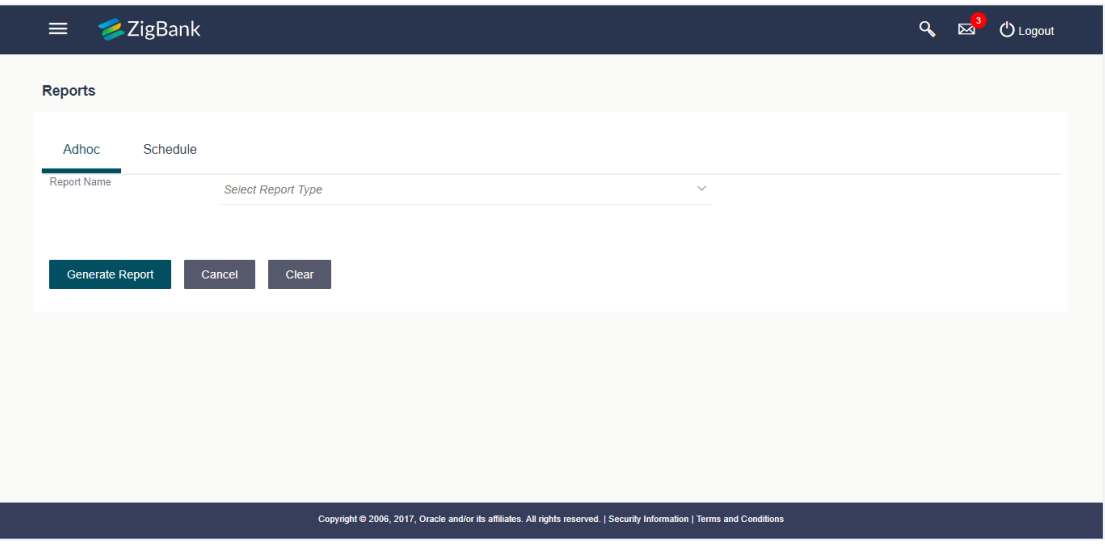

# **Field Description**

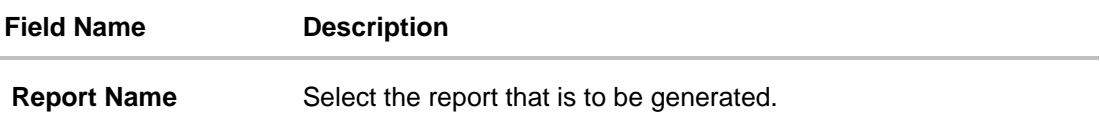

# <span id="page-109-0"></span>**19.1 Adhoc Reports**

Î,

Adhoc reports are generated on demand or on request. Reports can be requested from the 'Reports' screen. Adhoc reports can be viewed using 'My Reports' screen.

# **Adhoc Reports**

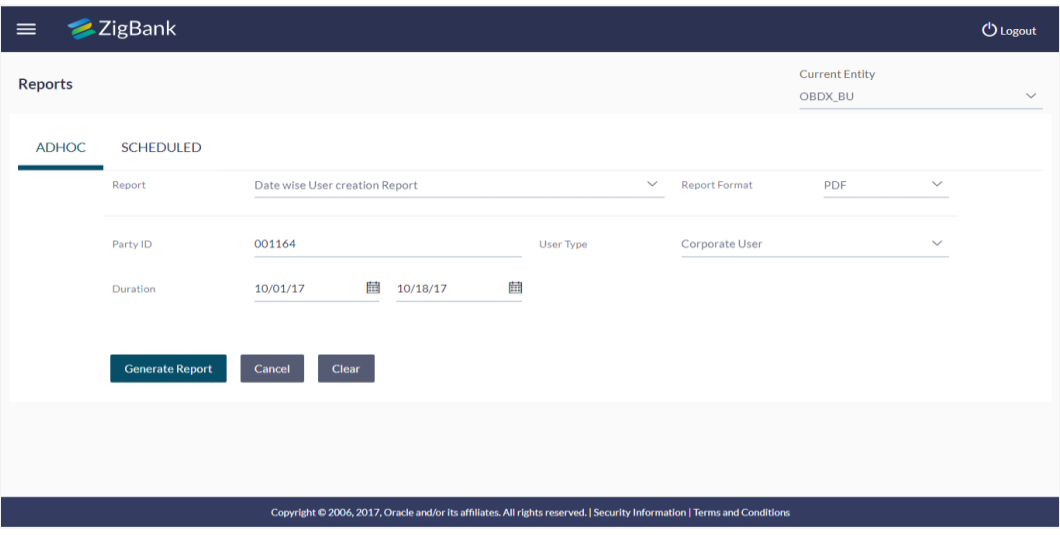

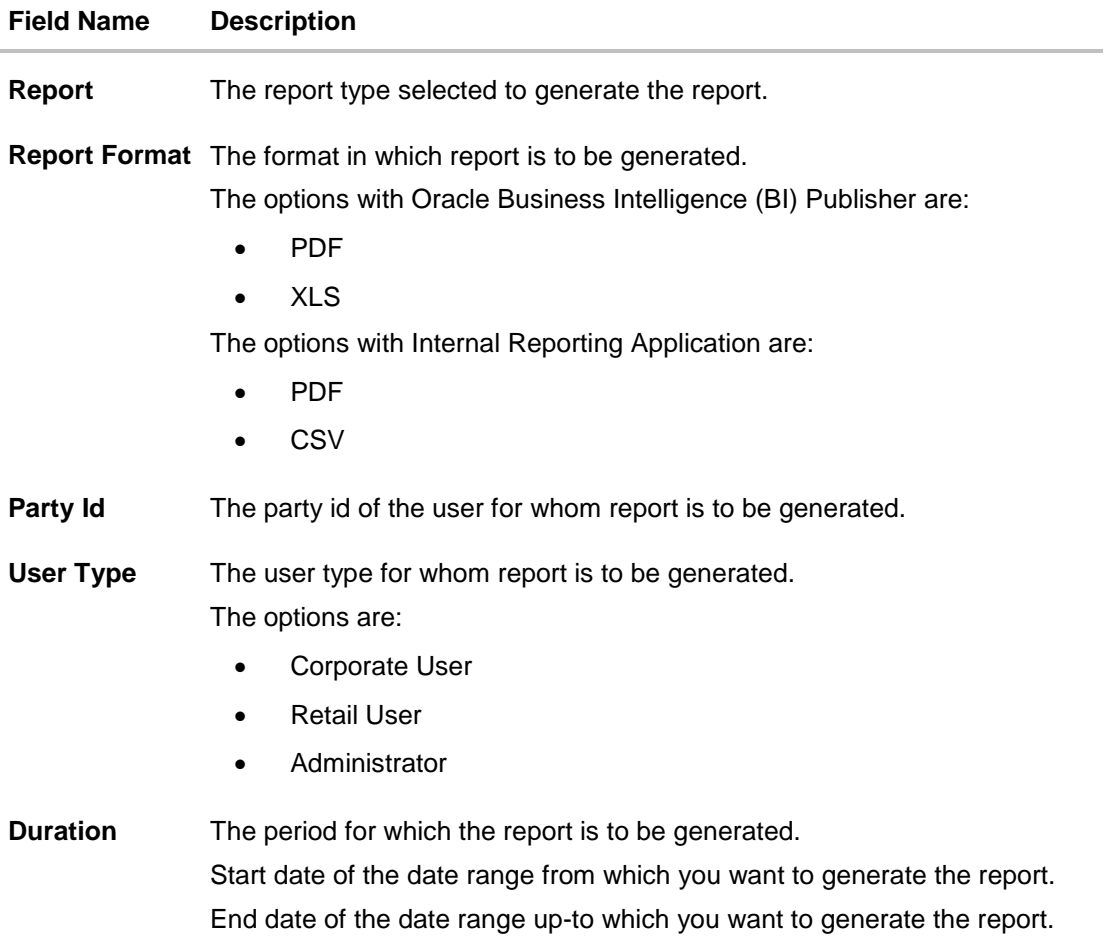

# <span id="page-111-0"></span>**19.2 Scheduled Reports**

The reports that are generated in specific time frame such as daily, weekly, monthly, quarterly, and annually are categorized under scheduled reports.

## **Scheduled Reports**

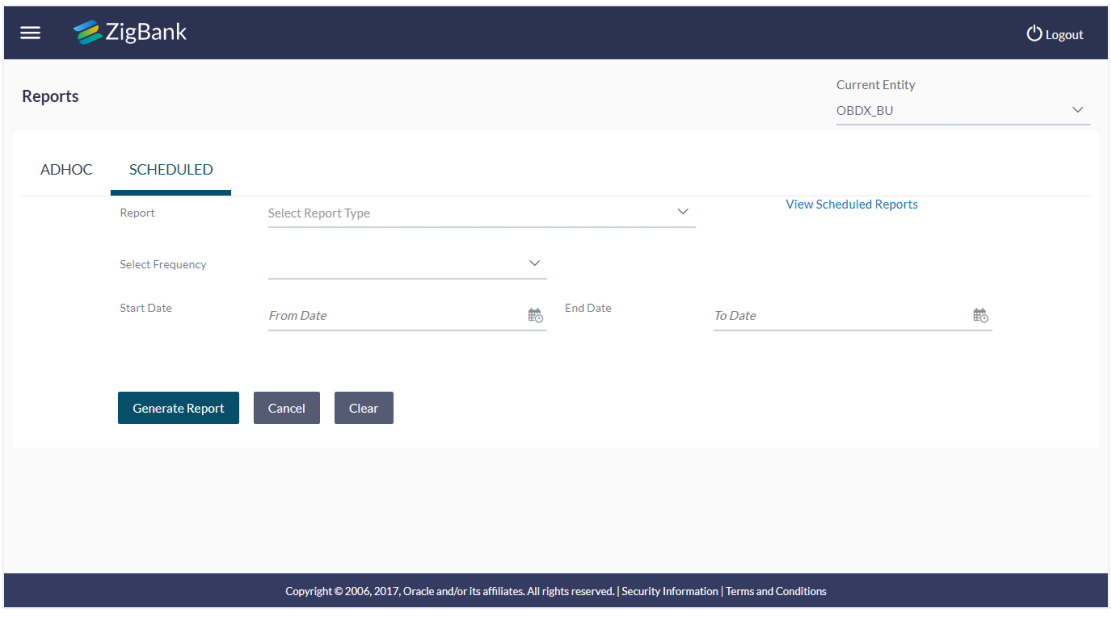

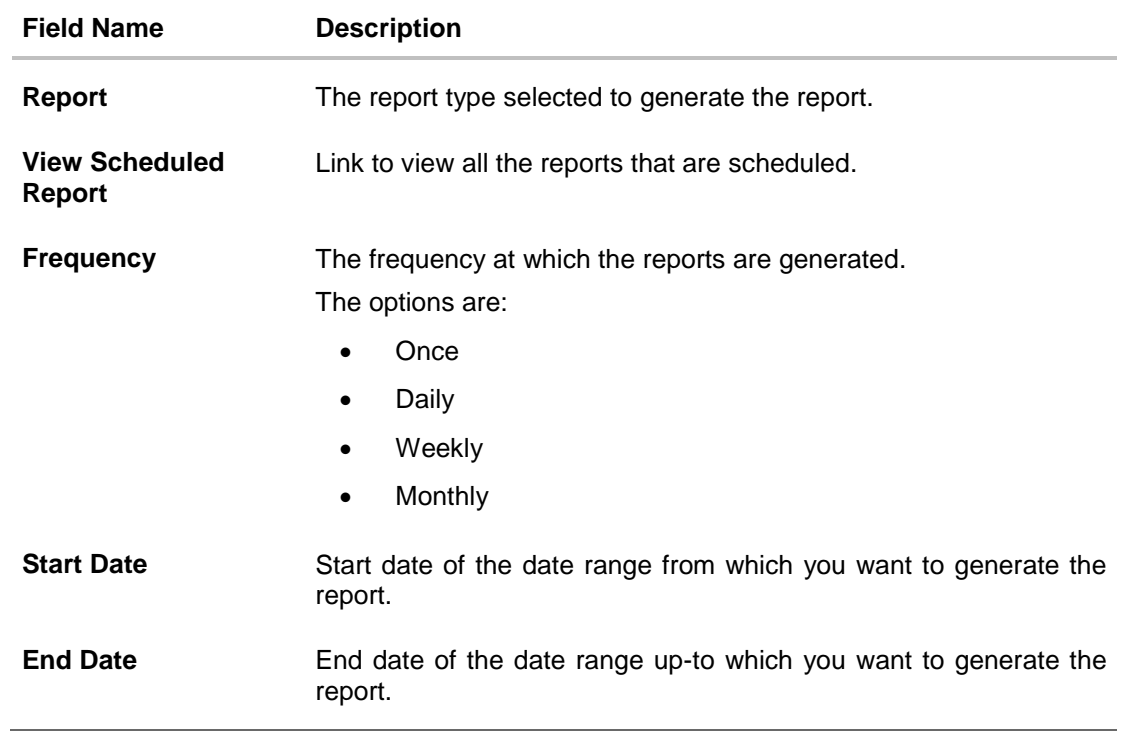

## **19.2.1 View Scheduled Reports**

Using this option, corporate user can view all the reports and its details that are scheduled to the future date.

### **To view the scheduled reports:**

- 1. From the **Current Entity** list, select the appropriate entity.
- 2. Click the **Scheduled** tab. The scheduled report generation screen appears.
- 3. Click the **View Scheduled Reports** link. The **Scheduled Reports** screen appears.

#### **Scheduled Reports**

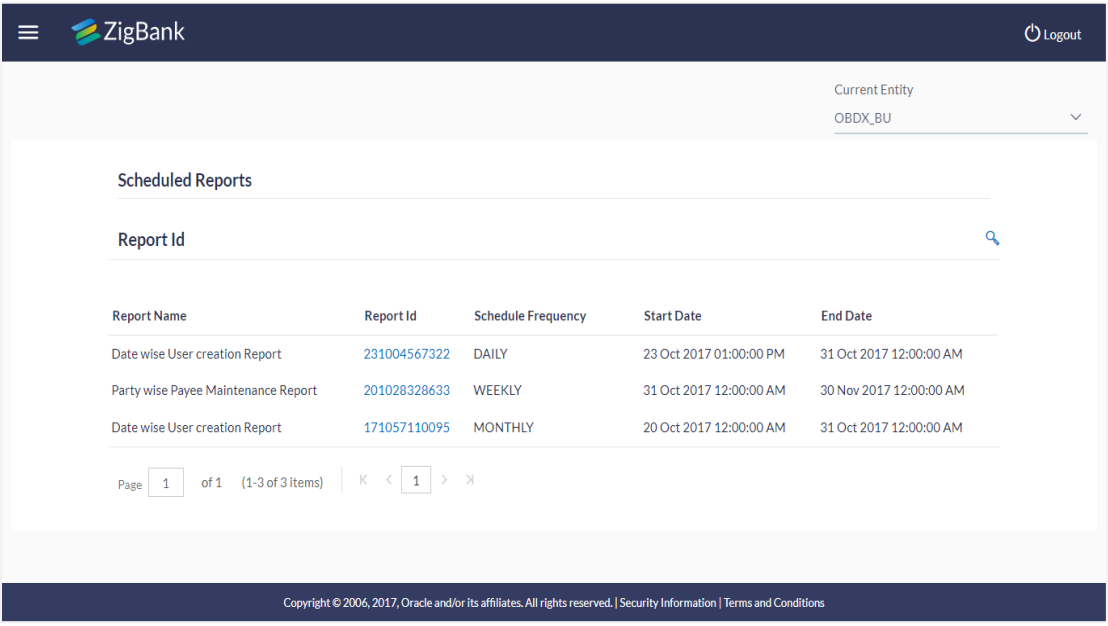

#### **Field Description**

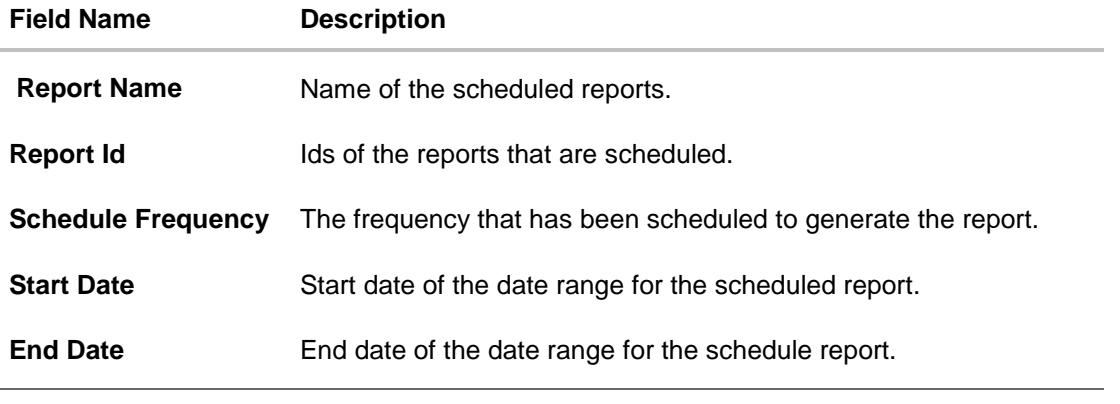

4. Click on desired **Report ID** to view the details of the scheduled report. The **View Reports Schedule** screen appears.

### **View Reports Schedule**

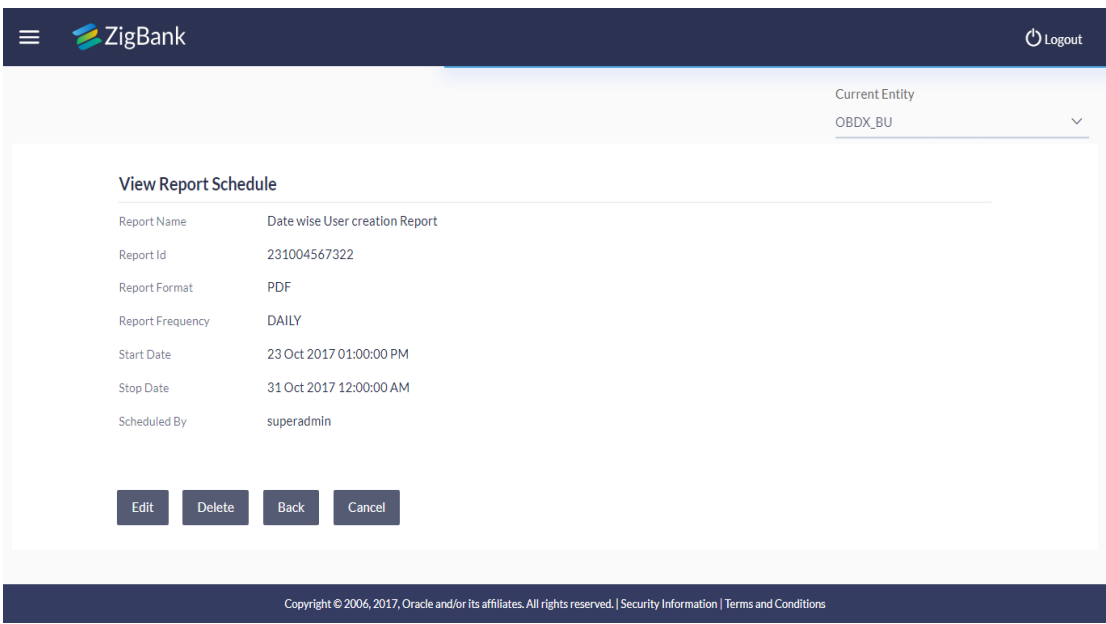

## **Field Description**

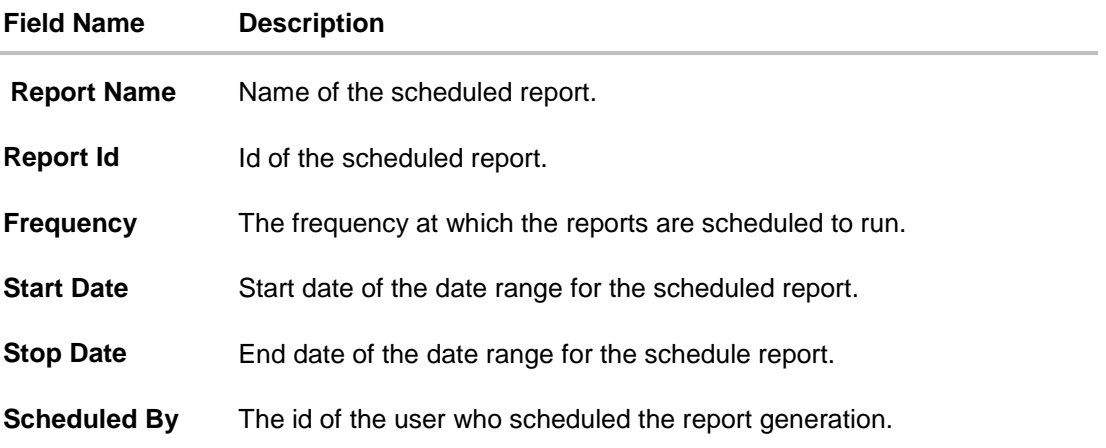

#### **19.2.2 Edit Scheduled Reports**

Using this option, corporate user can edit the parameters defined for scheduled reports. These changes are implemented to generate the reports of next scheduled cycle.

#### **To edit the scheduled reports:**

- 1. From the **Current Entity** list, select the appropriate entity.
- 2. Click the **Scheduled** tab. The scheduled report generation screen appears.
- 3. Click the **View Scheduled** Reports link. The **Scheduled Reports** screen appears.
- 4. Click on desired **Report ID** to edit the details of the scheduled report. The **View Report Schedule** screen appears.

5. Click **Edit** to modify the report schedule. The **Edit Report Schedule** screen appears. OR Click **Delete** to delete the report schedule.

OR Click **Back** to navigate to the previous screen. OR Click **Cancel** to cancel the transaction.

## **Edit Reports Schedule**

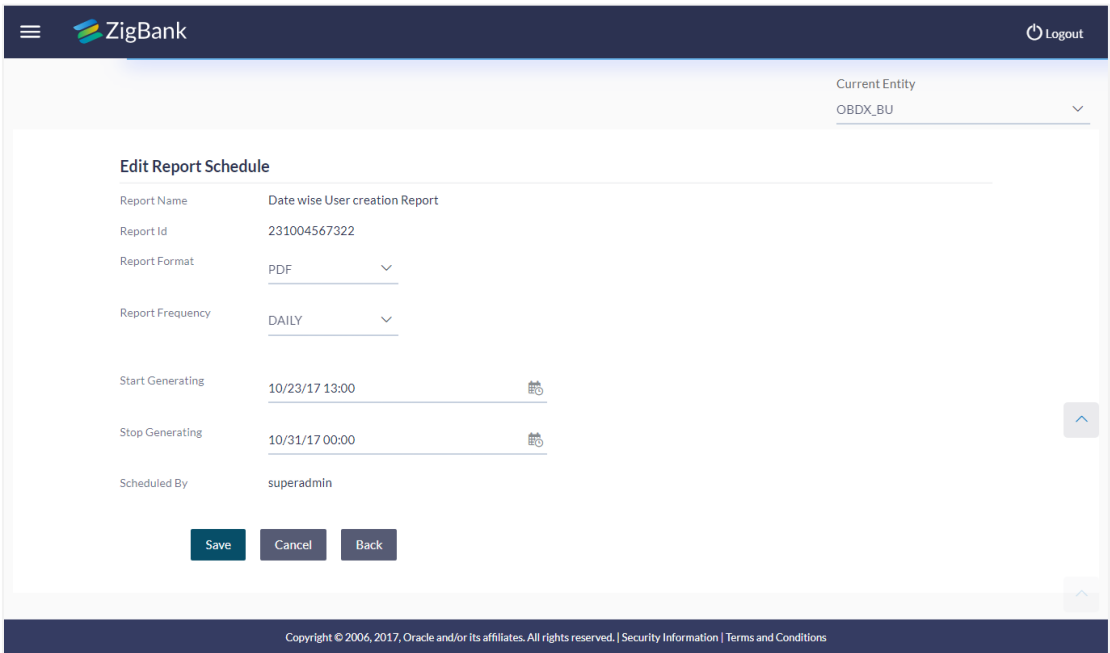

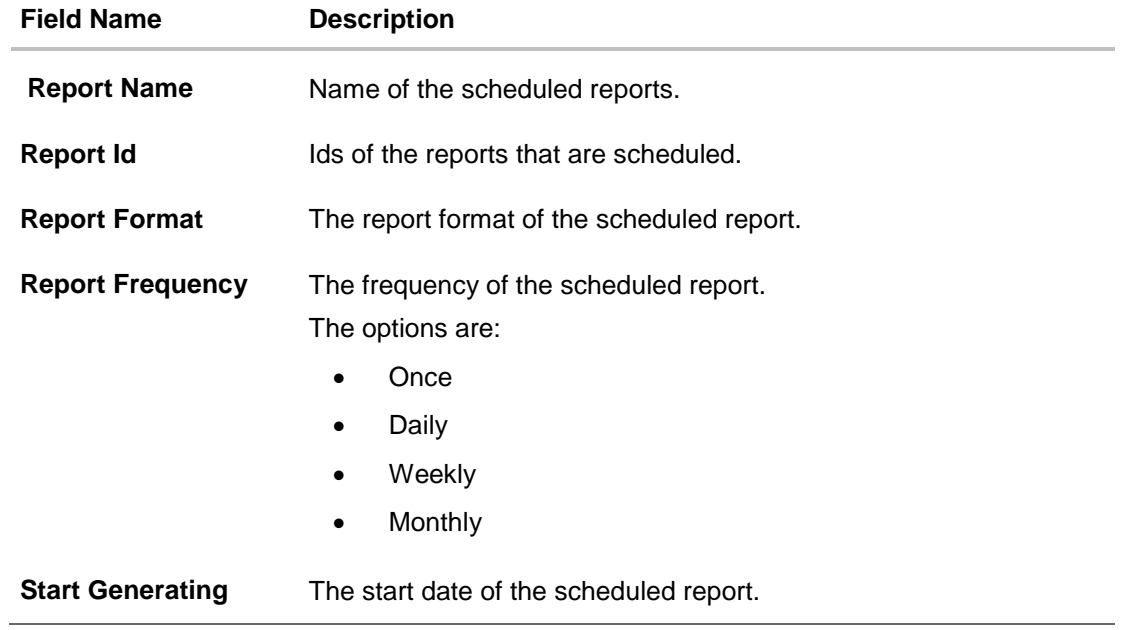

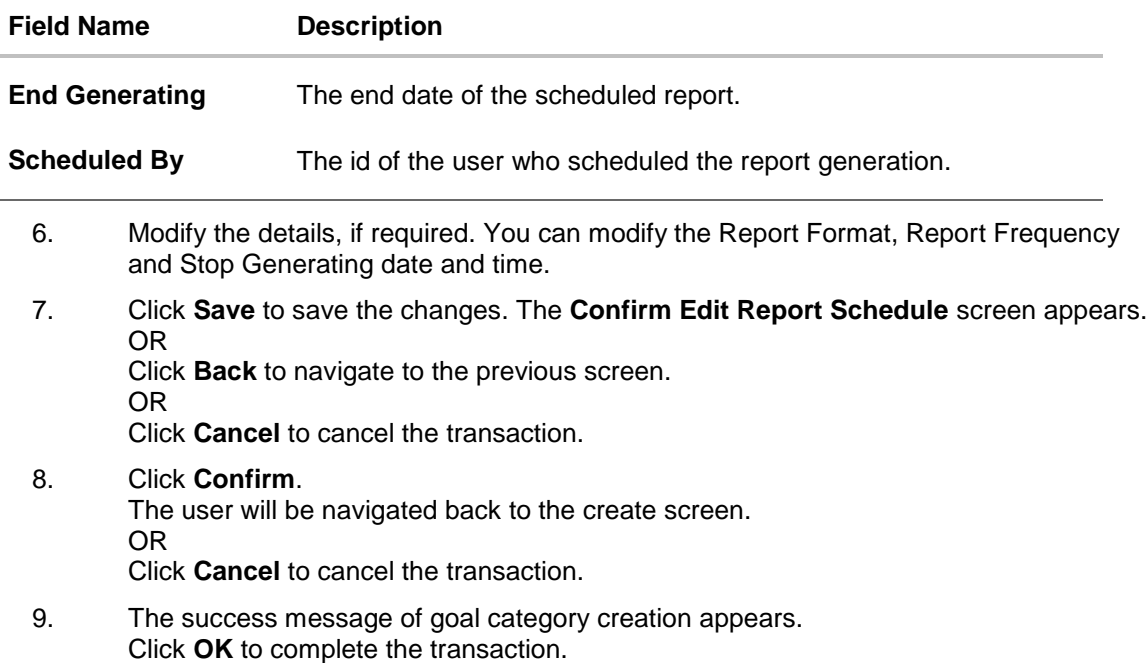

# **19.2.3 Delete Scheduled Reports**

The corporate user can delete the scheduled reports which are no longer required.

## **To delete account and transaction access for the user:**

- 1. In the **Reports** screen, click the **Scheduled** tab. The scheduled report generation screen appears.
- 2. Click the **View Scheduled Reports** link. The **Scheduled Reports** screen appears.
- 3. Click on desired **Report ID** to delete the scheduled report. The **View Report Schedule** screen appears.
- 4. Click **Delete**.

The application will prompt the administrator with a deletion message.

# **Delete Reports Schedule**

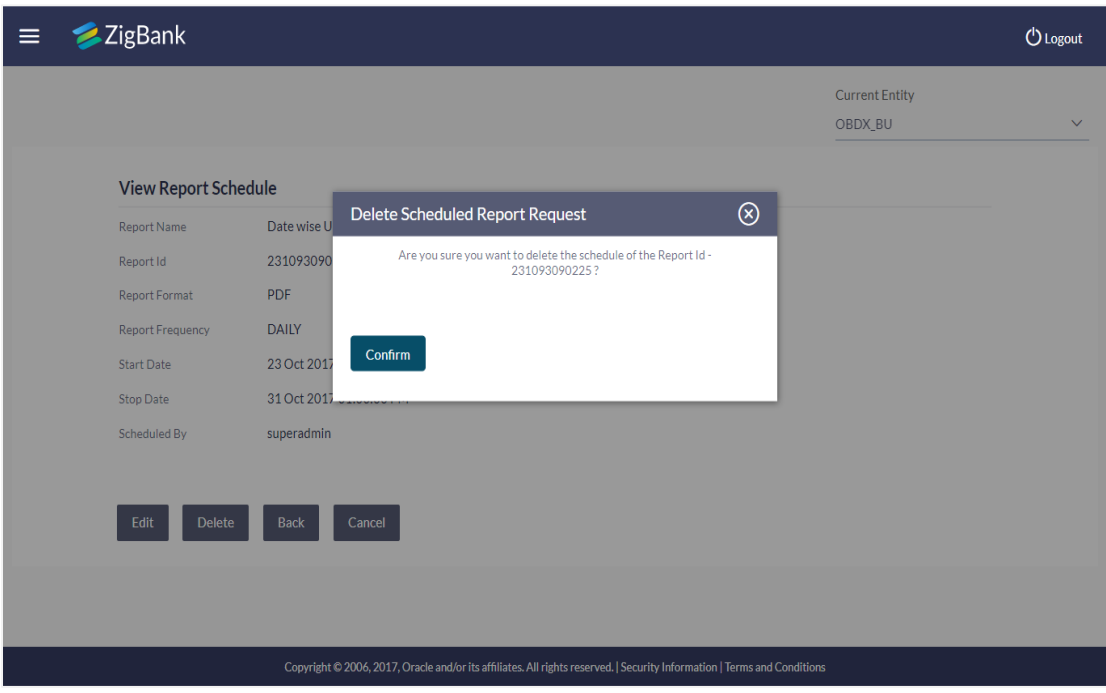

- 5. Click **Confirm** to proceed with the deletion request. It will navigate to confirmation page with a success message and the status.
- 6. Click **OK** to complete the transaction.

# **19.3 Daily Balance Position Report**

Daily balance position report provides the information on opening balance, total credits, total debits and closing balance. A user can request to generate an adhoc and scheduled report.

Further, user has to select a format in which the report needs to be generated.

#### **How to reach here:**

*Administration Dashboard > Toggle menu > Report > Report Generation*

#### **19.3.1 Daily Balance Position Report**

Daily balance position Adhoc reports are generated on demand or on request. Reports can be requested from the 'Reports' screen. Adhoc reports can be viewed using 'My Reports' screen.

#### **To generate the daily balance position adhoc report:**

- 1. Click the **Adhoc** tab.
- 2. From the **Report Name** list, select the appropriate report to be generated. The receptive report generation screen appears.

#### **Daily Balance Position - Adhoc Reports**

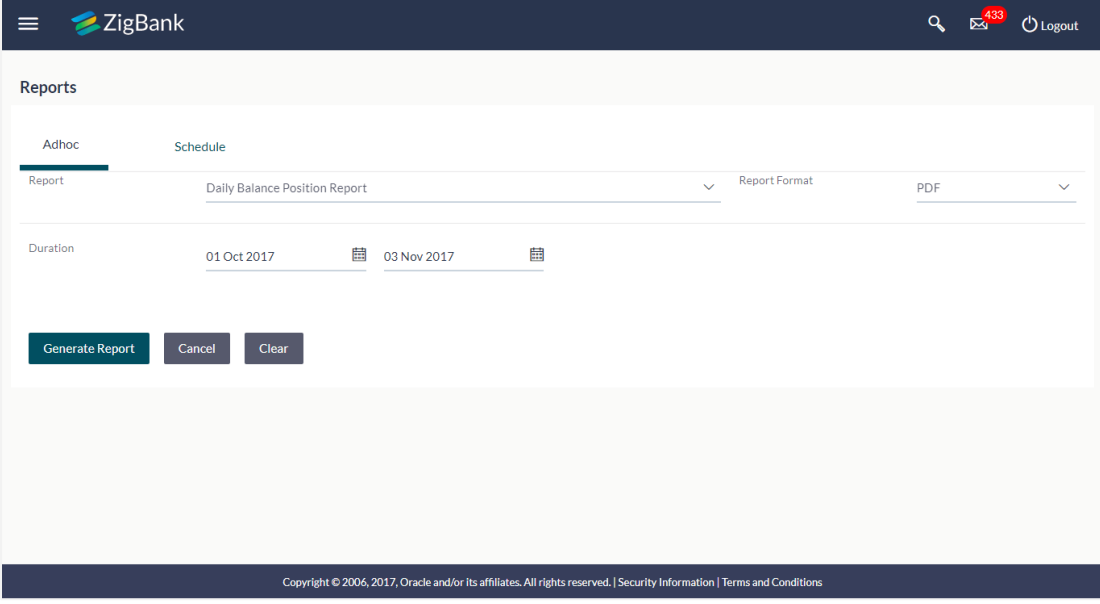

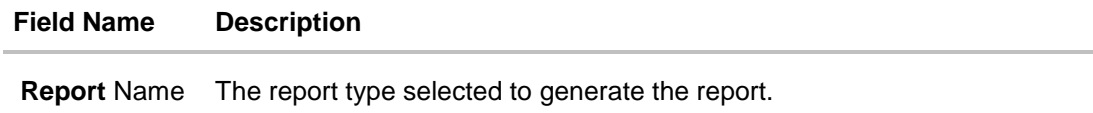

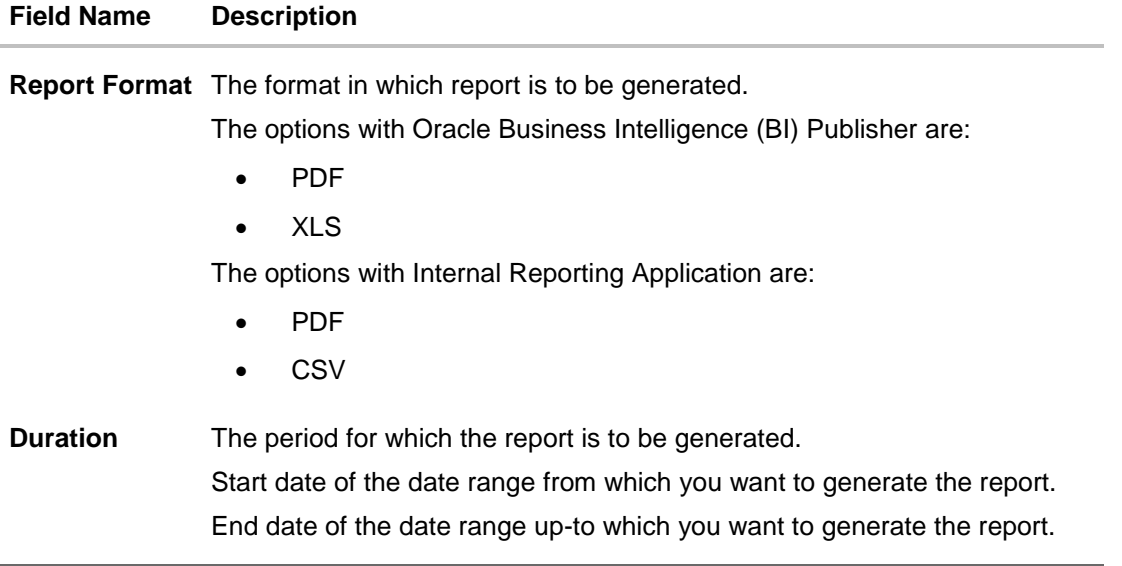

- 3. From the **Report Format** list, select the appropriate report output format.
- 4. From the **Duration - From** and **Duration - To** list, select the appropriate duration.
- 5. Click **Generate Report** to view and generate the report. OR Click **Clear** to reset the search parameters. OR Click **Cancel** to cancel the transaction.
- 6. The success message of request along with the status and **Report Request Id** and Reference Number appears. Click **Done** to complete the transaction. OR Click on the **Report Request Id** link to download the report. User is directed to **[My Reports](file:///D:/Work/18.1/Content/obdx/reports/adminreports/myrpt.htm)** screen. The list of reports appears.
- 7. Click on desired **Report ID** to view and download the generated report. You can download the report in PDF, XLS, and CLV formats.

**Note**: You can also download the requested report from *Administration Dashboard > Report > My Reports*.

# *For reference, a specimen of the report generated is given below:*

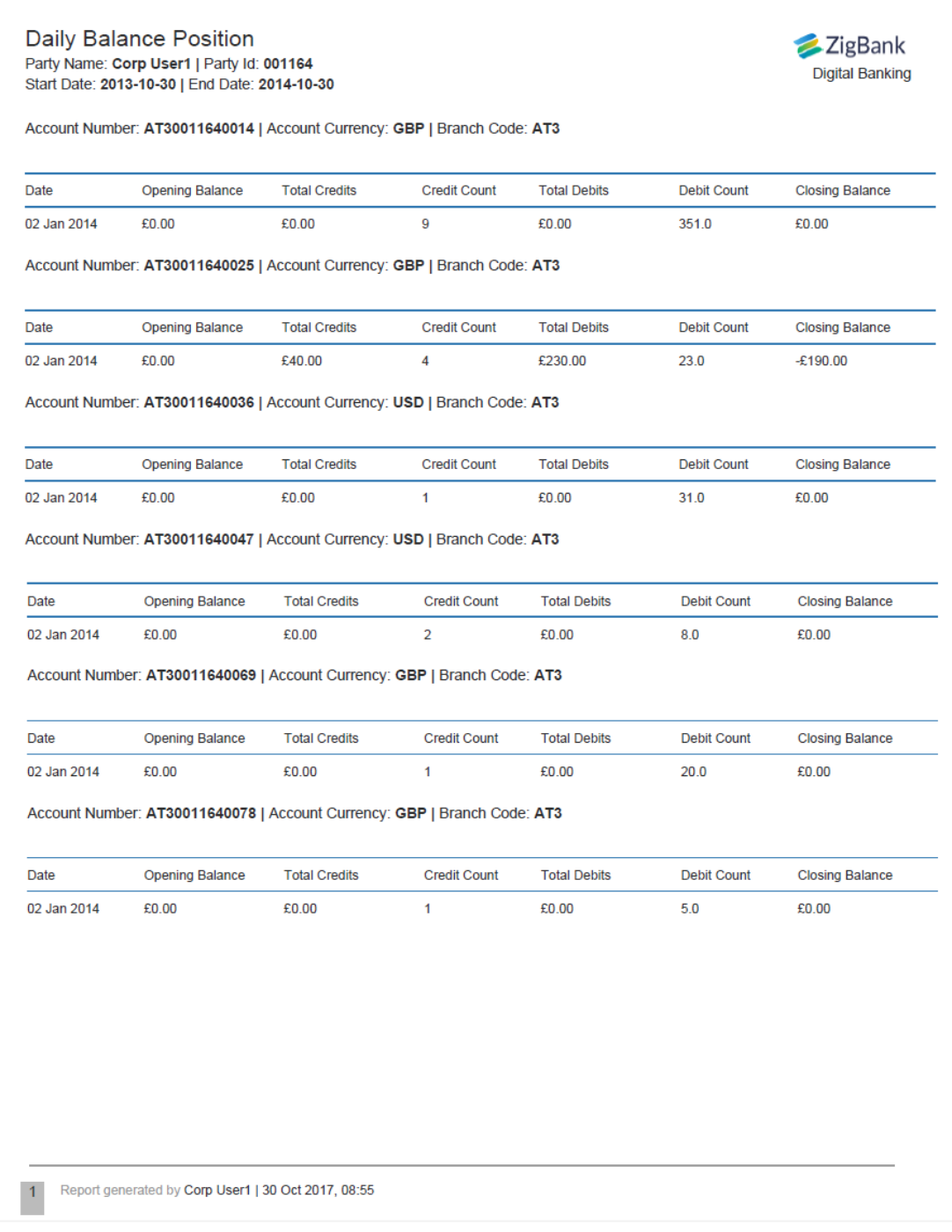

# **Field Description**

**Field Name Description**

# **Report Parameters**

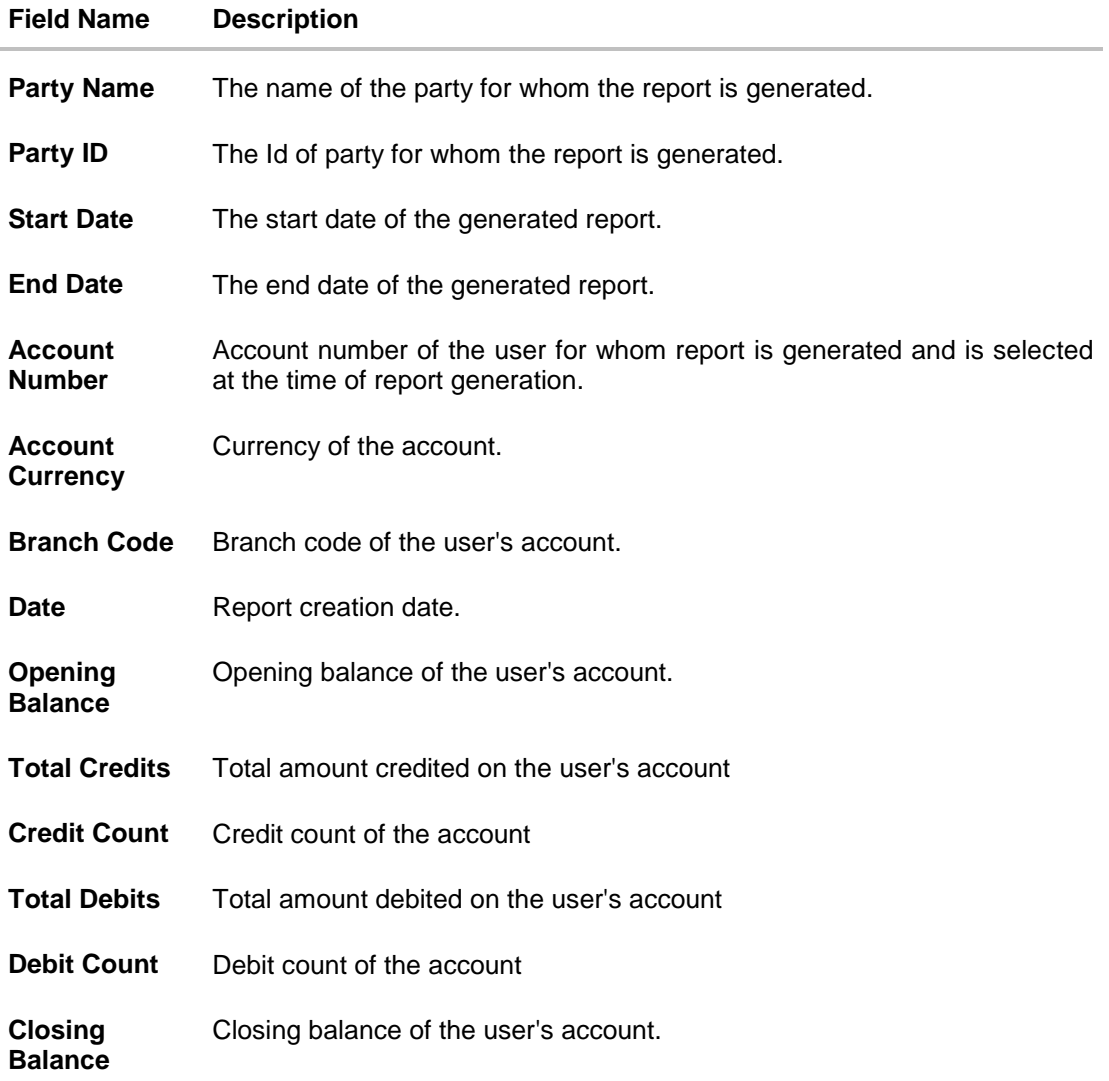

# **19.4 Party wise Payee Maintenance Report**

Party wise Payee Maintenance Report provides summary of account and draft payees maintained under a specific party ID. Administrator has to provide a party ID for which Party wise Payee Maintenance Report is to be generated.

Further, user has to select a format in which the report needs to be generated. The administrator can generate reports under the following two categories.

- [Adhoc Report](#page-121-0)
- [Scheduled Report](#page-124-0)

#### **How to reach here:**

*Administration Dashboard > Toggle menu > Reports > Report Generation*

#### <span id="page-121-0"></span>**19.4.1 Party wise Payee Maintenance - Adhoc Report**

Party wise Payee Maintenance Adhoc reports are generated on demand or on request. Reports can be requested from the 'Reports' screen. Adhoc reports can be viewed using 'My Reports' screen.

#### **To generate the Party wise Payee Maintenance adhoc report:**

- 1. From the **Current Entity** list, select the appropriate entity.
- 2. Click the **Adhoc** tab.
- 3. From the **Report Name** list, select the appropriate report to be generated. The receptive report generation screen appears.

#### **Party wise Payee Maintenance - Adhoc Reports**

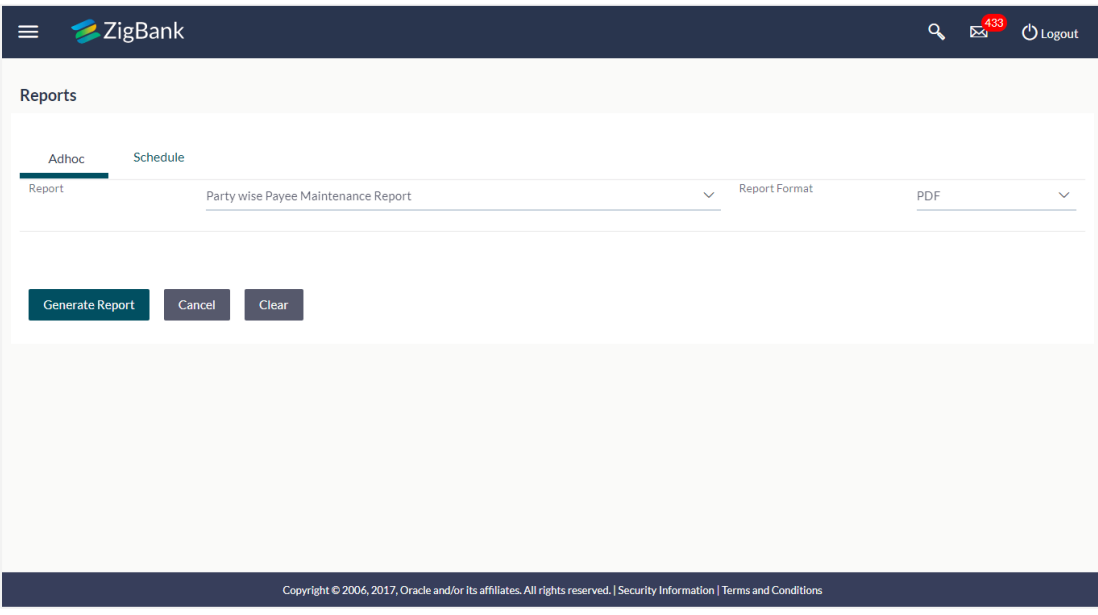

# **Field Description**

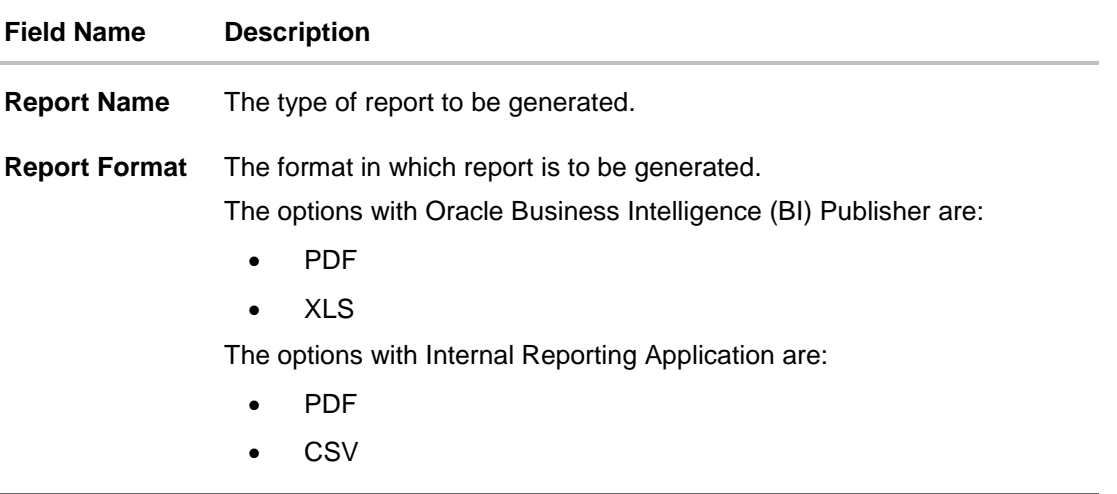

- 4. From the **Report Format** list, select the appropriate report output format.
- 5. Click **Generate Report** to view and generate the report. OR Click **Clear** to reset the search parameters. OR Click **Cancel** to cancel the transaction.
- 6. The success message of request along with the status and **Report Request Id** and Reference Number appears. Click **Done** to complete the transaction. OR Click on the **Report Request Id** link to download the report. User is directed to **[My Reports](file:///D:/Work/18.1/Content/obdx/reports/adminreports/myrpt.htm)**

screen. The list of reports appears.

7. Click on desired **Report ID** to view and download the generated report. You can download the report in PDF, XLS, and CLV formats.

**Note:** You can also download the requested report from *Administration Dashboard > Report > My Reports.*

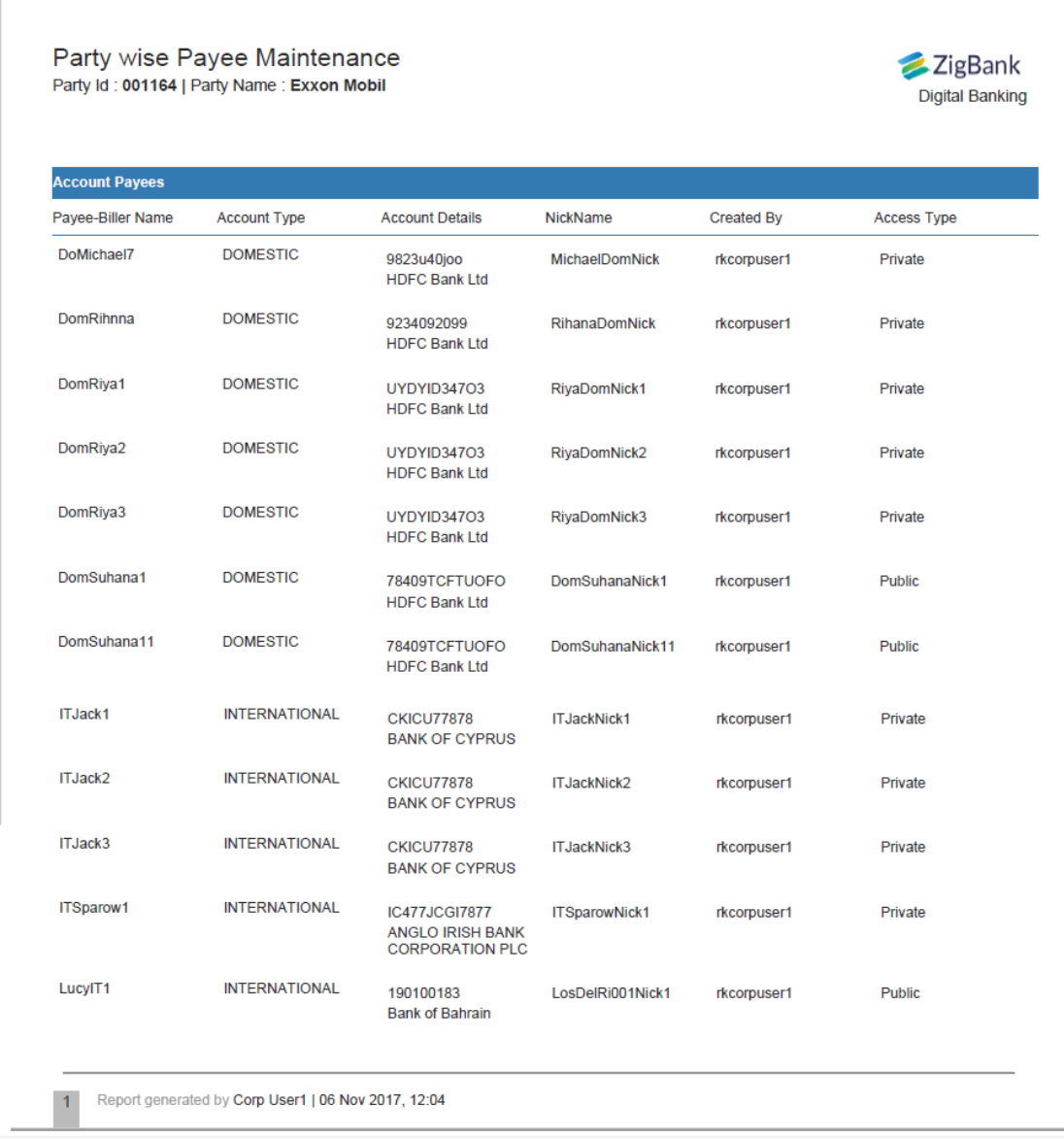

# *For reference, a specimen of the report generated is given below:*

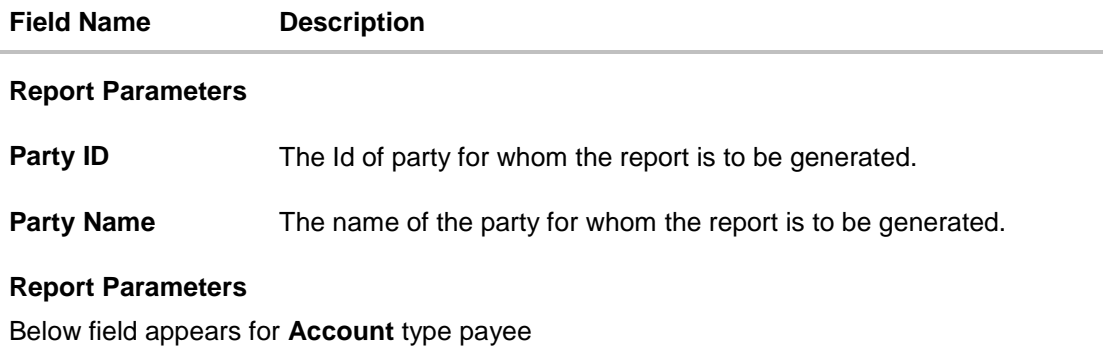

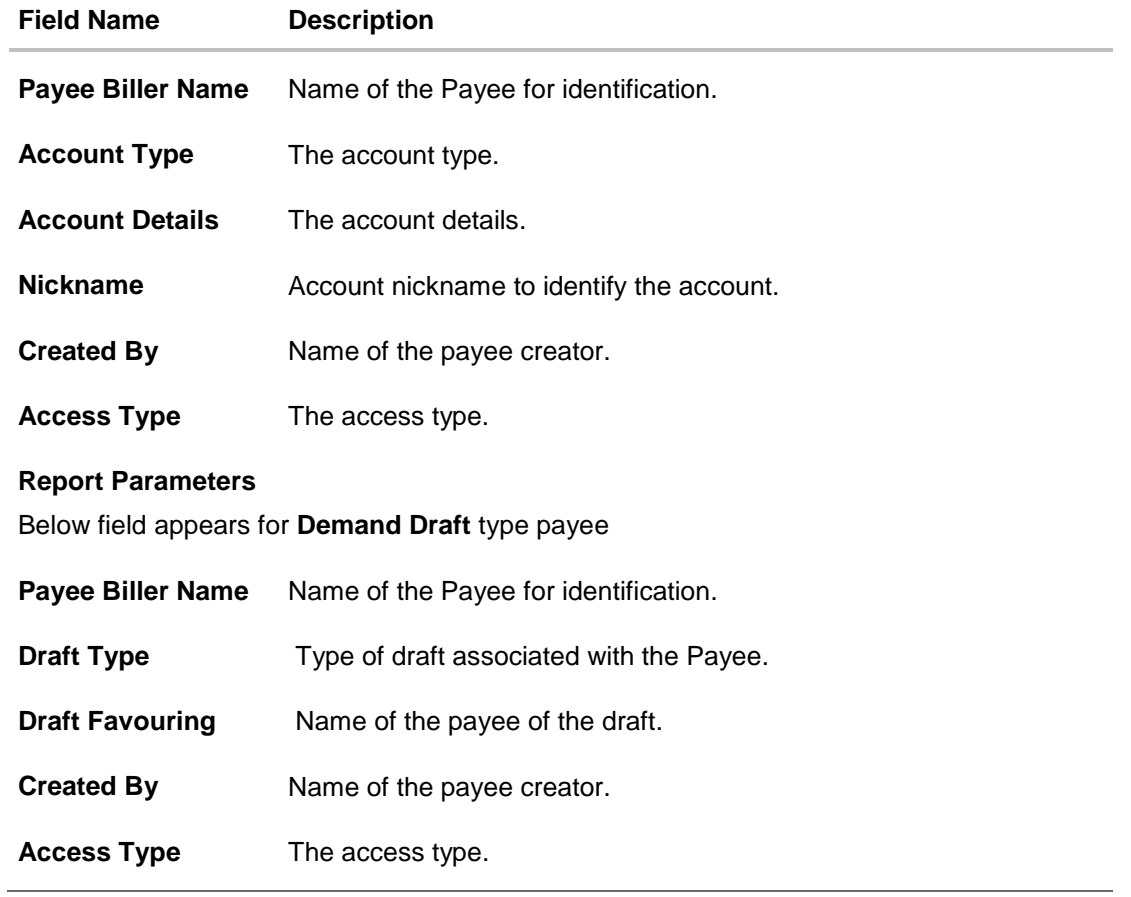

# <span id="page-124-0"></span>**19.4.2 Party wise Payee Maintenance – Schedule Reports**

The reports that are generated in specific time frame such as daily, weekly, monthly, quarterly, and annually are categorized under scheduled reports.

### **To generate the Party wise Payee Maintenance schedule report:**

- 1. Click the **Schedule** tab.
- 2. From the **Report Name** list, select the appropriate report to be generated. The receptive report generation screen appears.

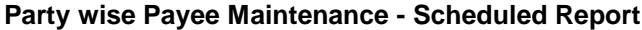

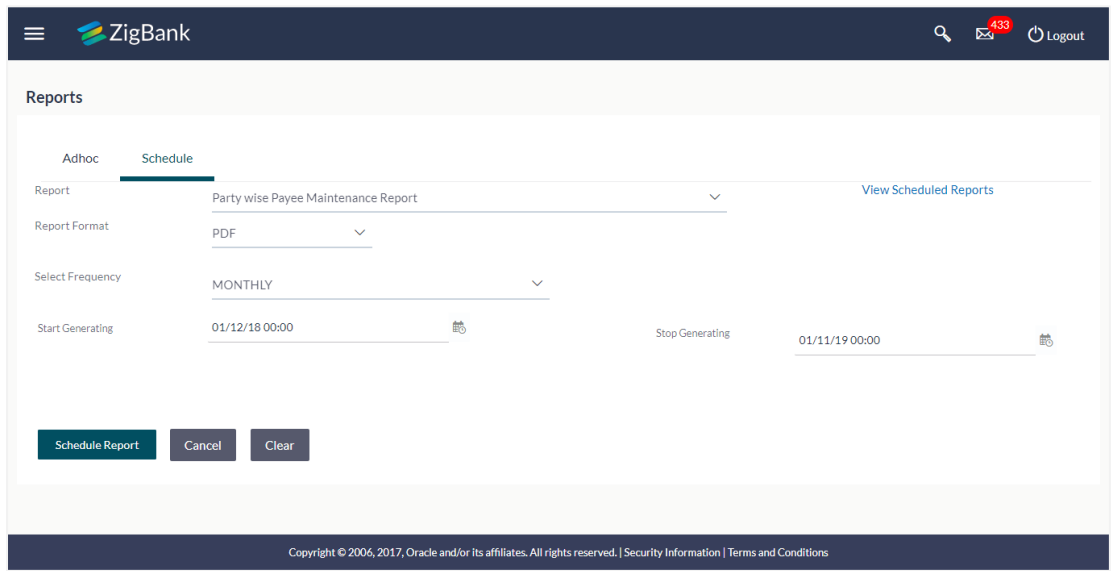

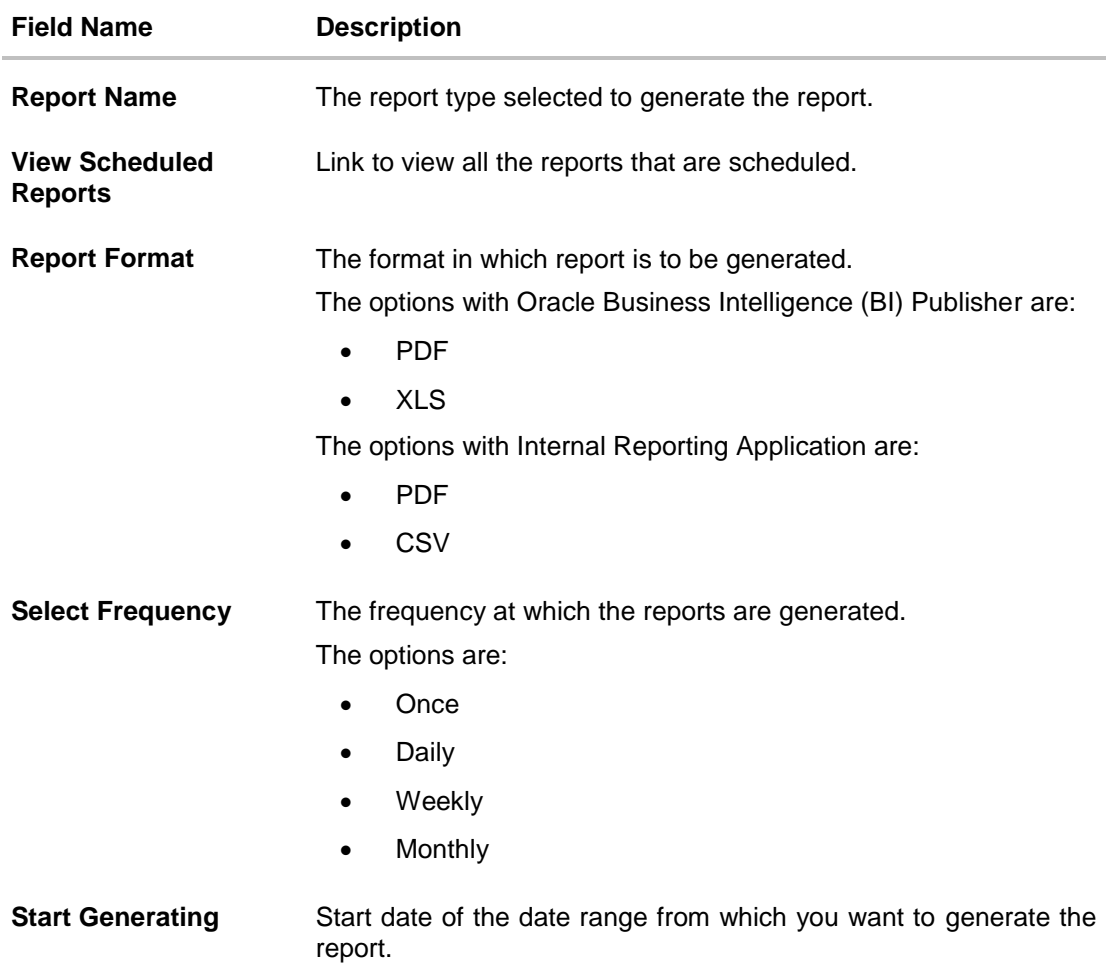

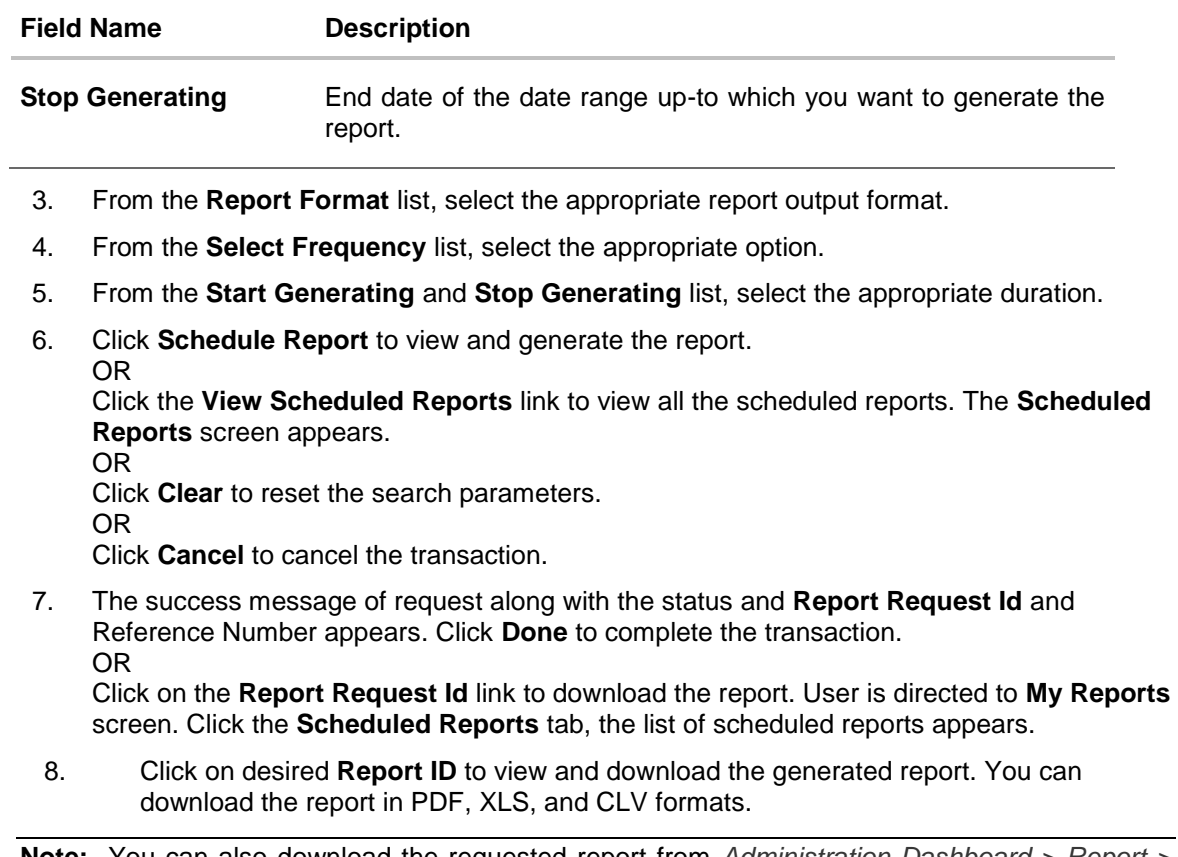

**Note:** You can also download the requested report from *Administration Dashboard > Report > My Reports > Scheduled Reports.*

# **19.5 Party wise Pending Approvals list Report**

Party wise Pending Approval List Report provides a summary of transaction pending for approval under a specific party ID. Administrator has to provide a party ID for Party wise Pending Approval List Report is to be generated.

Further, user has to select a format in which the report needs to be generated. The administrator can generate reports under the following two categories.

- [Adhoc Report](#page-127-0)
- [Schedule Report](#page-131-0)

#### **How to reach here:**

*Administration Dashboard > Toggle menu > Reports > Report Generation*

#### <span id="page-127-0"></span>**19.5.1 Party wise Pending Approvals list - Adhoc Report**

Party wise Pending Approvals list Adhoc reports are generated on demand or on request. Reports can be requested from the 'Reports' screen. Adhoc reports can be viewed using 'My Reports' screen.

#### **To generate the date wise user creation adhoc report:**

- 1. Click the **Adhoc** tab.
- 2. From the **Report Name** list, select the appropriate report to be generated. The receptive report generation screen appears.

#### **Party wise Pending Approvals List - Adhoc Report**

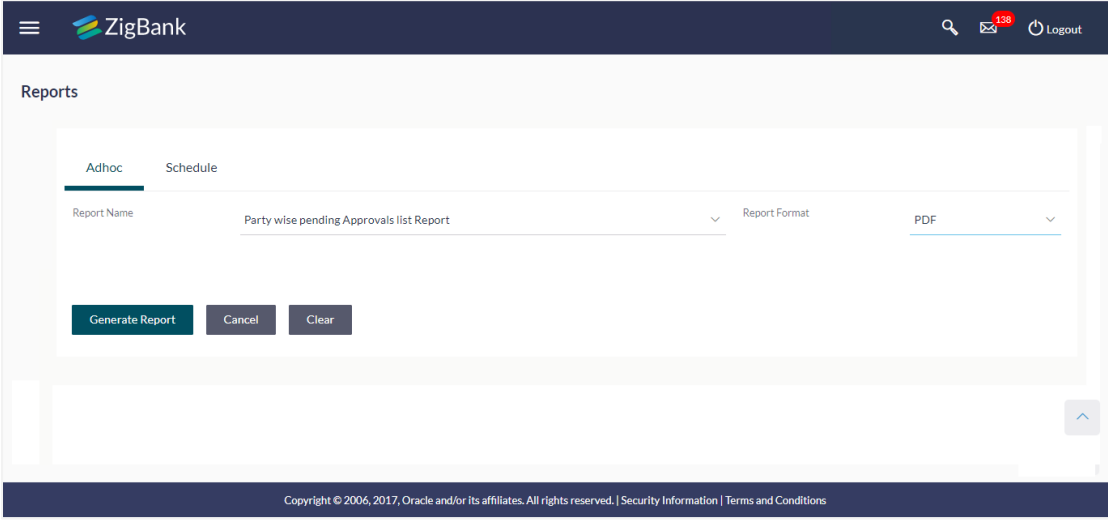

# **Field Description**

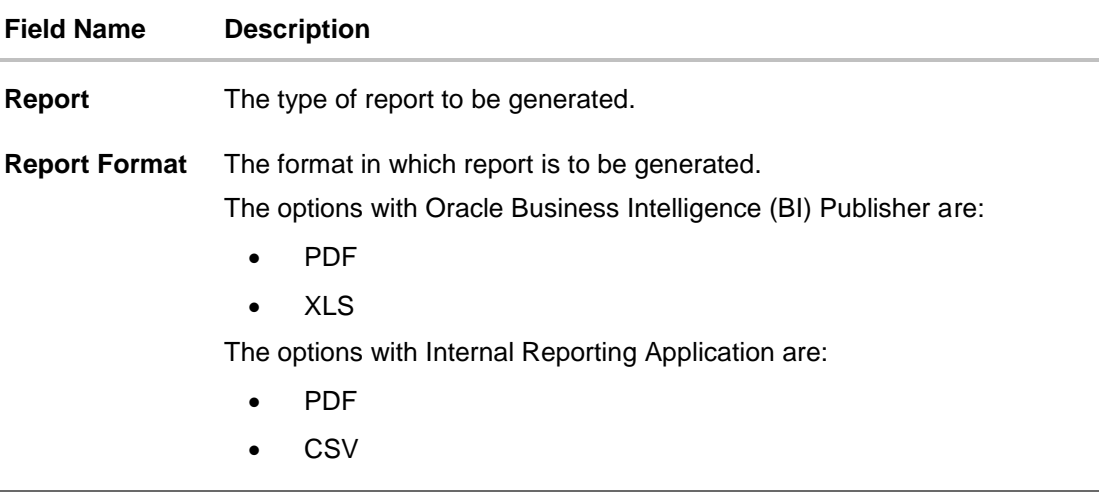

- 3. From the **Report Format** list, select the appropriate report output format.
- 4. Click **Generate Report** to view and generate the report. OR Click **Clear** to reset the search parameters. OR Click **Cancel** to cancel the transaction.
- 5. The success message of request along with the status and **Report Request Id** and Reference Number appears. Click **Done** to complete the transaction. OR

Click on the **Report Request Id** link to download the report. User is directed to [My Reports](file:///D:/Work/18.1/Content/obdx/reports/adminreports/myrpt.htm)  screen. The list of reports appears.

6. Click on desired **Report ID** to view and download the generated report. You can download the report in PDF, XLS, and CLV formats.

**Note:** You can also download the requested report *from Administration Dashboard > Report > My Reports*.

# *For reference, a specimen of the report generated is given below:*

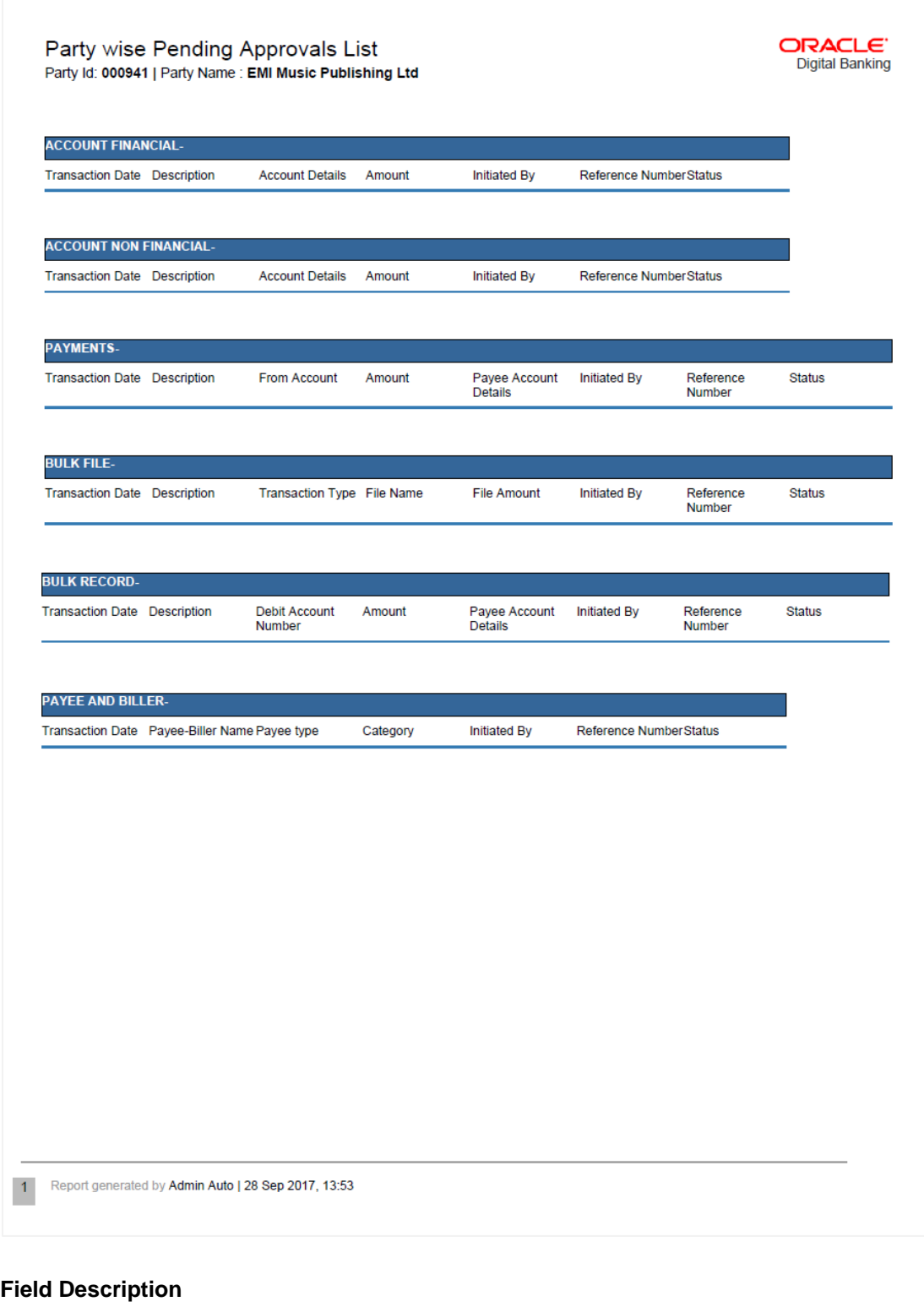

**Field Name Description**÷

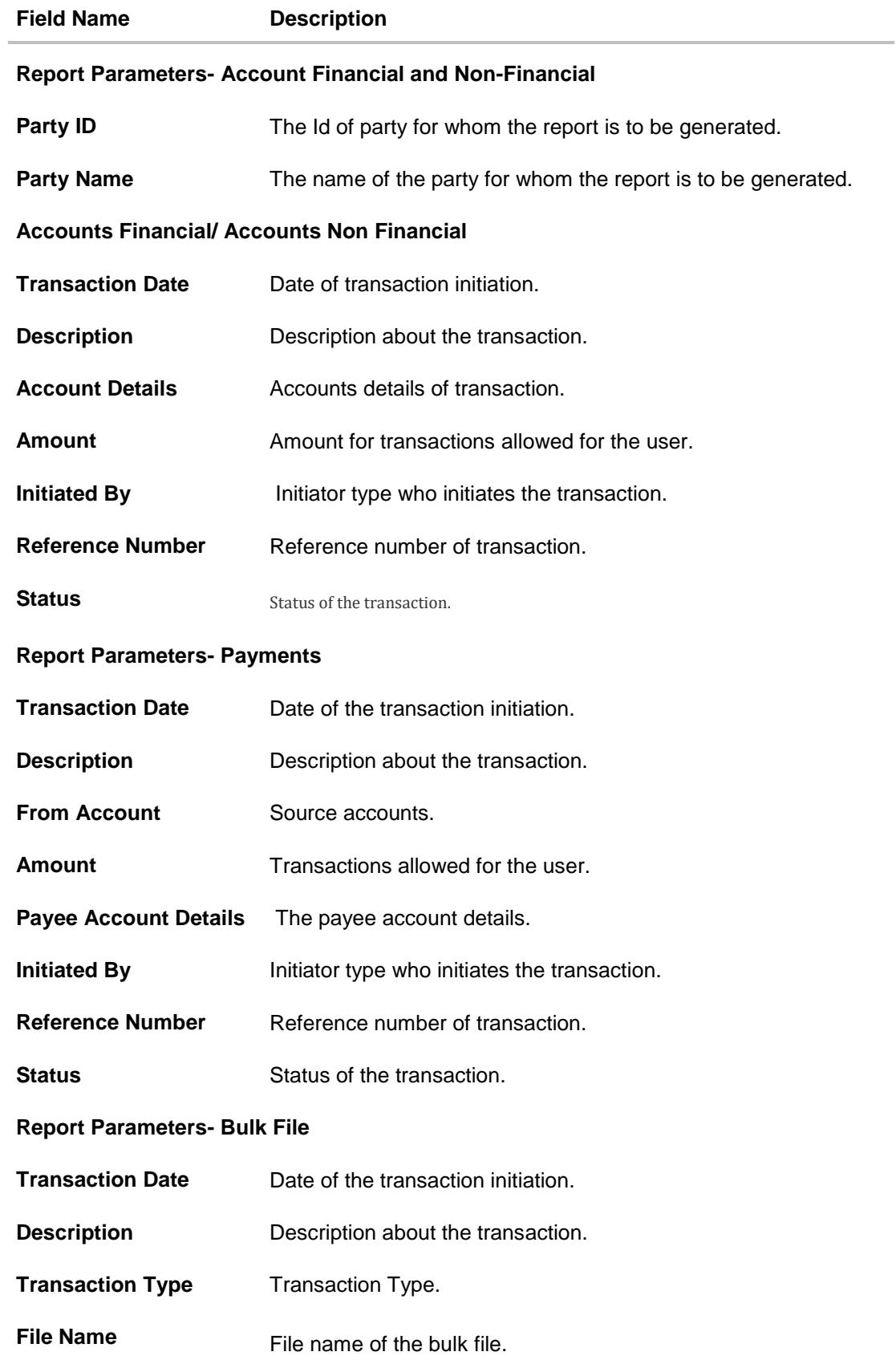

<span id="page-131-0"></span>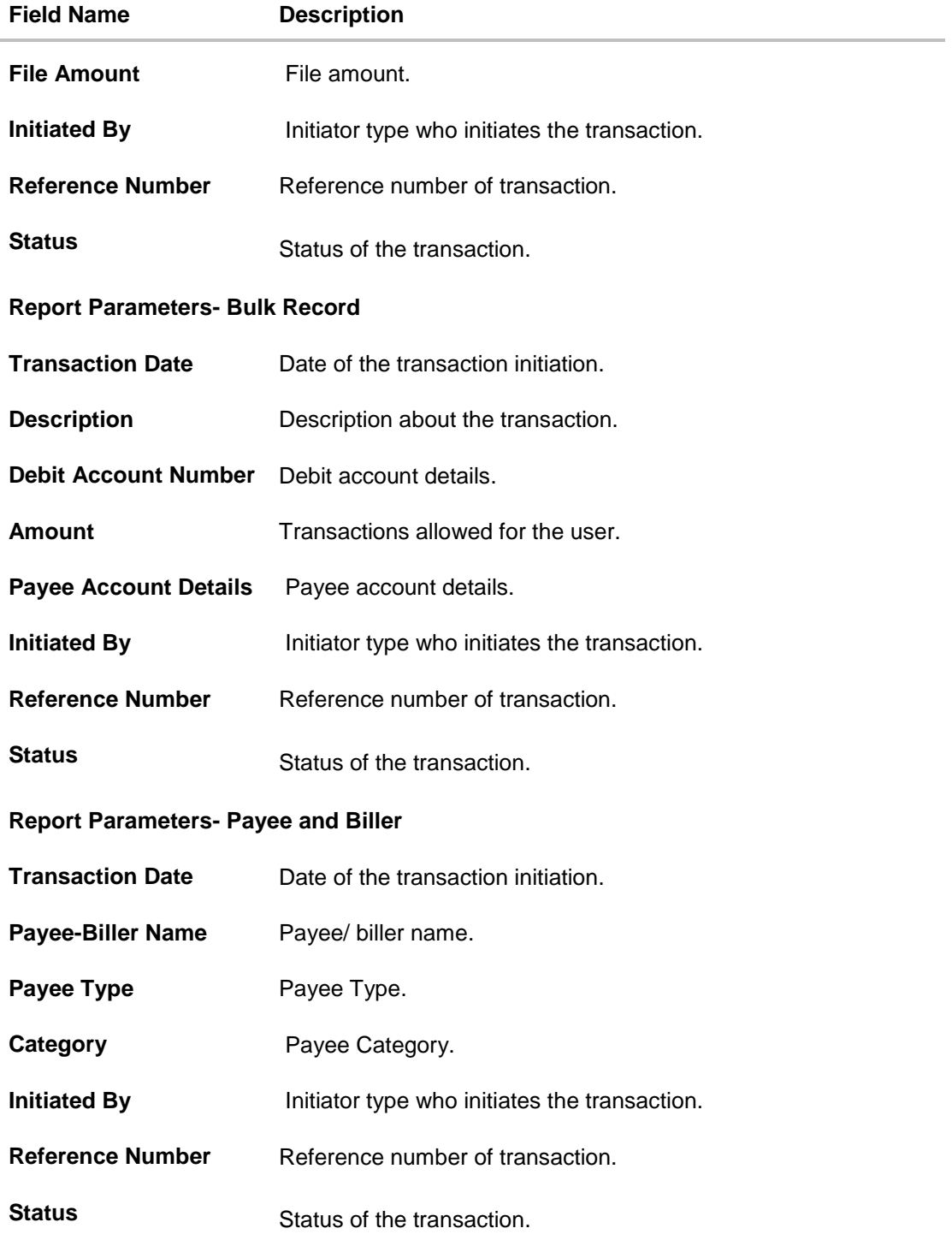

## **19.5.2 Party wise Pending Approvals List - Schedule Reports**

The reports that are generated in specific time frame such as daily, weekly, monthly, quarterly, and annually are categorized under scheduled reports.

## **To generate the Party wise Pending Approvals List schedule report:**

- 1. Click the **Schedule** tab.
- 2. From the **Report Name** list, select the appropriate report to be generated. The receptive report generation screen appears.

#### **Party wise Pending Approvals List - Scheduled Report**

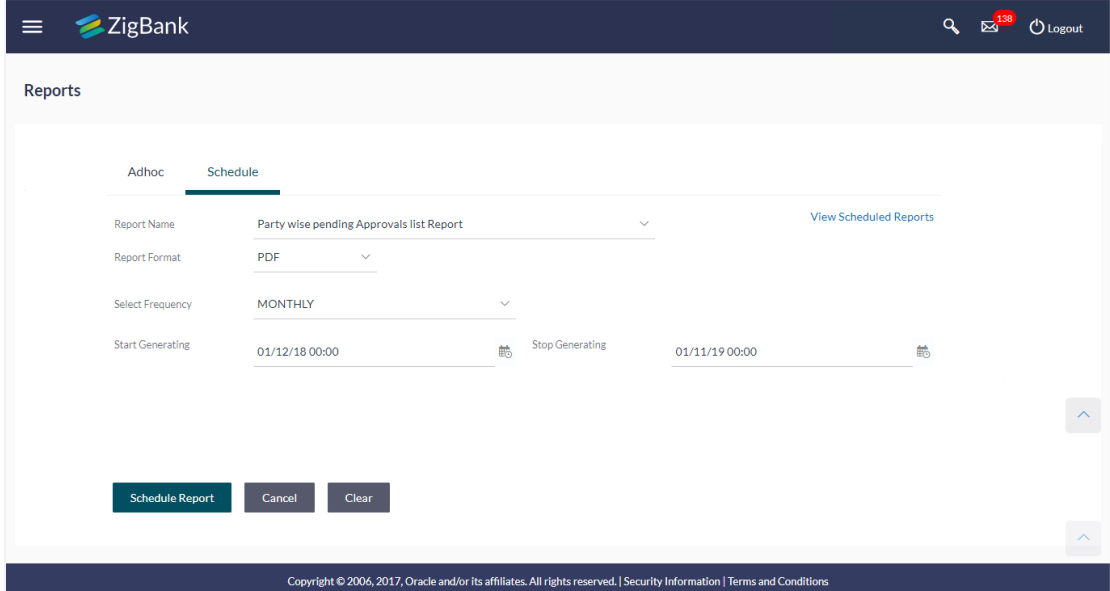

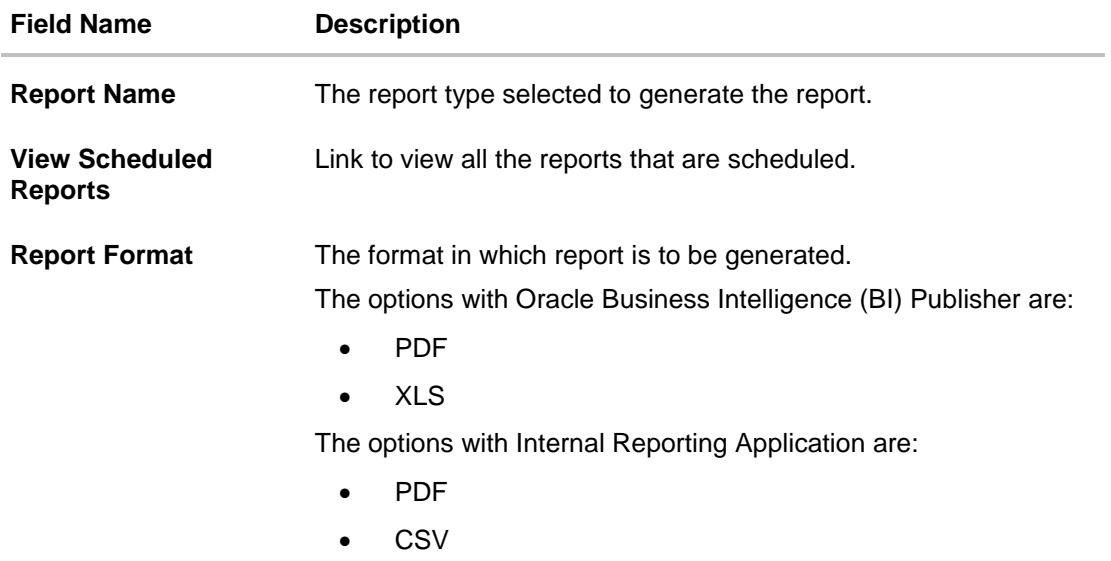

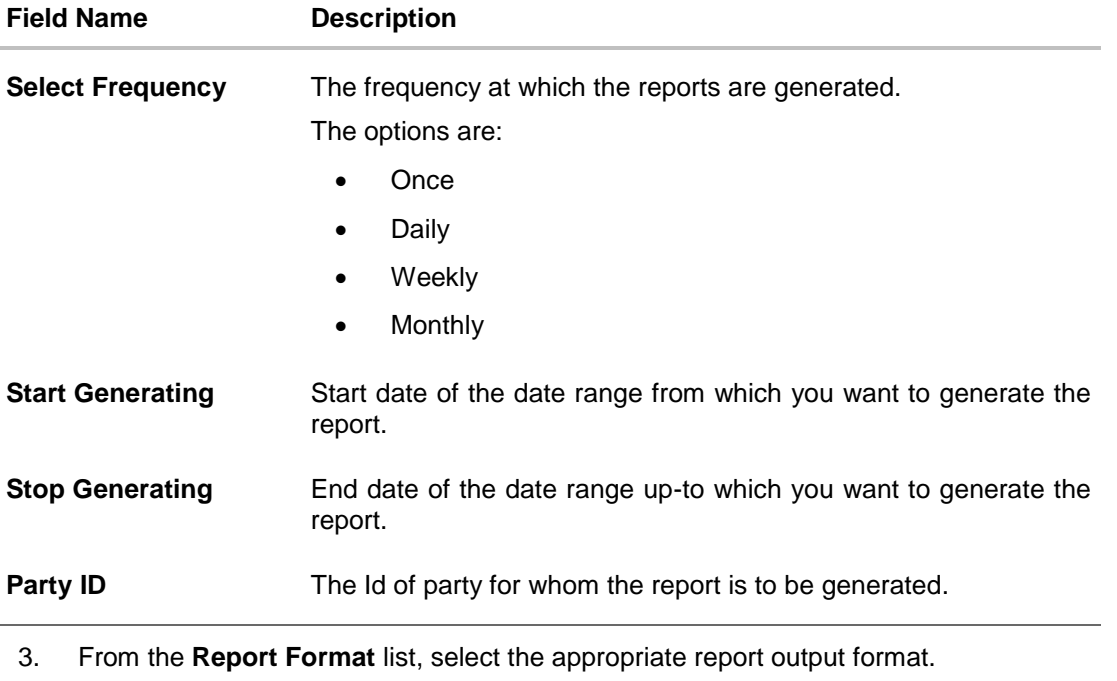

- 4. From the **Select Frequency** list, select the appropriate option.
- 5. From the **Start Generating** and **Stop Generating** list, select the appropriate duration.
- 6. Click **Schedule Report** to view and generate the report. OR Click the **View Scheduled Reports** link to view all the scheduled reports. The **Scheduled Reports** screen appears. OR Click **Clear** to reset the search parameters. OR Click **Cancel** to cancel the transaction.
- 7. The success message of request along with the status and **Report Request Id** and Reference Number appears. Click **Done** to complete the transaction. OR

Click on the **Report Request Id** link to download the report. User is directed to **[My Reports](file:///D:/Work/18.1/Content/obdx/reports/adminreports/myrpt.htm)** screen. Click the **Scheduled Reports** tab, the list of scheduled reports appears.

8. Click on desired **Report ID** to view and download the generated report. You can download the report in PDF, XLS, and CLV formats.

**Note:** You can also download the requested report from *Administration Dashboard > Report > My Reports > Scheduled Reports*.

# **19.6 Transaction Summary Report**

Transaction summary report provides a list of opening balance, credit details, opening balance and closing balance. An administrator can request to generate an adhoc and scheduled report with following additional parameters:

- Account Number
- Frequency
- Date Range

Further, user has to select a format in which the report needs to be generated.

Reports are categorized under:

- [Adhoc Report](#page-134-0)
- [Scheduled Report](file:///D:/Work/18.1/Content/obdx/reports/corpreports/txnsumryrpt.htm)

#### **How to reach here:**

*Administration Dashboard > Toggle menu > Report > Report Generation*

#### <span id="page-134-0"></span>**19.6.1 Transaction Summary Report**

Transaction summary adhoc reports are generated on demand or on request. Reports can be requested from the 'Reports' screen. Adhoc reports can be viewed using 'My Reports' screen.

#### **To generate the transaction summary adhoc report:**

- 1. Click the **Adhoc** tab.
- 2. From the **Report Name** list, select the appropriate report to be generated. The receptive report generation screen appears.

#### **Transaction Summary - Adhoc Reports**

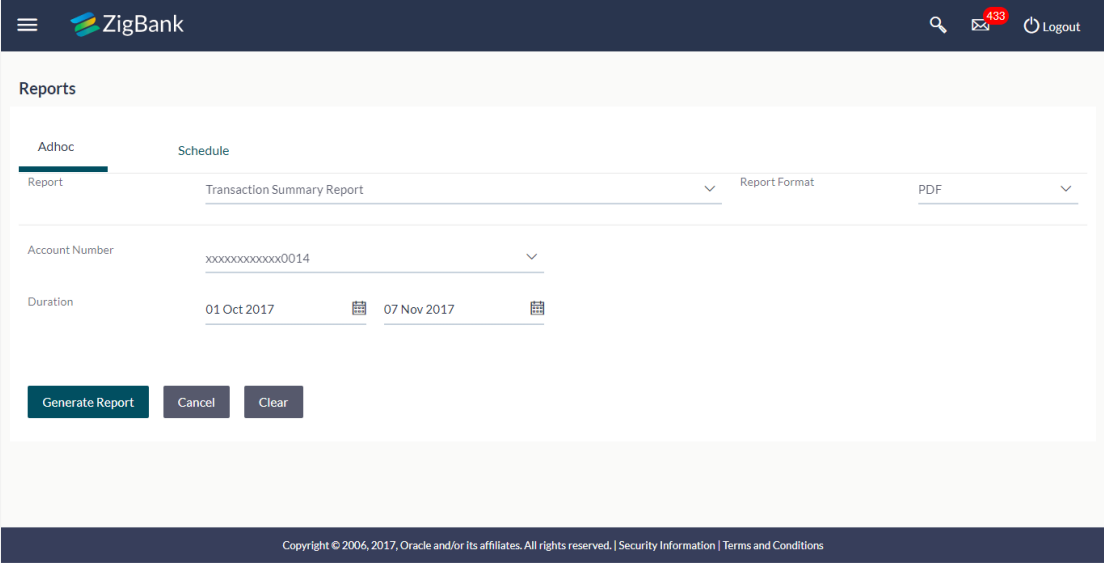

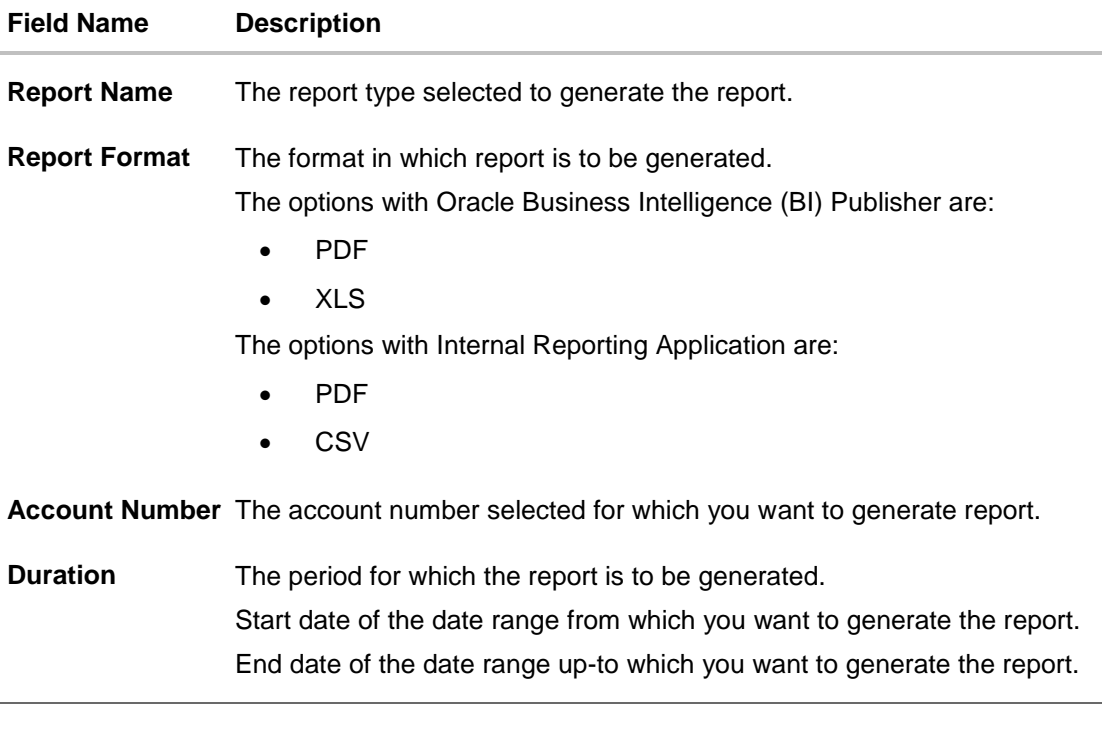

- 3. From the **Report Format** list, select the appropriate report output format.
- 4. From the **Account Number** list, select the appropriate account number.
- 5. From the **Duration - From** and **Duration - To** list, select the appropriate duration.
- 6. Click **Generate Report** to view and generate the report. OR Click **Clear** to reset the search parameters. OR Click **Cancel** to cancel the transaction.
- 7. The success message of request along with the status and **Report Request Id** and Reference Number appears. Click **Done** to complete the transaction. OR Click on the **Report Request Id** link to download the report. User is directed to [My Reports](file:///D:/Work/18.1/Content/obdx/reports/adminreports/myrpt.htm)

screen. The list of reports appears.

8. Click on desired **Report ID** to view and download the generated report. You can download the report in PDF, XLS, and CLV formats.

**Note:** You can also download the requested report from *Administration Dashboard > Report > My Reports*.

*For reference, a specimen of the report generated is given below:*

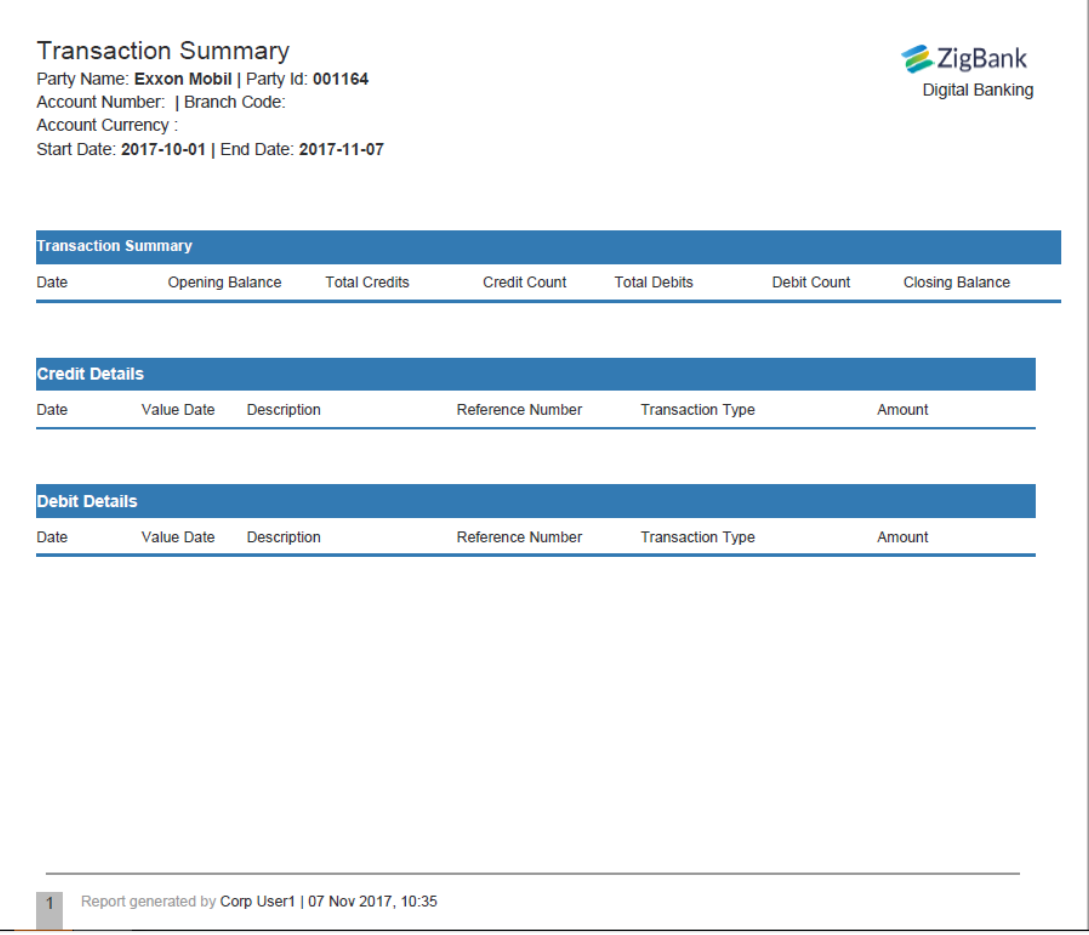

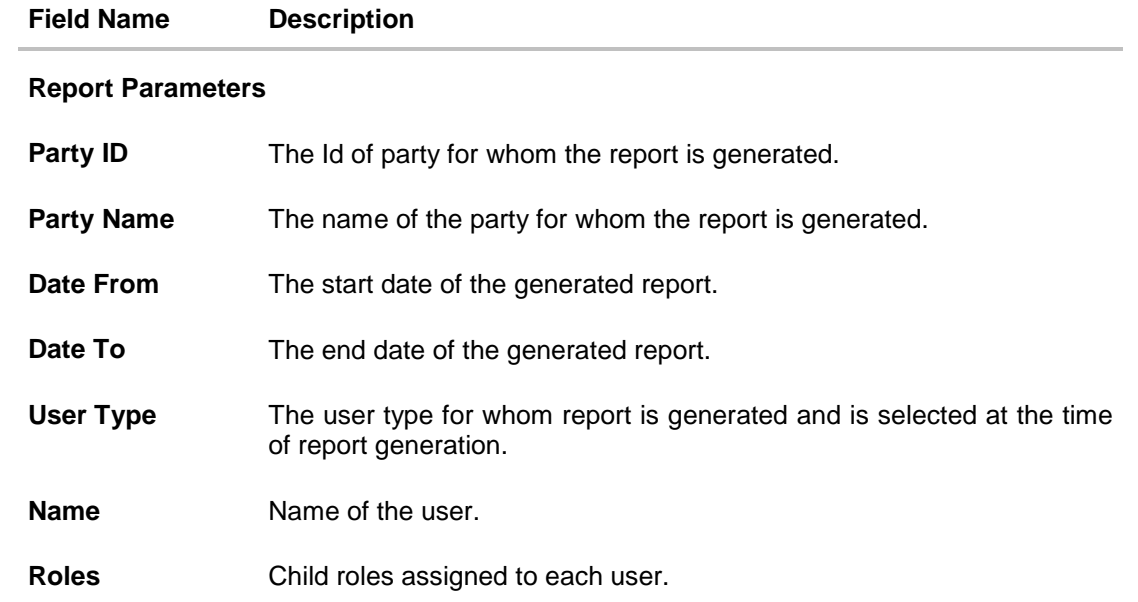

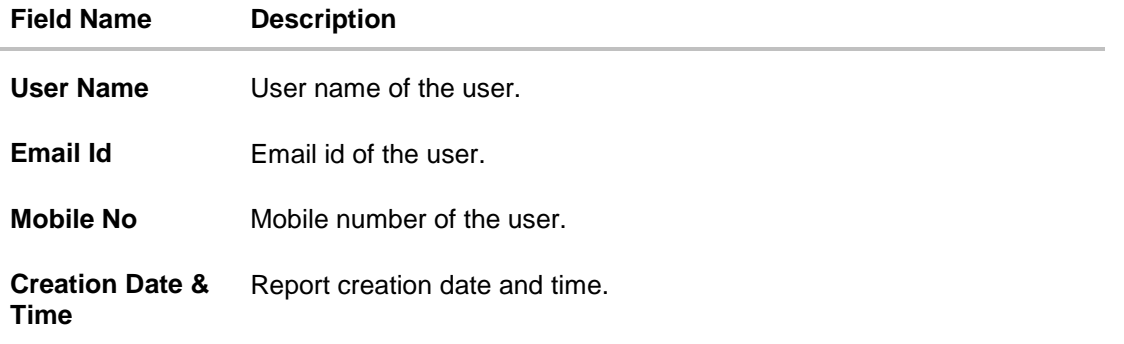

# **19.6.2 Transaction Summary - Schedule Reports**

The reports that are generated in specific time frame such as daily, weekly, monthly, quarterly, and annually are categorized under scheduled reports.

## **To generate the transaction summary scheduled report:**

- 1. Click the **Schedule** tab.
- 2. From the **Report Name** list, select the appropriate report to be generated. The receptive report generation screen appears.

### **Transaction Summary - Scheduled Report**

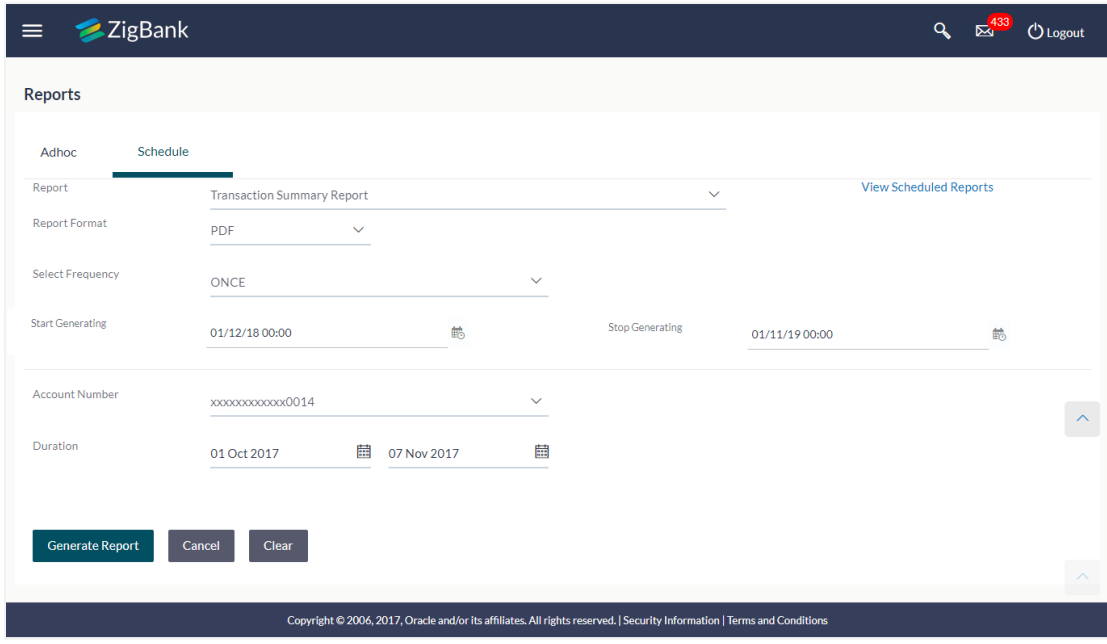

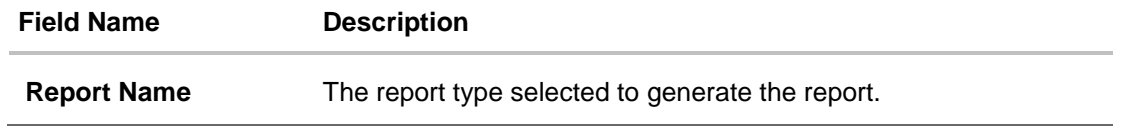

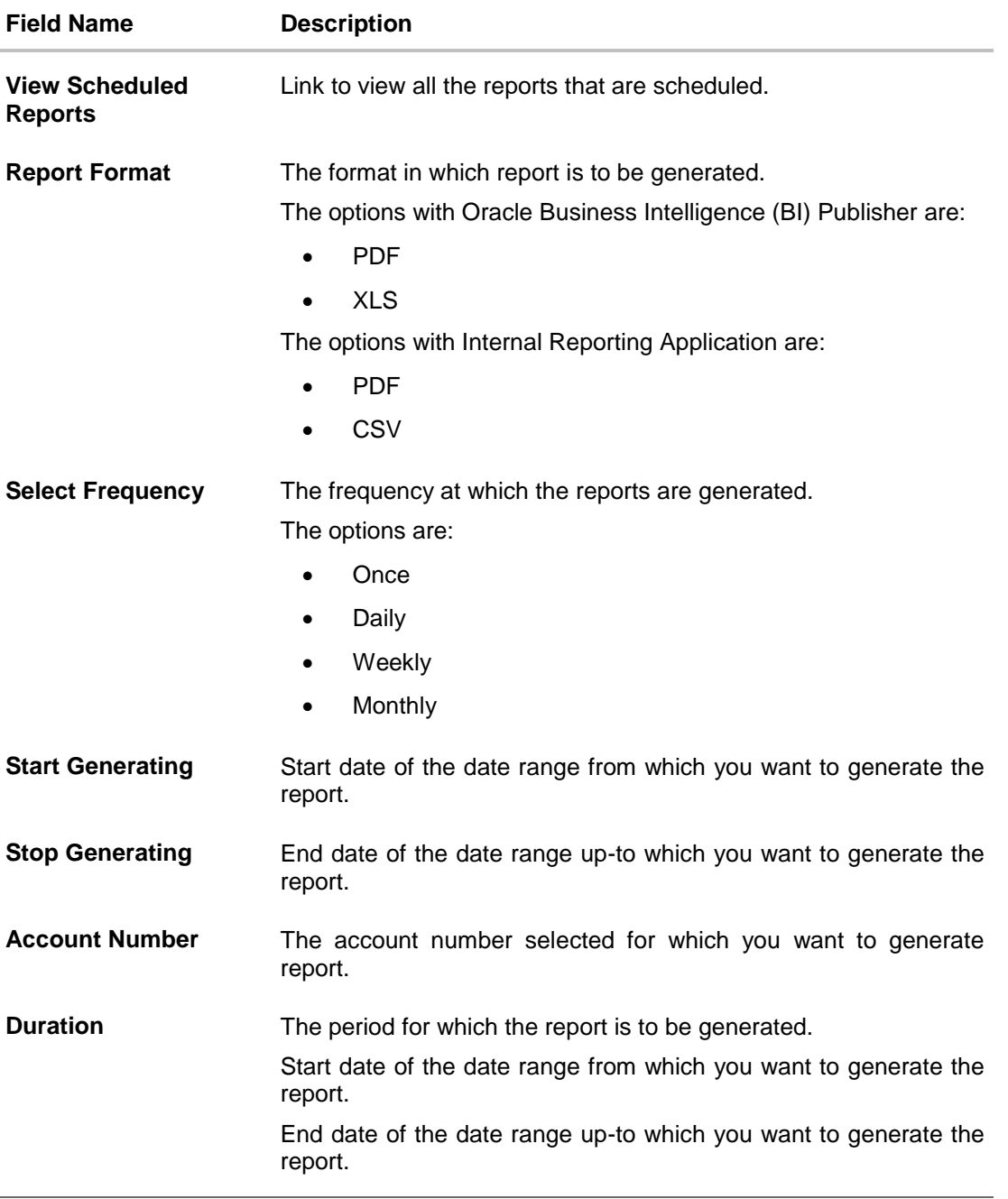

- 3. From the **Report Format** list, select the appropriate report output format.
- 4. From the **Select Frequency** list, select the appropriate option.
- 5. From the **Start Generating** and **Stop Generating** list, select the appropriate duration.
- 6. From the **Account Number** list, select the appropriate account number.
- 7. From the **Duration - From** and **Duration - To** list, select the appropriate duration.
- 8. Click **Schedule Report** to view and generate the report. OR Click the **View Scheduled Reports** link to view all the scheduled reports. The **Scheduled Reports** screen appears.

OR Click **Clear** to reset the search parameters. OR Click **Cancel** to cancel the transaction.

9. The success message of request along with the status and **Report Request Id** and Reference Number appears. Click **Done** to complete the transaction. OR Click on the **Report Request Id** link to download the report. User is directed to [My Reports](file:///D:/Work/18.1/Content/obdx/reports/adminreports/myrpt.htm) 

screen. Click the **Scheduled Reports** tab, the list of scheduled reports appears.

10. Click on desired **Report ID** to view and download the generated report. You can download the report in PDF, XLS, and CLV formats.

**Note**: You can also download the requested report from *Administration Dashboard > Report > My Reports > Scheduled Reports.*

**[Home](#page-2-0)**